### Miami-Dade County

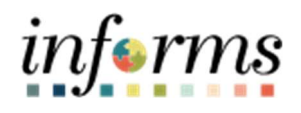

### Department End User Training Guide

Course Code: HYP.DEP.OP

 $\overline{\phantom{a}}$ 

Course Title: Hyperion Department Operating End User Training Guide

#### **Table of Contents**

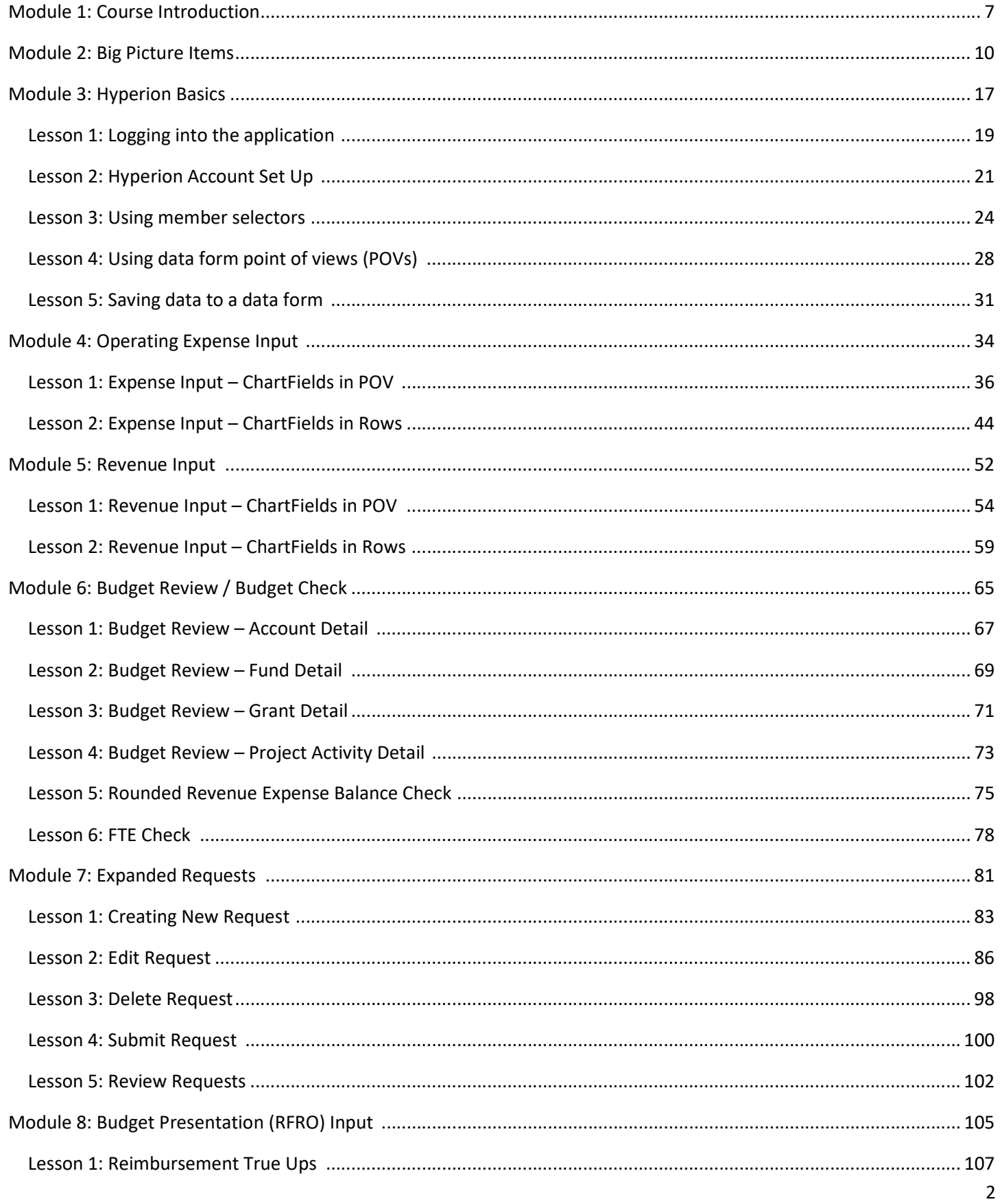

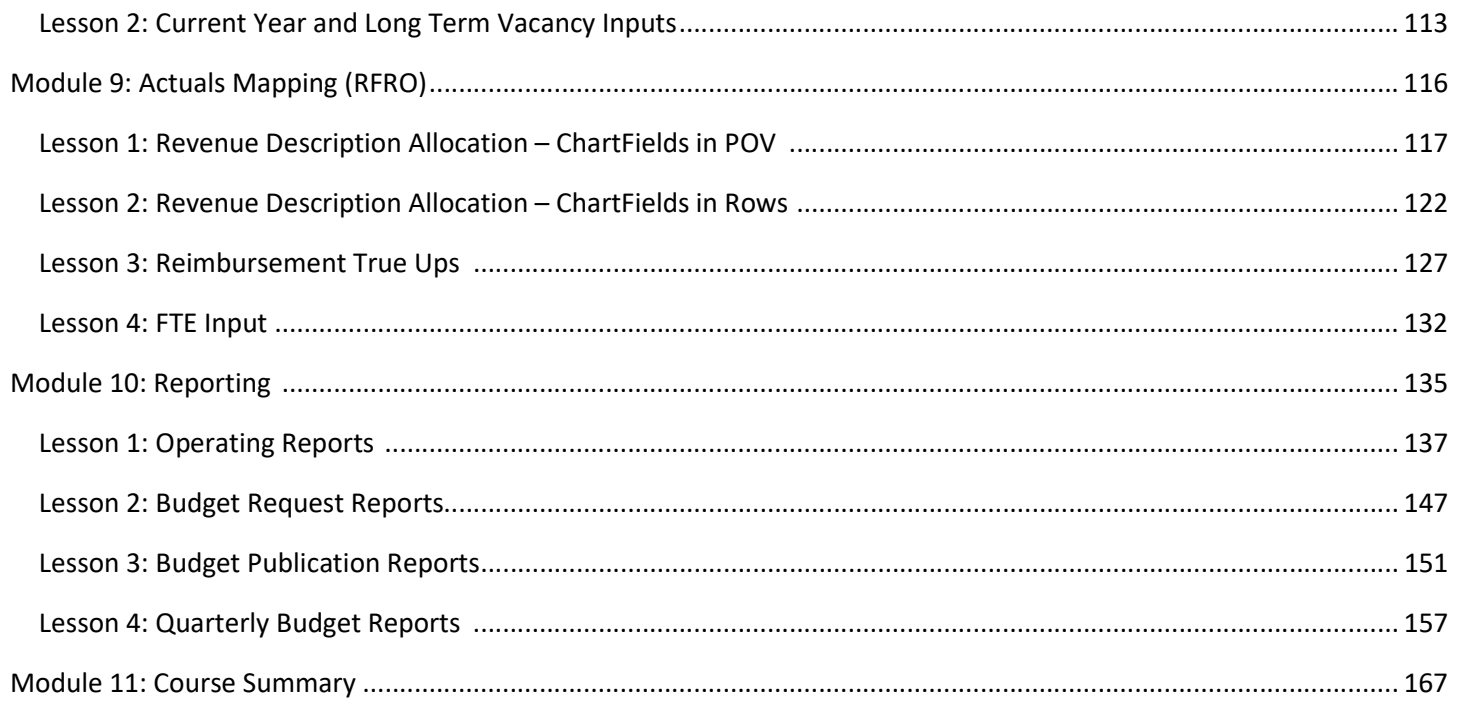

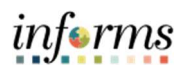

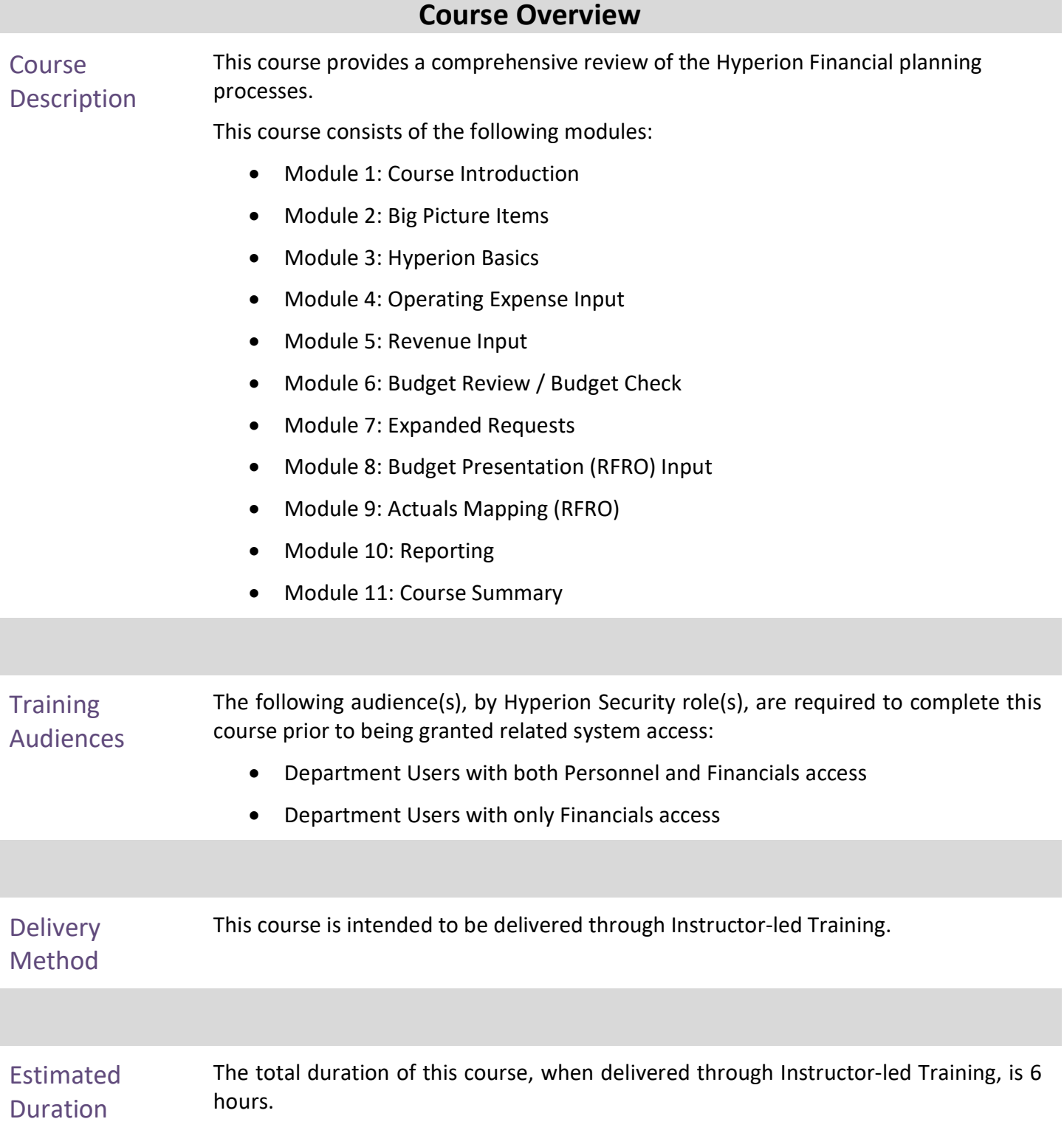

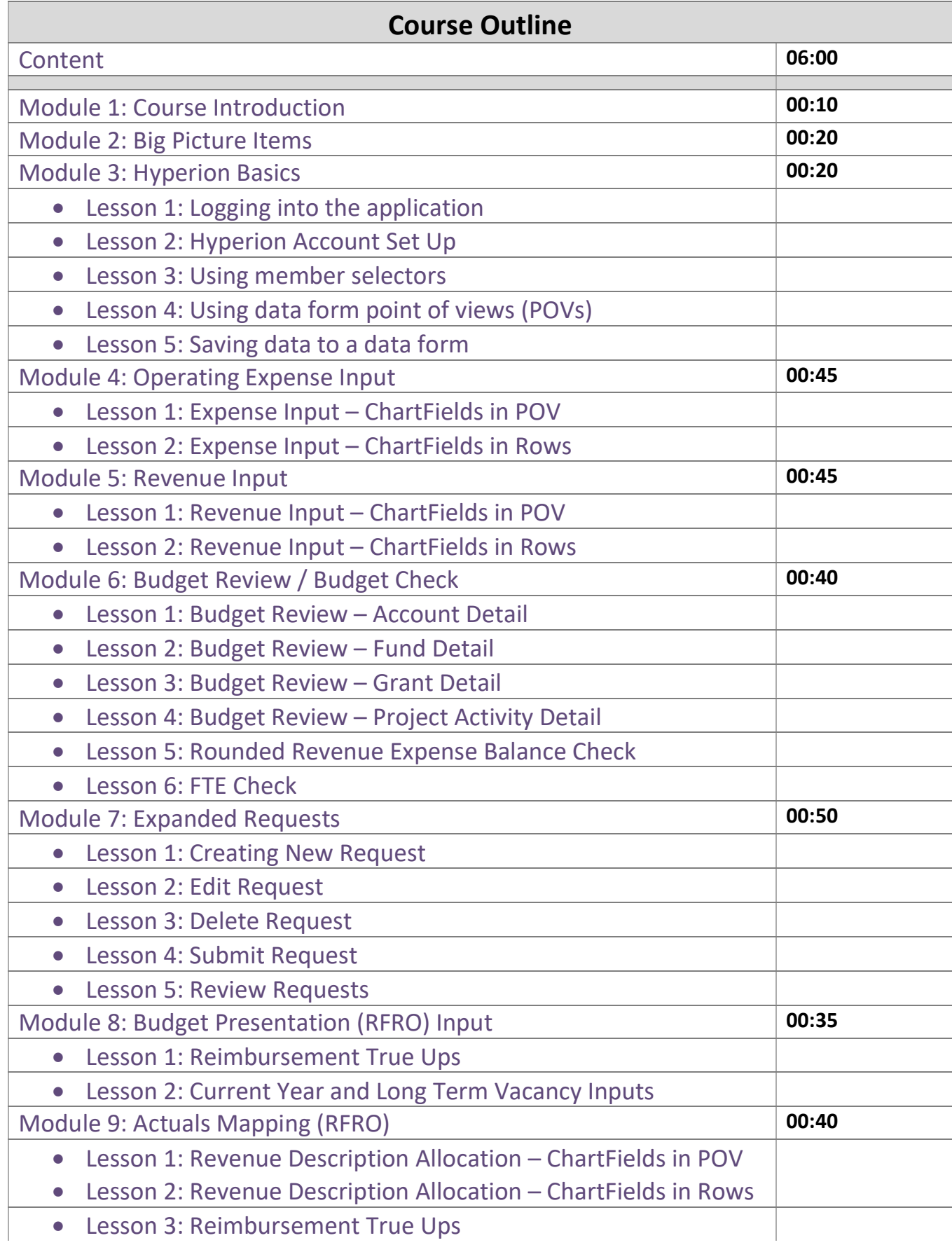

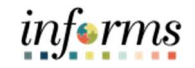

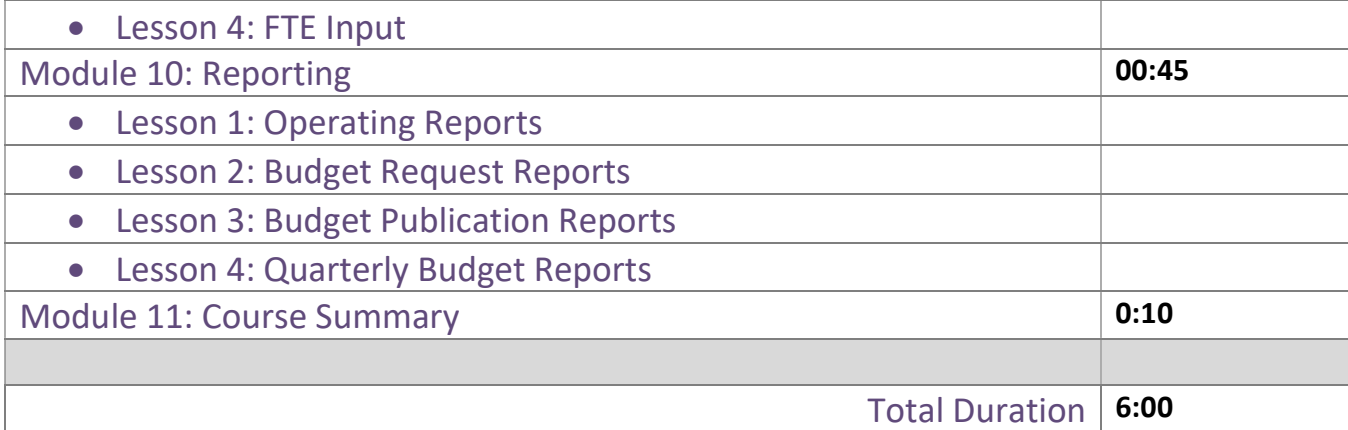

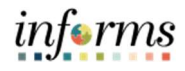

# Module 1: Course Introduction Topics This module covers the following topics:

- Course Administrative and Logistical Matters
- Course Learning Objectives

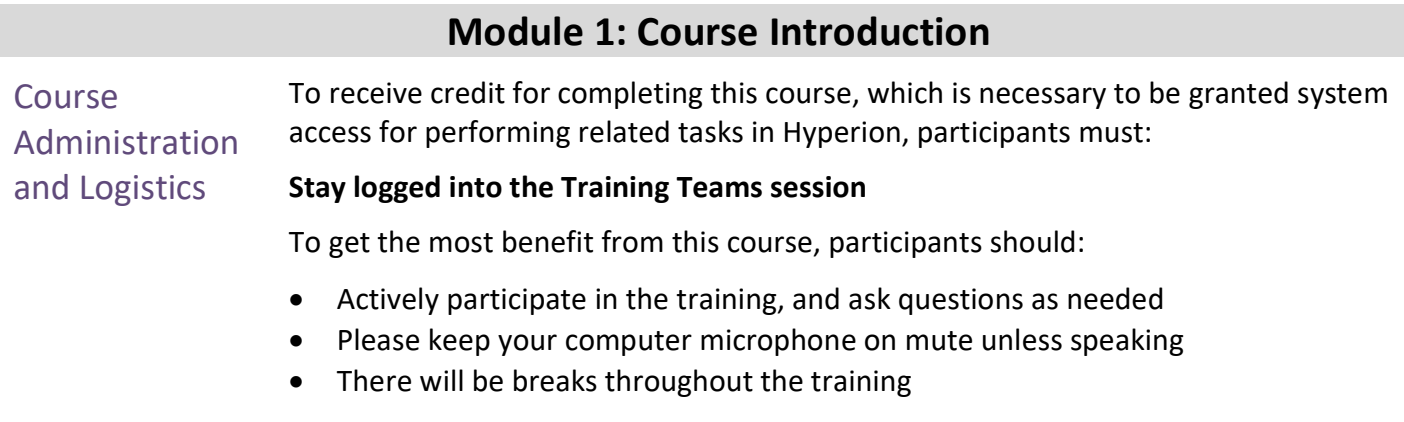

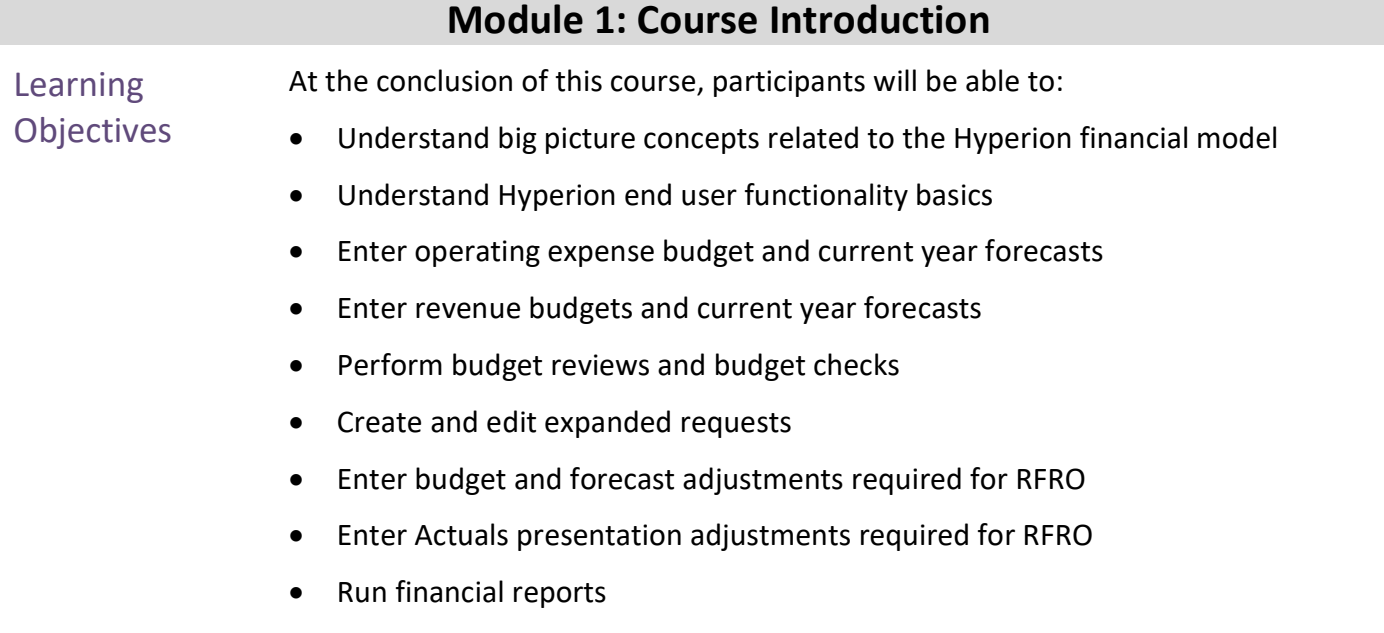

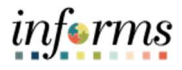

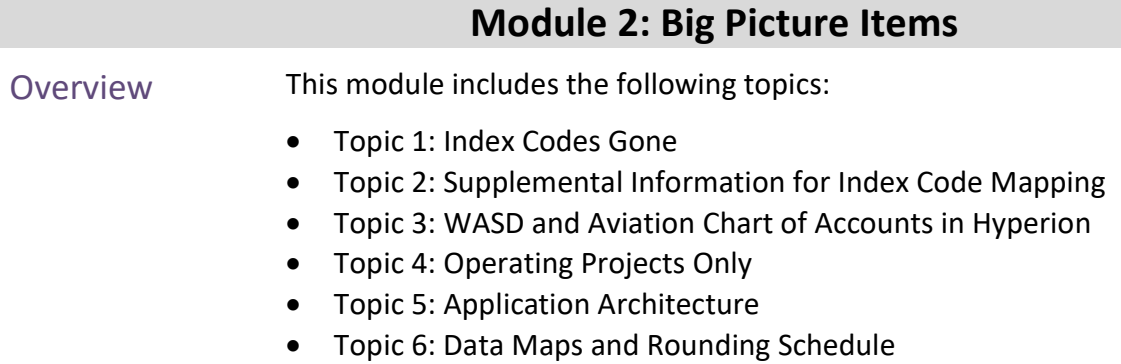

10

#### Topic 1: Index Codes Gone

With the introduction of the new INFORMS ERP system, the old Chart of Account (COA) structure will be replaced by a new layout which will no longer use the index code. This new outline will require the user to familiarize themselves with the ChartField strings found in PeopleSoft Financials. These shared intersections will allow for the free flow of information between systems. This should streamline data entry and reporting as users will now only use one intersection to accurately map data across INFORMS systems. Please note that the names of dimension members will be changing as a result of change in COA (for example, the General Fund will be changing from GF01010 to G1001). A copy of the crosswalks by dimension can be found on our webpage here: https://www.miamidade.gov/global/management/budget/fy-2022-budget-process.page

In addition to the change in member names, the new BAT system will also require the addition of one dimension. Whereas before we had four dimensions to complete a valid intersection, ChartField strings now consist of five dimensions (shown below).

#### Legacy BAT System:

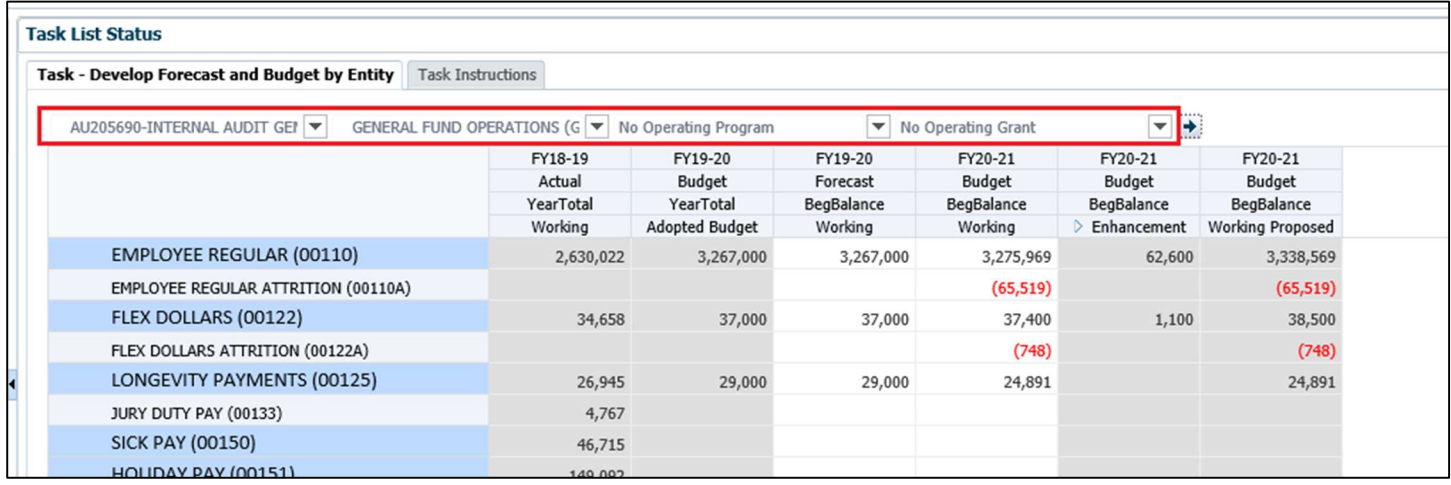

#### New BAT System:

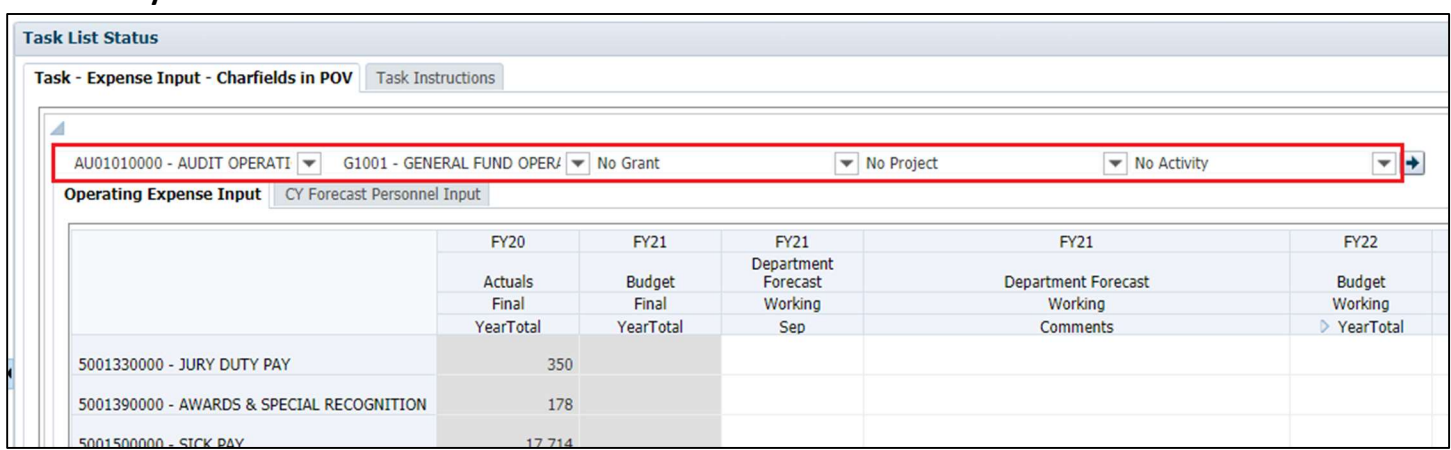

### Topic 2: Supplemental Information for Index Code Mapping

See supplemental information provided

- 1. Index Code Crosswalk
- 2. Financial Crosswalk Sub-Objects

#### Topic 3: WASD and Aviation CoA in Hyperion

WASD and Aviation chart of accounts have been merged into the County ChartField dimensions.

WASD can find their chart of account values in the following dimensions:

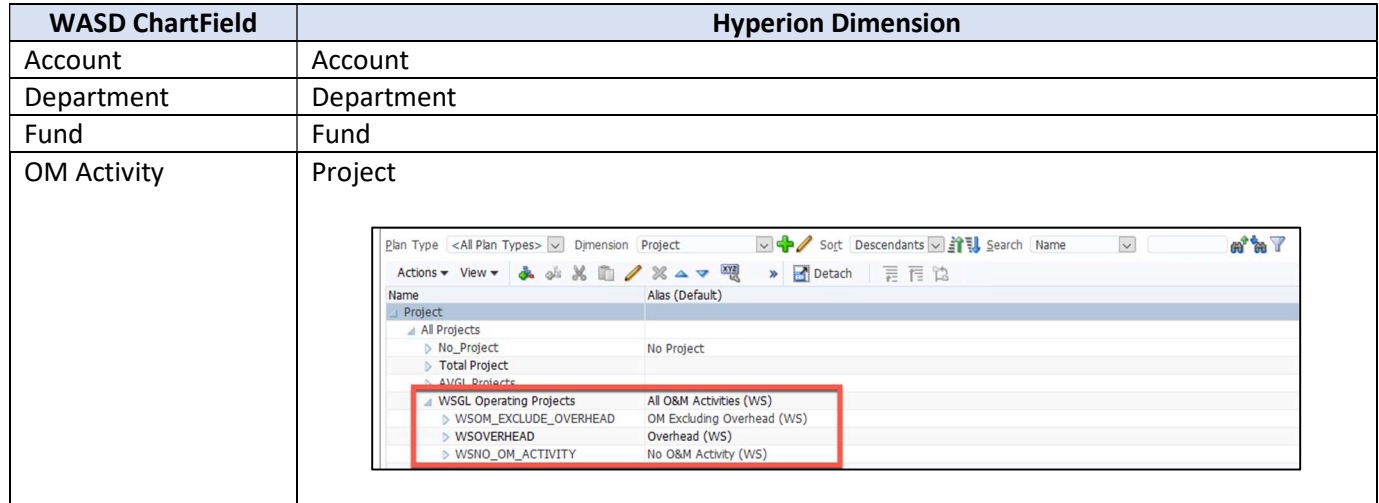

Aviation can find their chart of account values in the following dimensions:

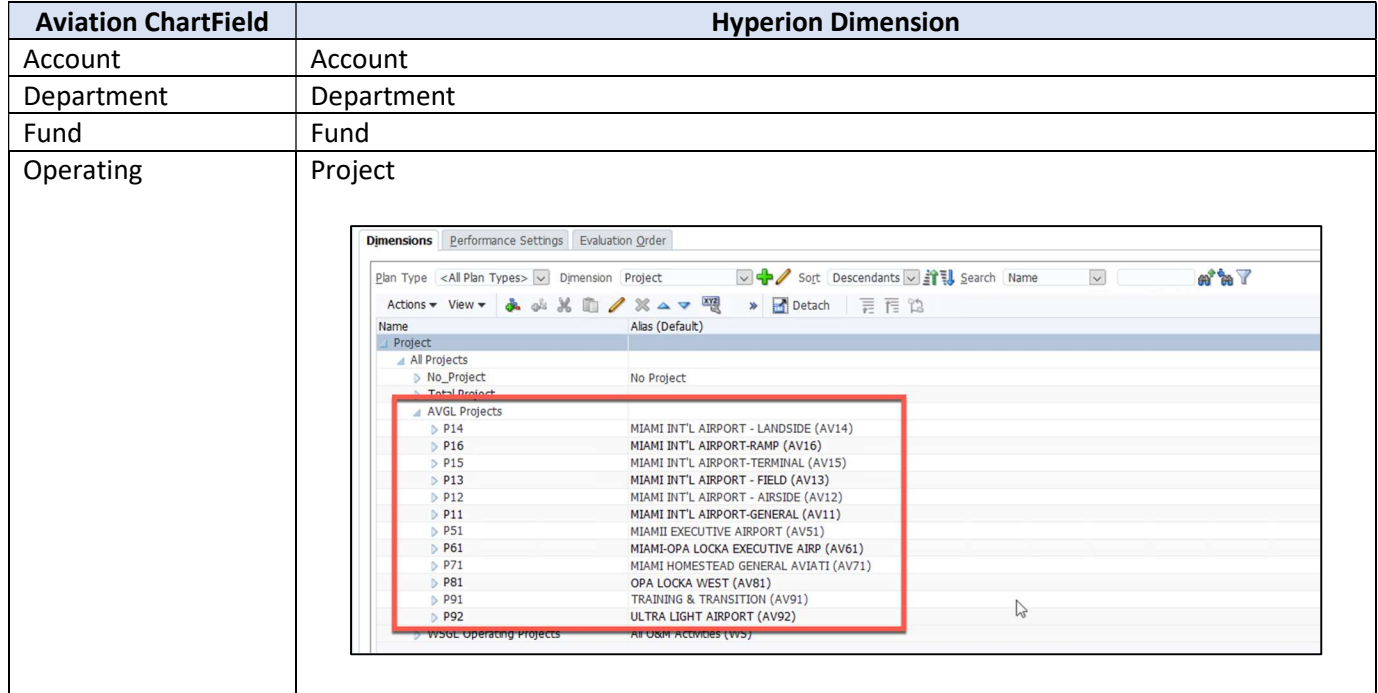

The following ChartField dimensions do not apply to WASD and Aviation and therefore should always be set to the "No" member

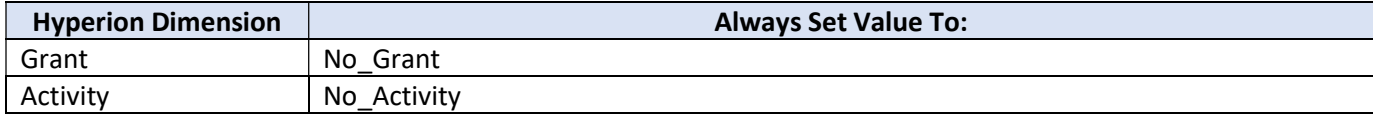

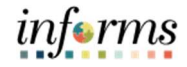

### Topic 4: Operating Projects Only

Only operating projects should be used for planning purposes in the Hyperion application.

#### Topic 5: Application Architecture

The Hyperion application, MDCBUD, is made up of three "cubes" (databases):

- 1. PSTN: The position cube (PSTN) is used for position, employee, personnel bucket and attrition planning. Detailed data from PSTN is mapped into FINSTMT and PSTN\_RPT on a scheduled basis
- 2. FINSTMT: The financials cube (FINSTMT) is used for chart of accounts level planning. Data is entered into FINSTMT at the combination of Account, Department, Fund, Grant, Project and Activity (and Revenue Description for revenue data). FINSTMT is also used for aggregate view financial reporting. Detailed data from PSTN is mapped into FINSTMT on a scheduled basis.
- 3. PSTN\_RPT: The position reporting cube (PSTN\_RPT) is used to report and analyze position and employee data at the chart of accounts level. For example, users would use this cube to report on COLA impact by fund or pay exception data by department.

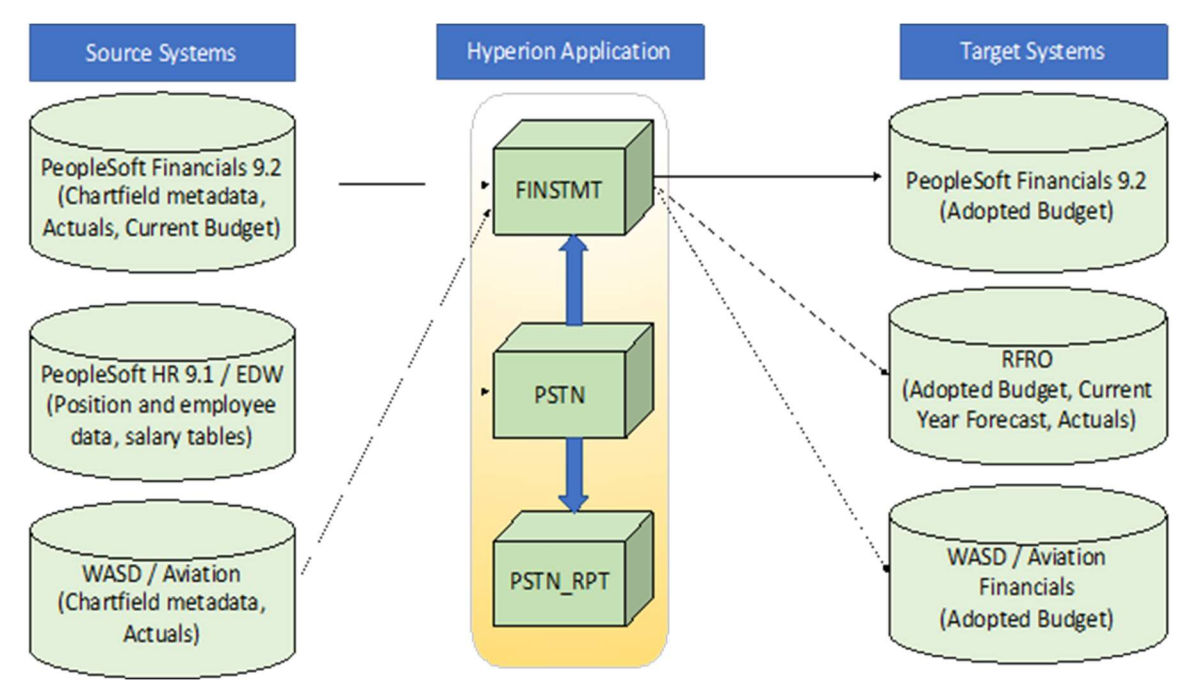

Inbound Integrations:

- 1. PeopleSoft Financials 9.2: Miami Dade chart of account values along with Actuals and Current Budget data is loaded into Hyperion on a nightly basis
- 2. PeopleSoft HR 9.1 / EDW: Position and employee data is loaded into Hyperion on a nightly basis. This data is then copied into the budget on a nightly basis until OMB turns the feed off
- 3. WASD / Aviation: WASD and Aviation ChartField values and Actuals data is loaded into Hyperion on an ad hoc basis

Outbound Integrations:

- 1. PeopleSoft Financials 9.2: The Adopted Budget is loaded back into PeopleSoft Financials
- 2. RFRO: Hyperion will interface with RFRO and source budget, current year forecast and actuals data on a regular basis
- 3. WASD / Aviation: The Adopted Budget for WASD and Aviation is sent back to WASD and Aviation

#### Topic 6: Data Maps and Rounding Schedule

During the budget cycle, data is mapped between PSTN and FINSTMT and then PSTN and PSTN\_RPT on an ongoing basis. In addition, the budget is rounded in FINSTMT into a rounded period member (YearTotal-Rounded) as part of the scheduled mapping. During these times, users might notice that data has been cleared from the target databases while the mapping are in process.

Each scheduled data map is expected to take approximately 10 minutes to complete. The noon mapping will include a recalculation of the PSTN database.

The mid-day mappings will run at the following times:

- 1. 6:00 AM
- 2. 9:00 AM
- 3. 12:00 PM (Mapping includes a recalculation of the PSTN database, approximately 30 minutes)
- 4. 3:00 PM
- 5. 6:00 PM
- 6. 9:00 PM

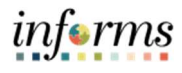

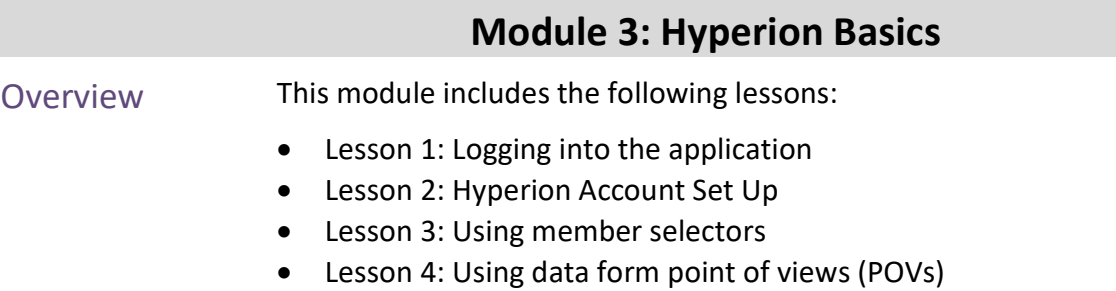

Lesson 5: Saving data to a data form

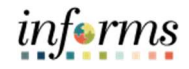

### Module 3: Key Terms

The following key terms are used in this Module:

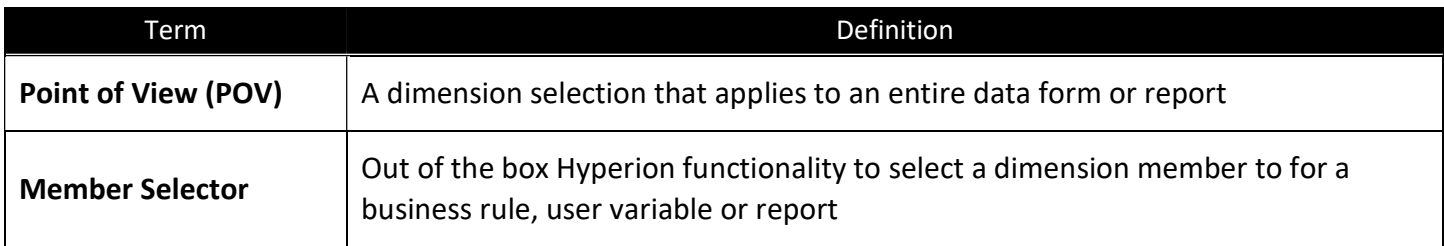

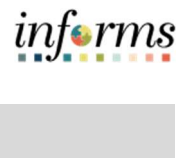

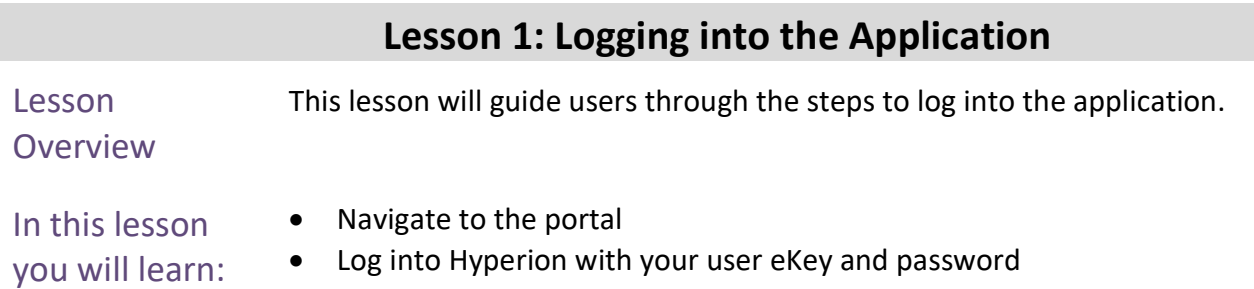

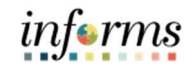

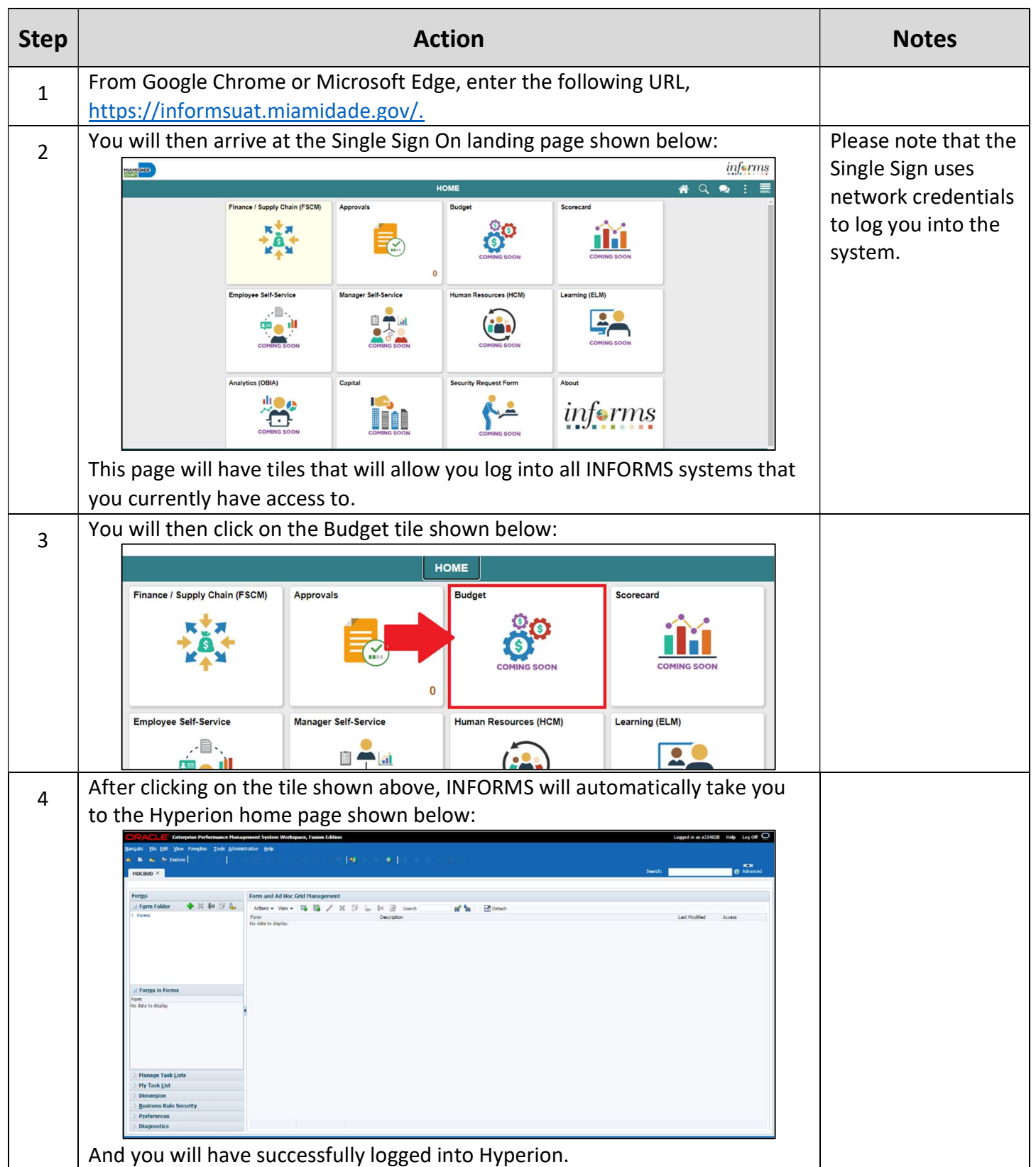

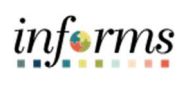

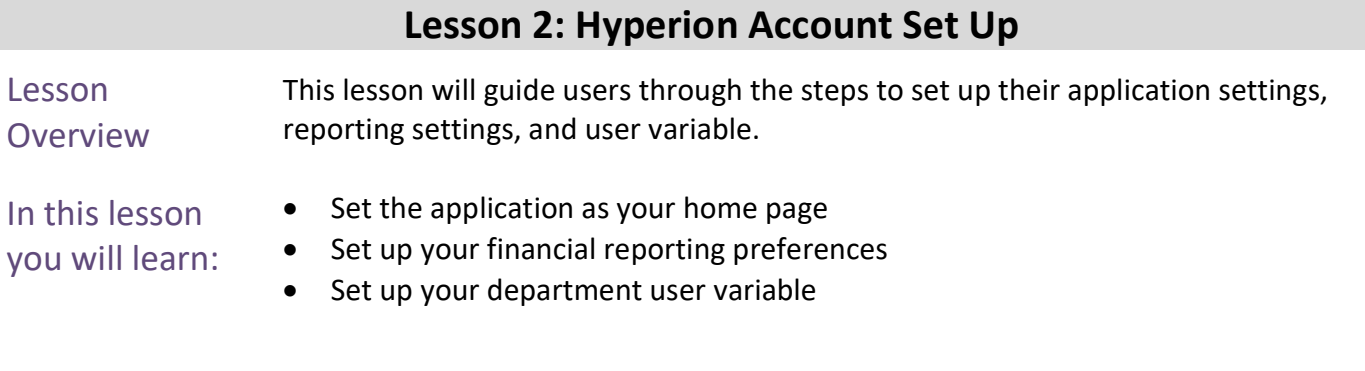

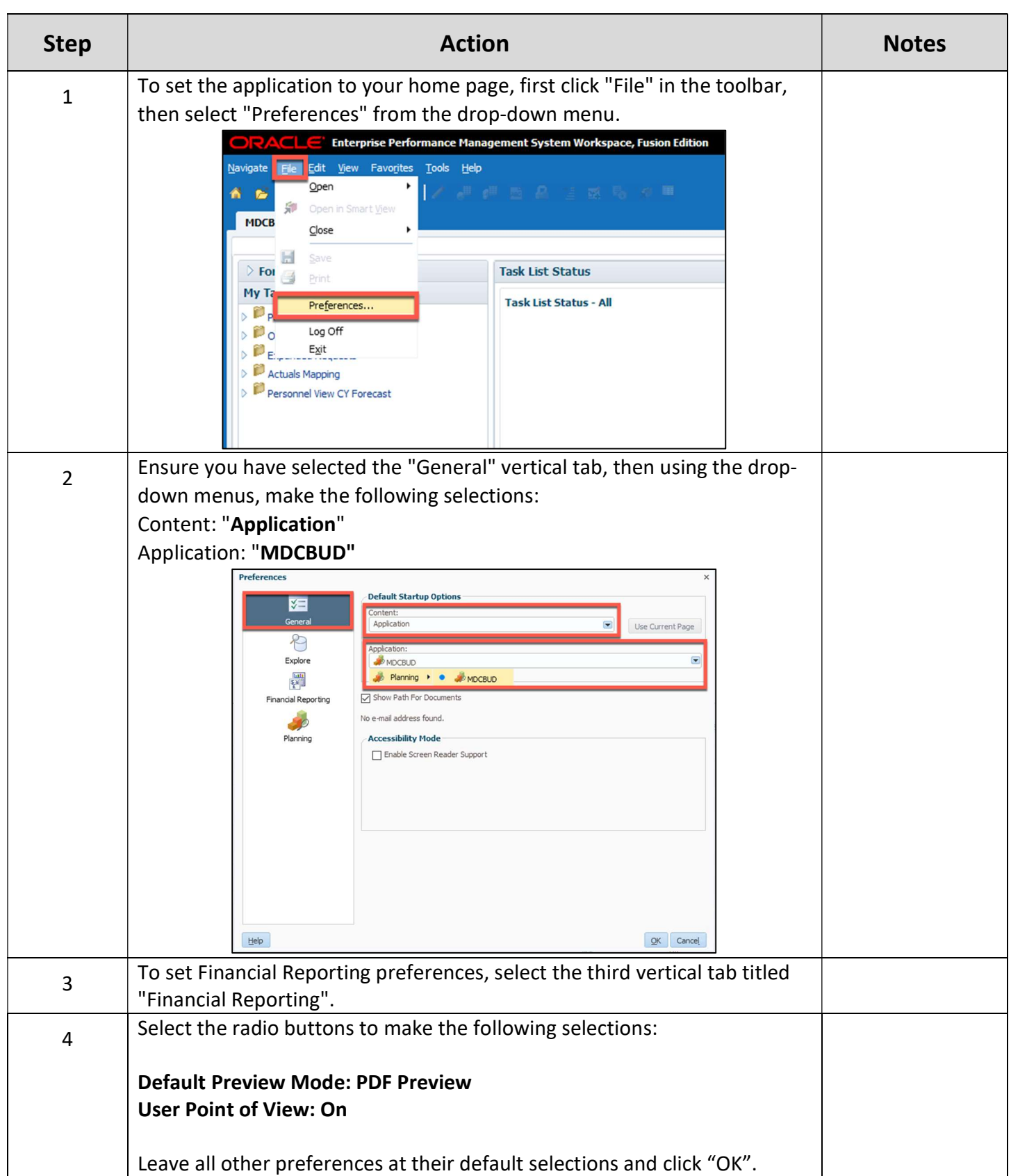

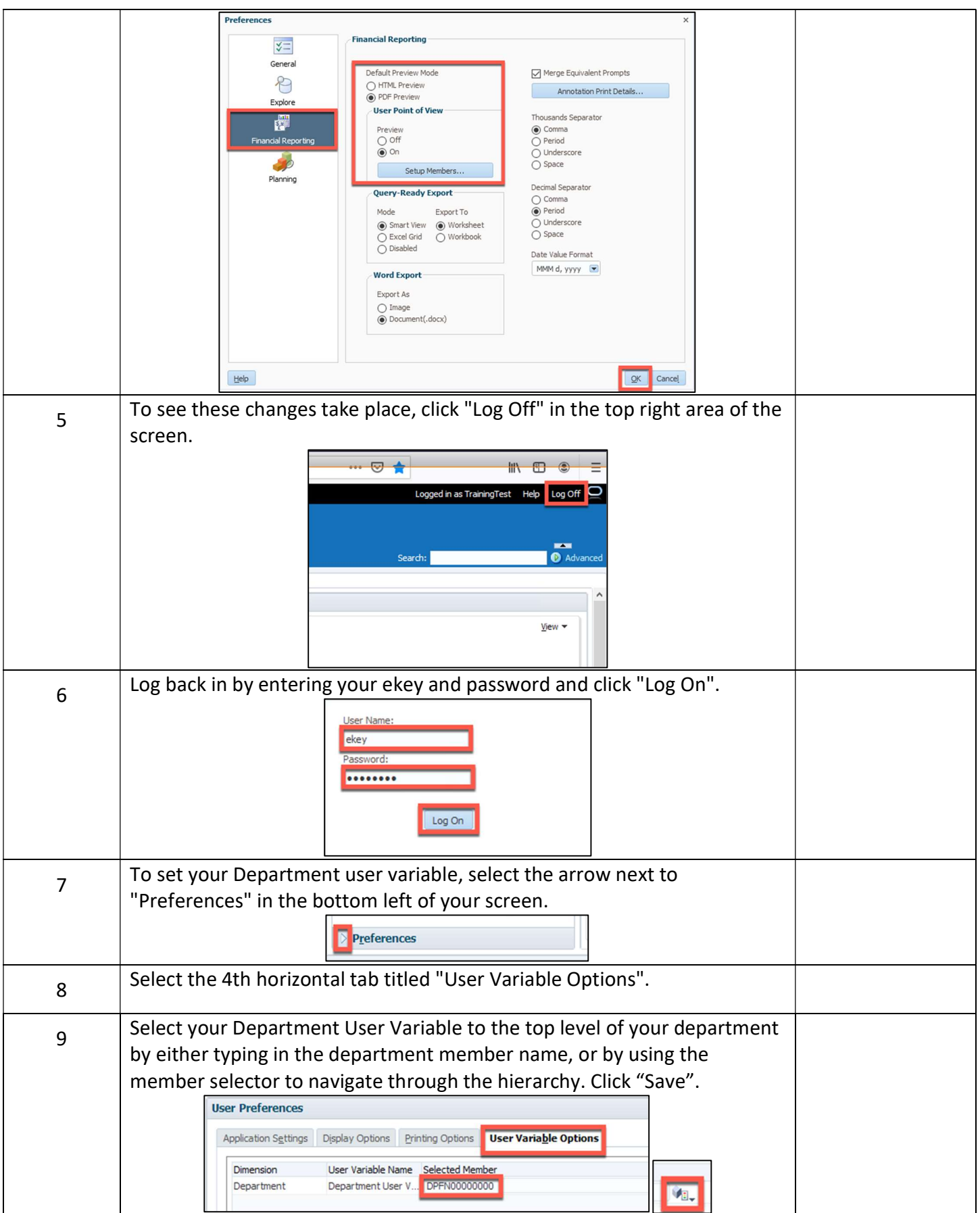

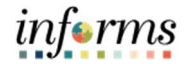

#### Lesson 3: Using Member Selectors

Lesson Overview This lesson will guide users through the steps to open and use member selectors throughout the application.

Use the member selector to select a member in a runtime prompt

Navigate to the Manage Expanded Requests form

In this lesson you will learn:

24

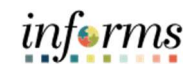

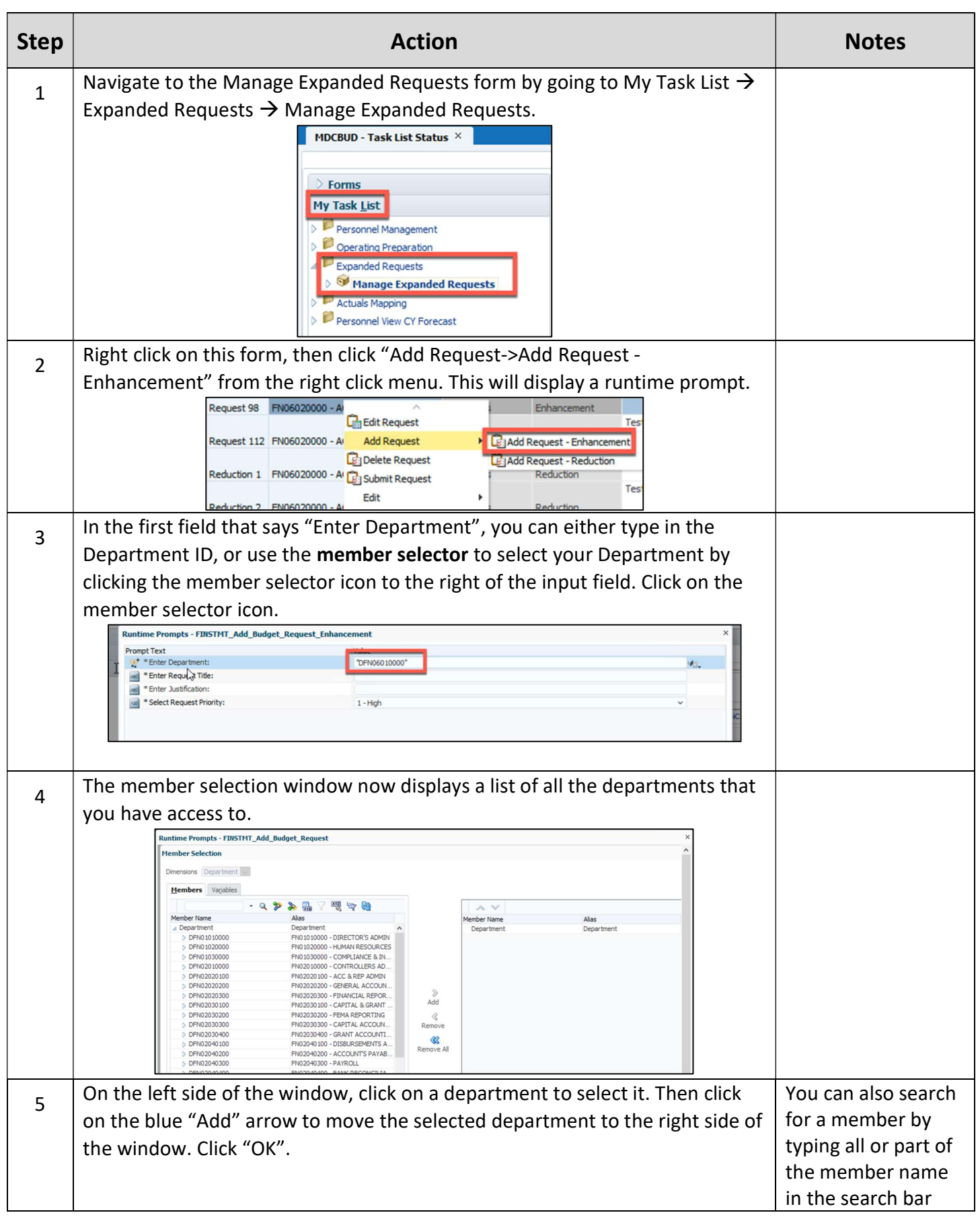

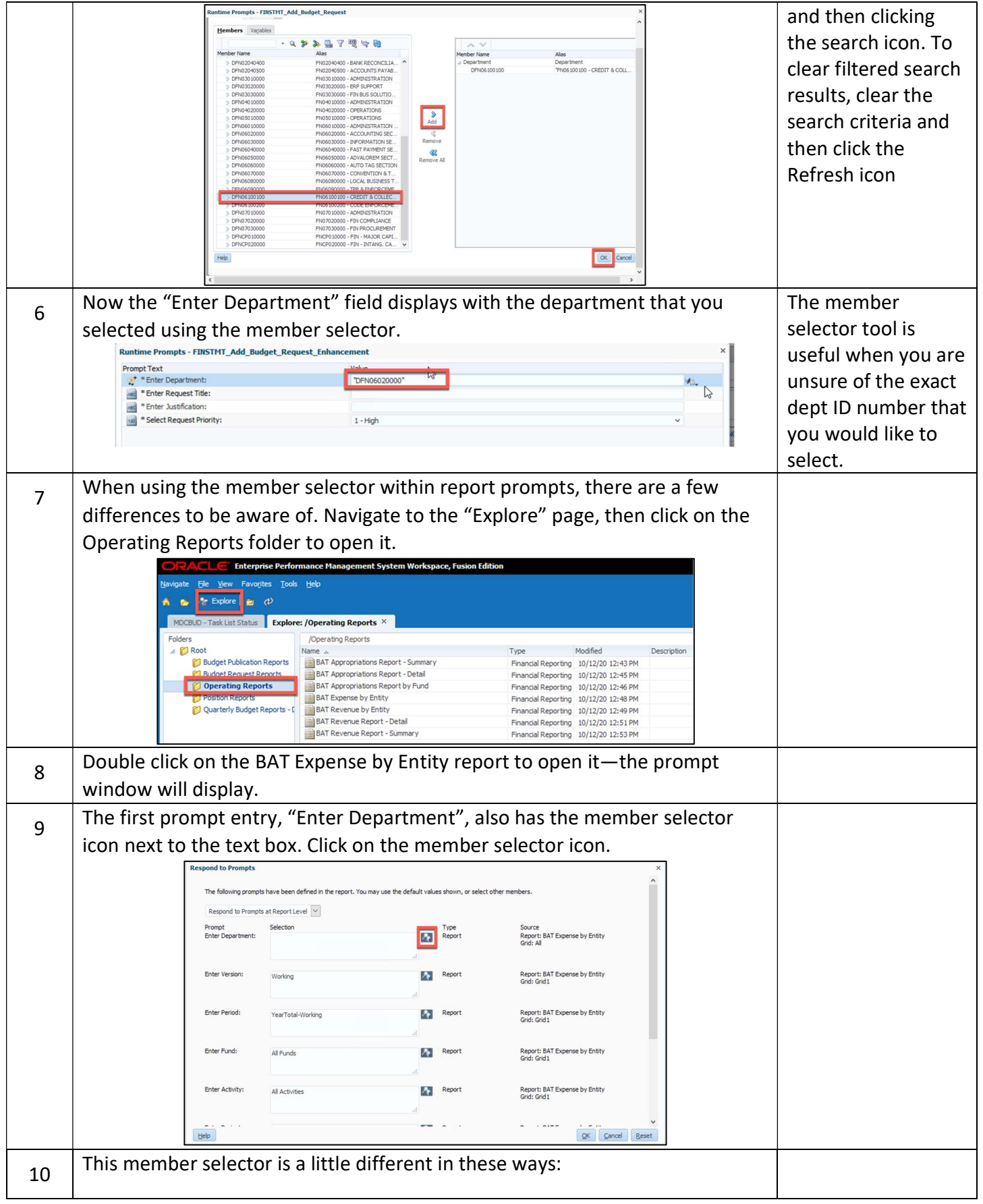

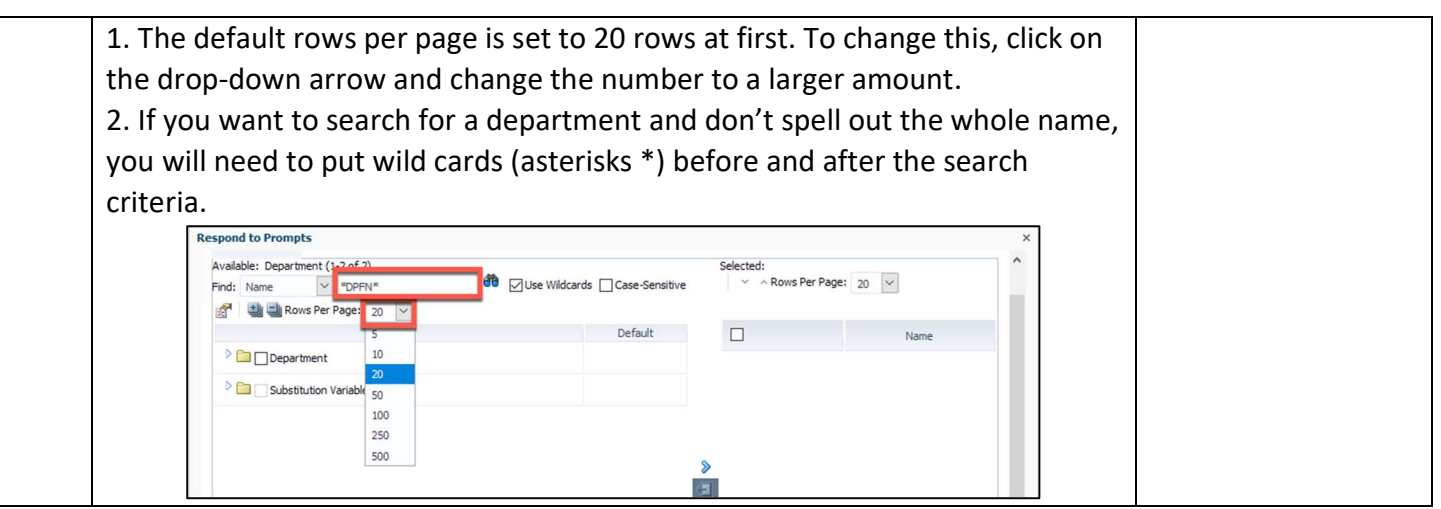

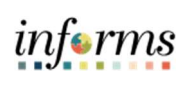

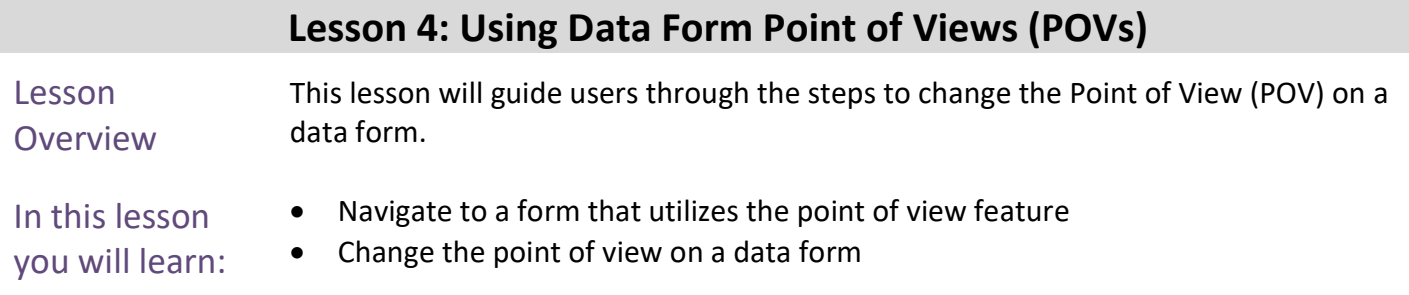

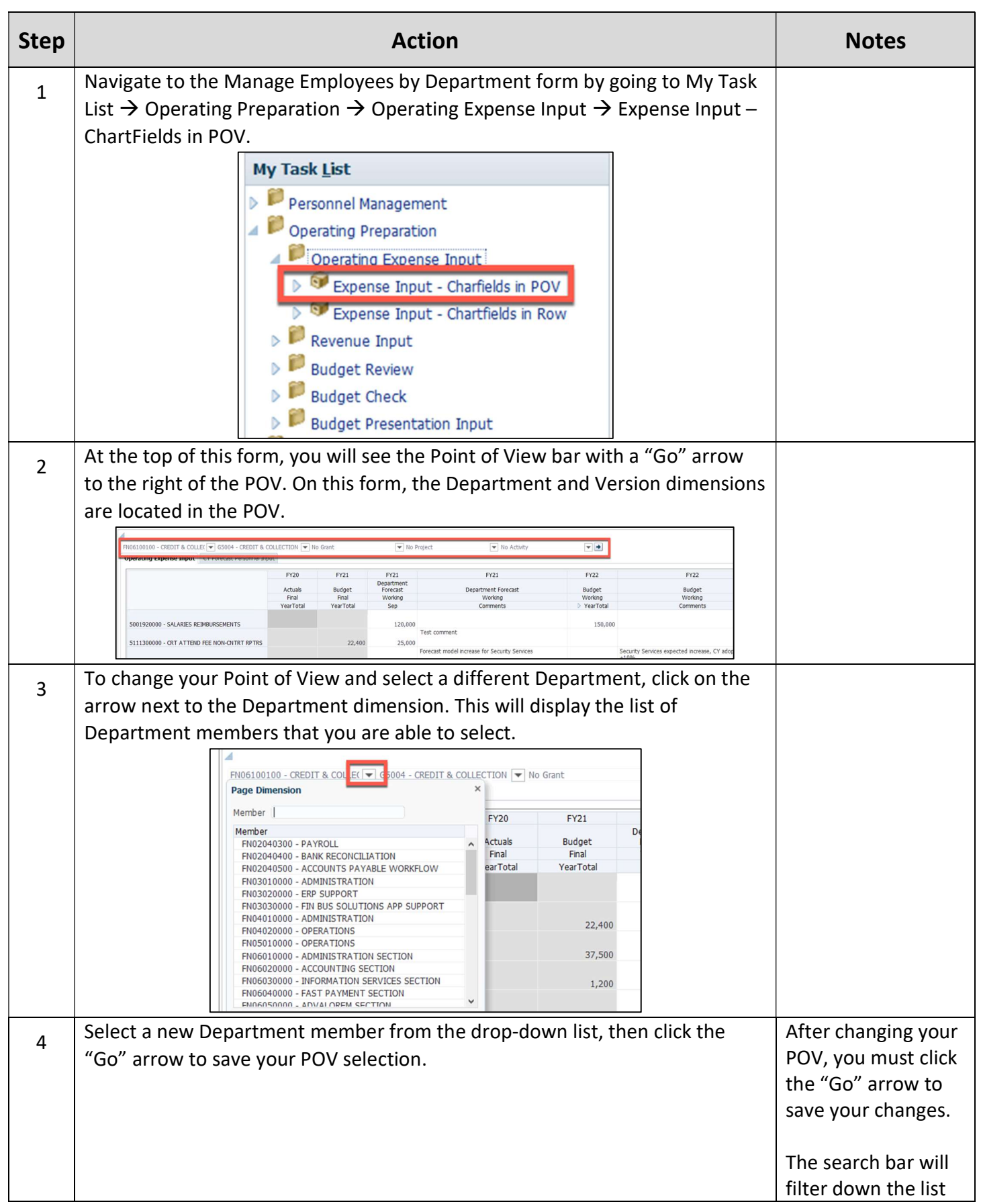

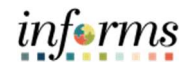

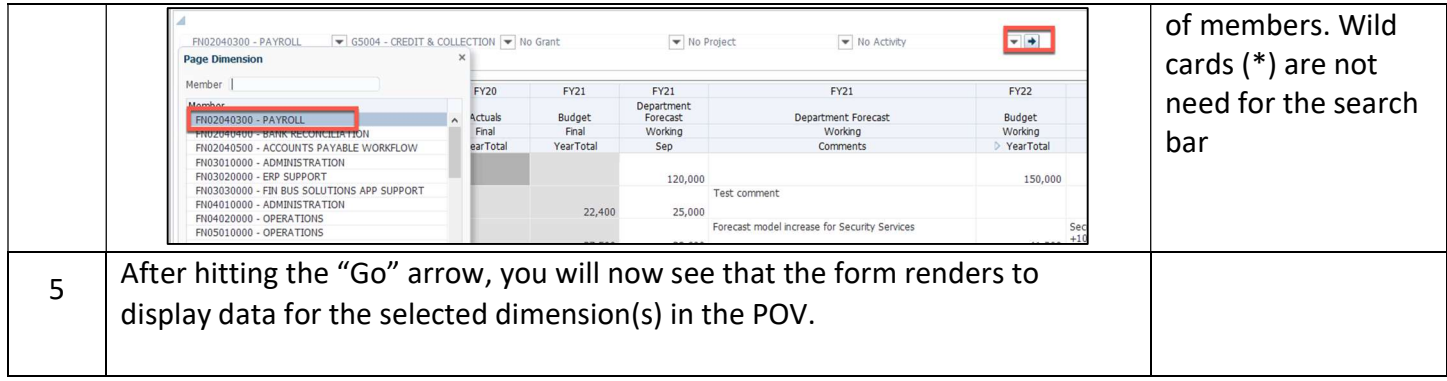

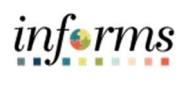

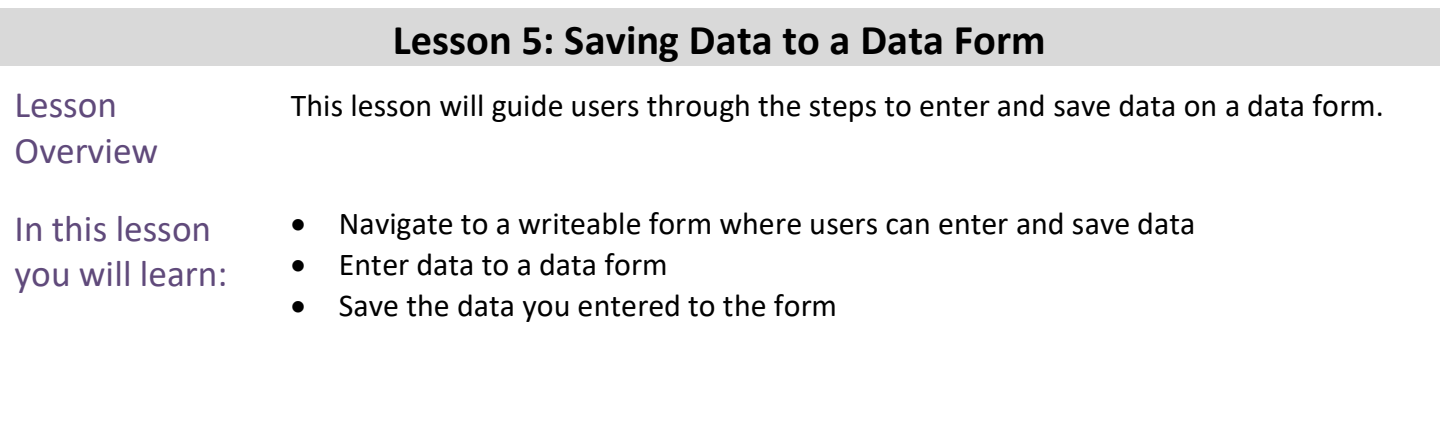

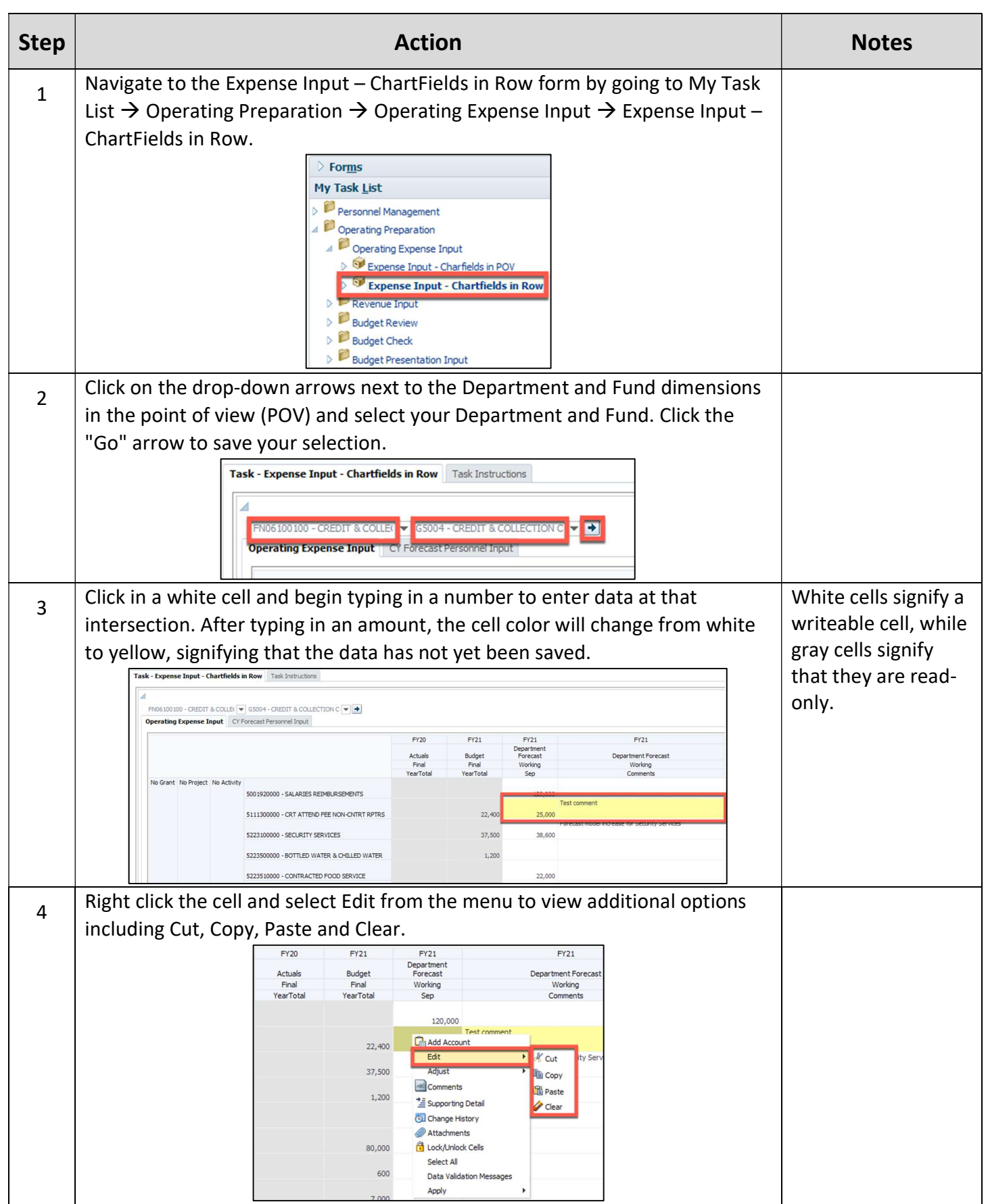

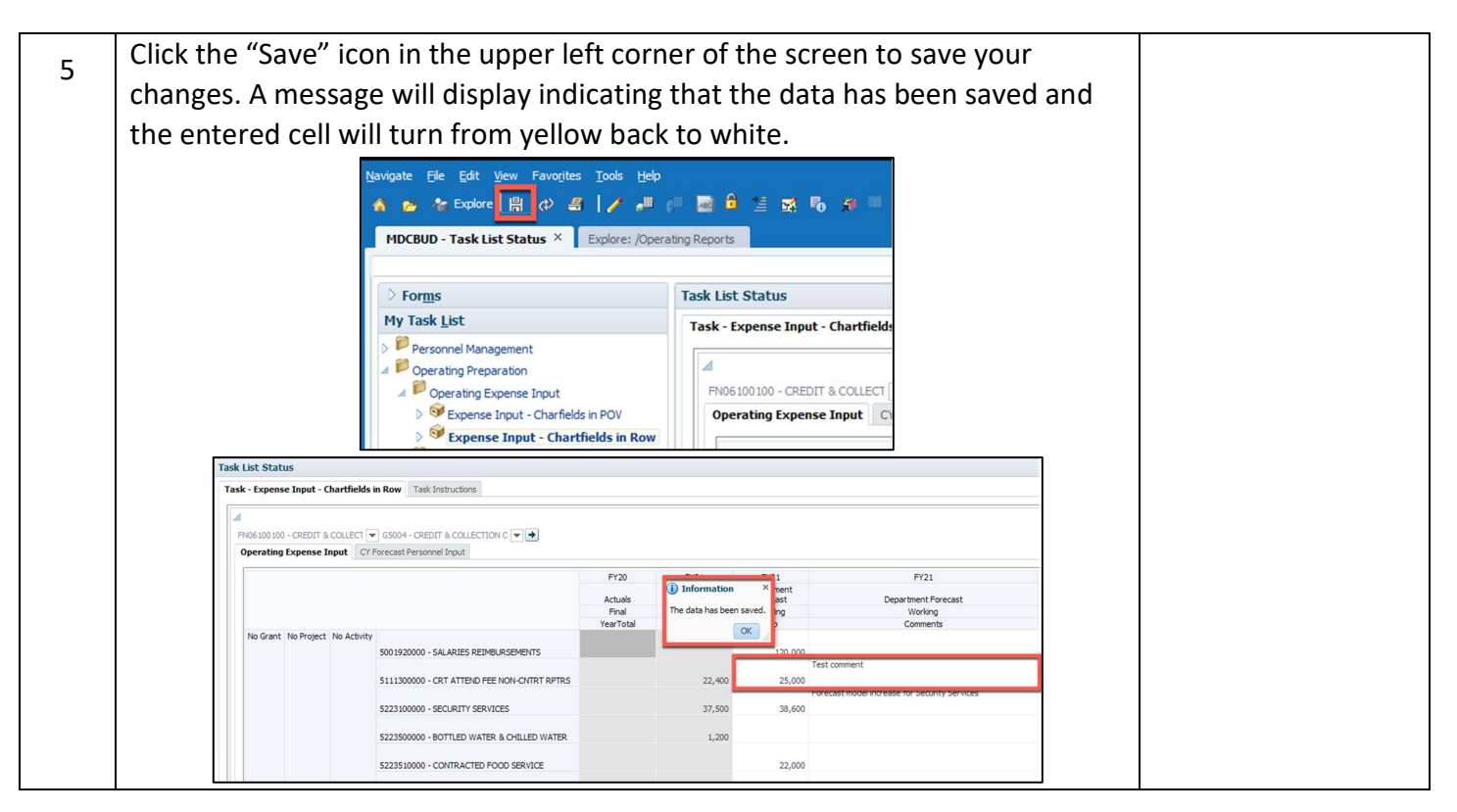

### Module 4: Operating Expense Input Overview This module includes the following lessons: Lesson 1: Expense Input – ChartFields in POV

Lesson 2: Expense Input – ChartFields in Rows

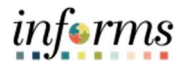

### Module 4: Key Terms

The following key terms are used in this Module:

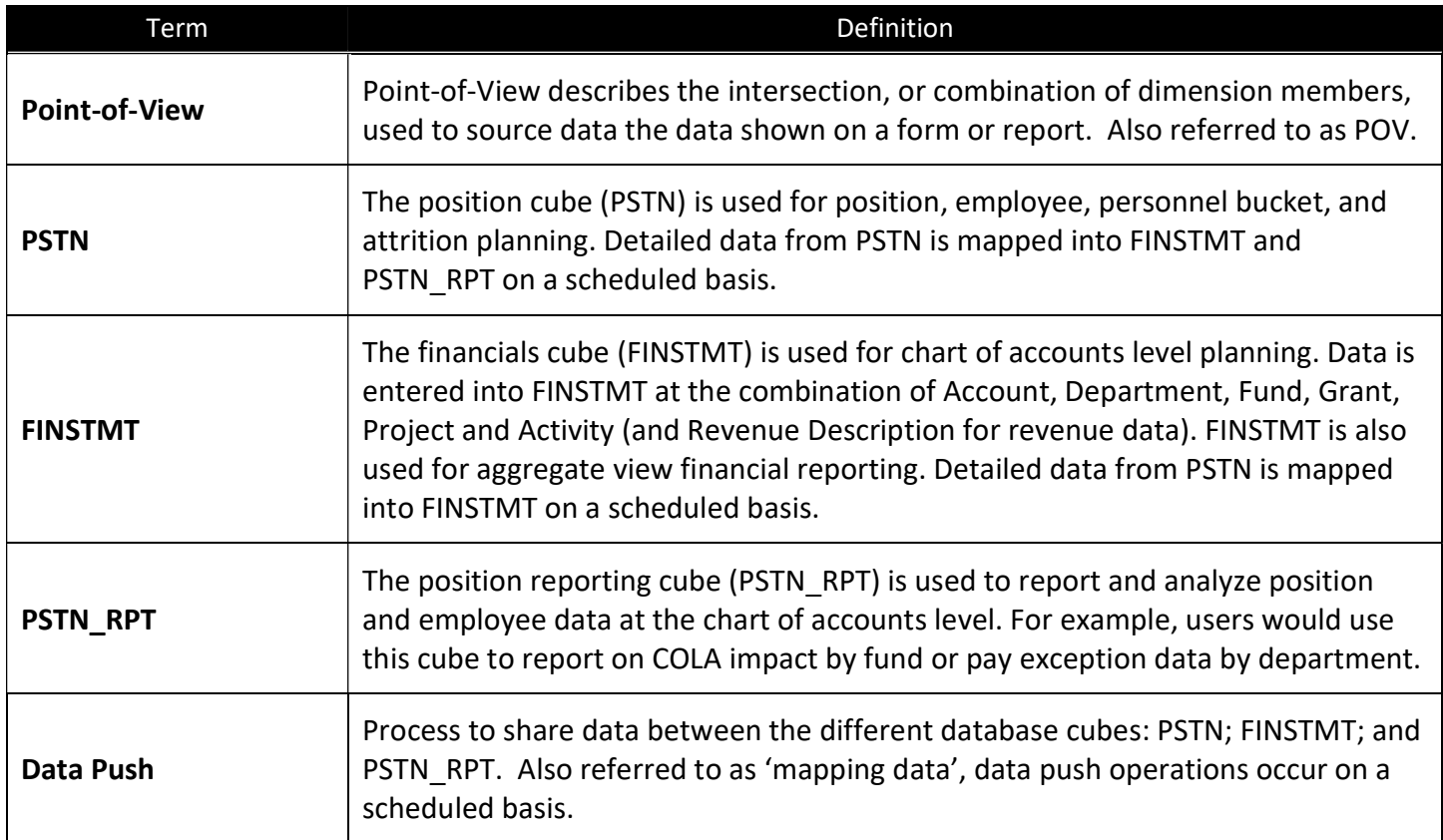

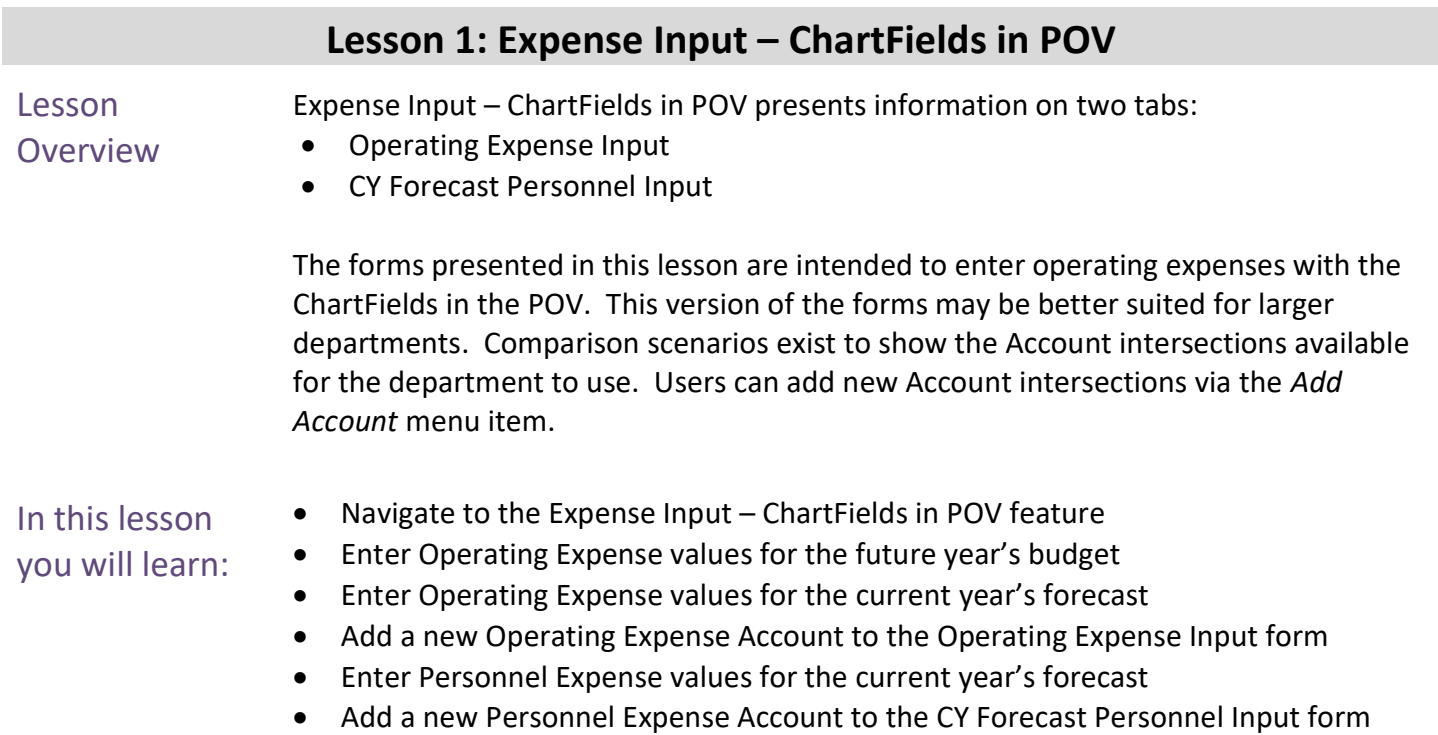
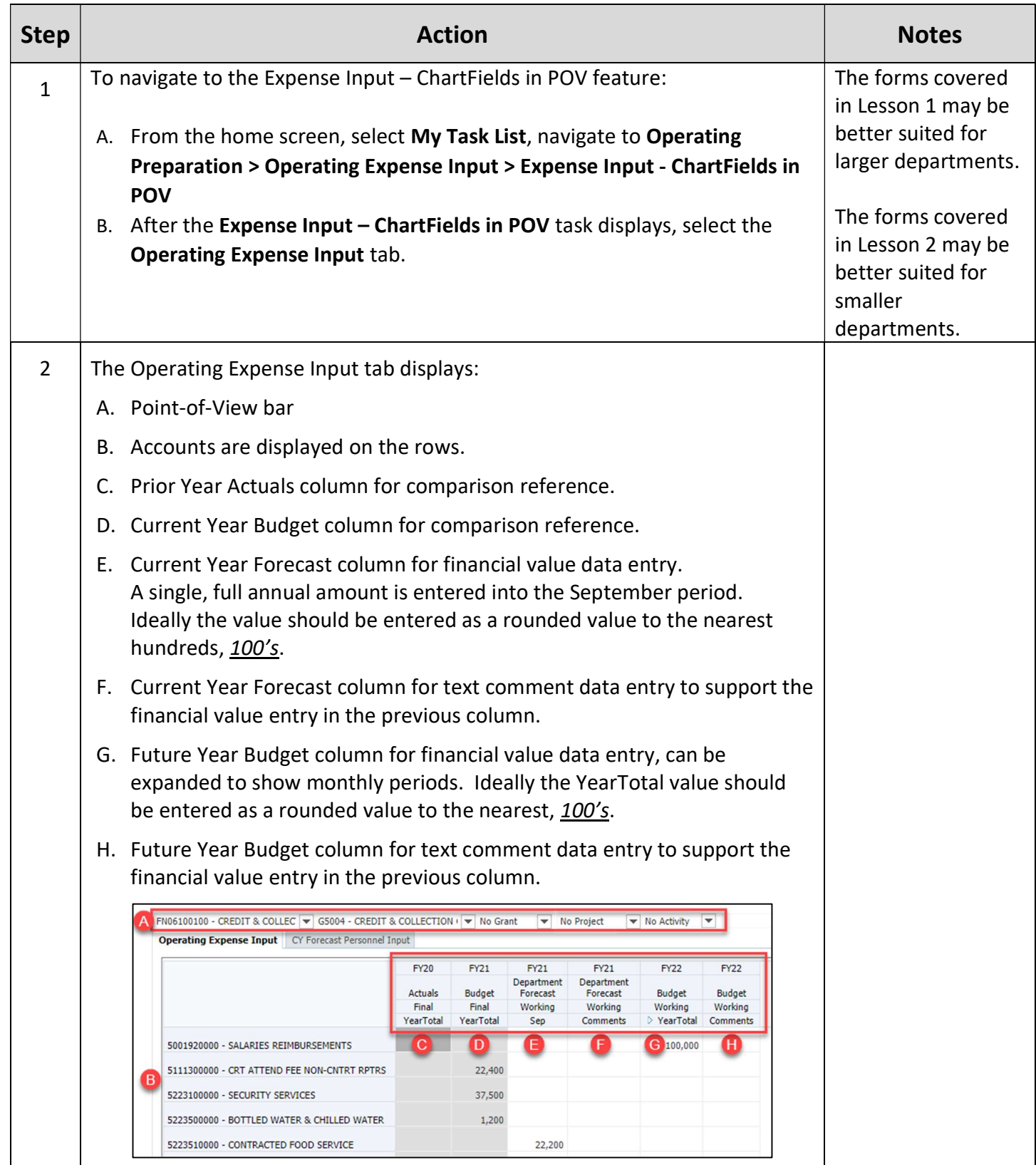

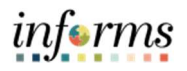

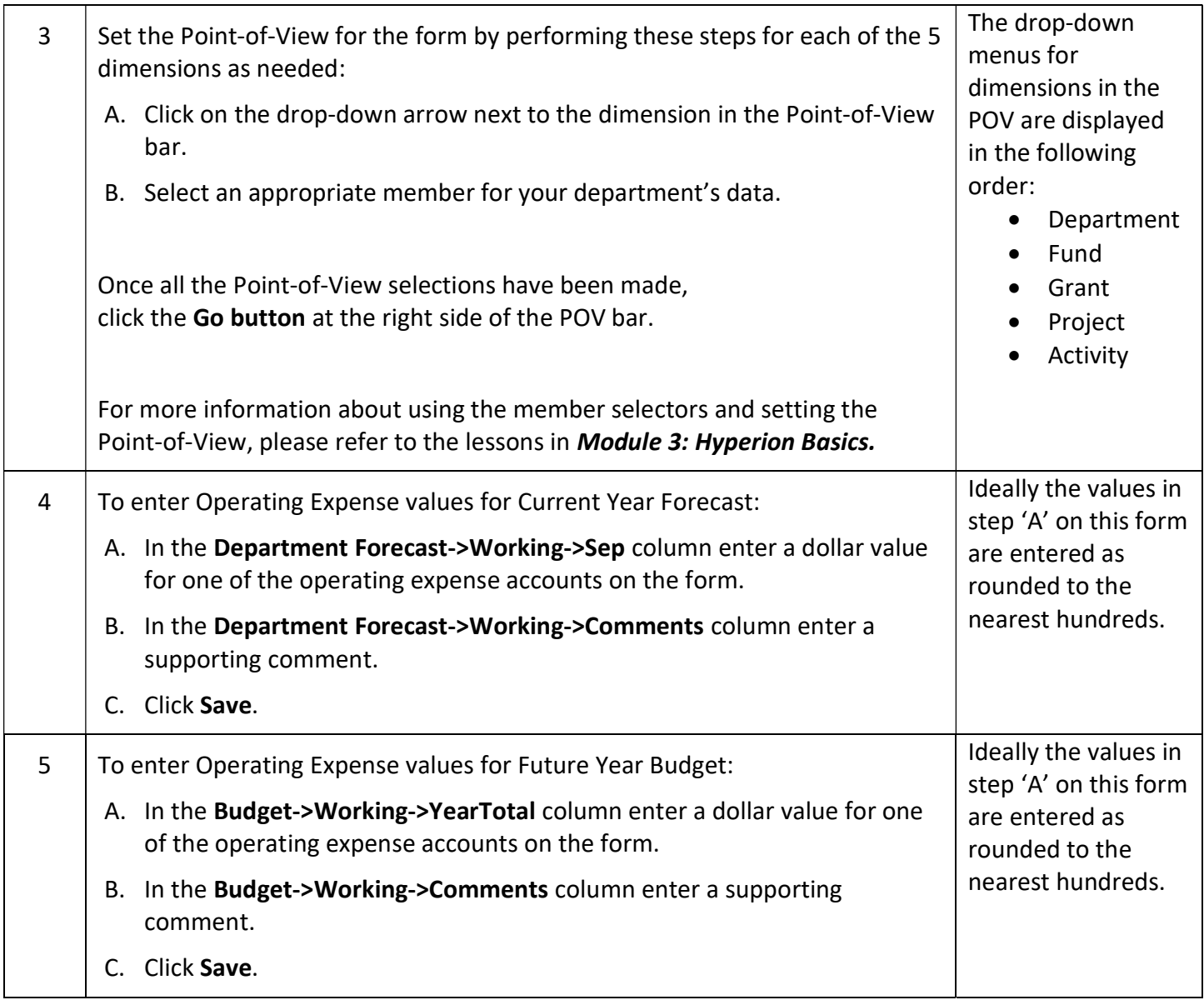

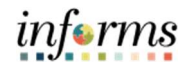

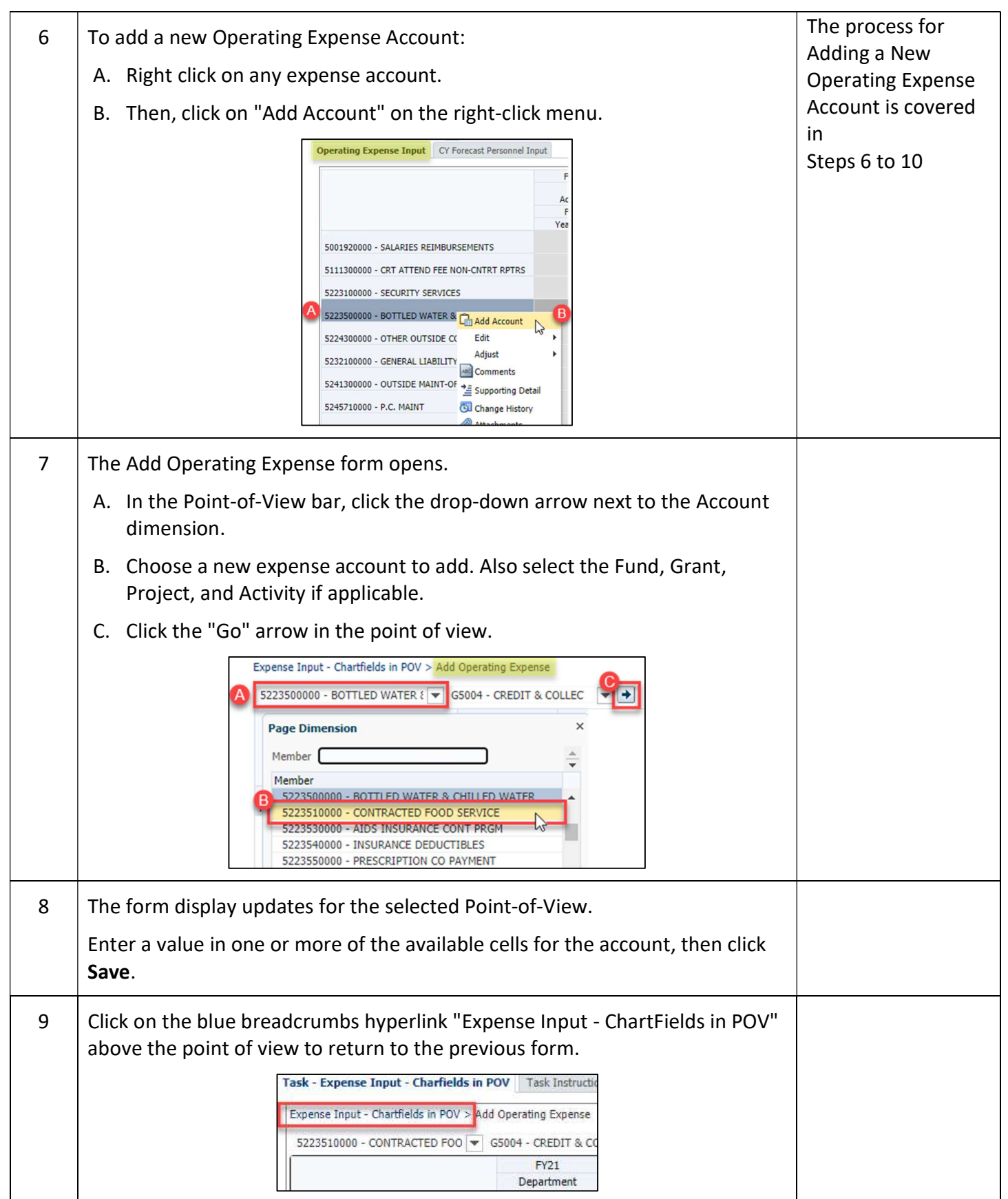

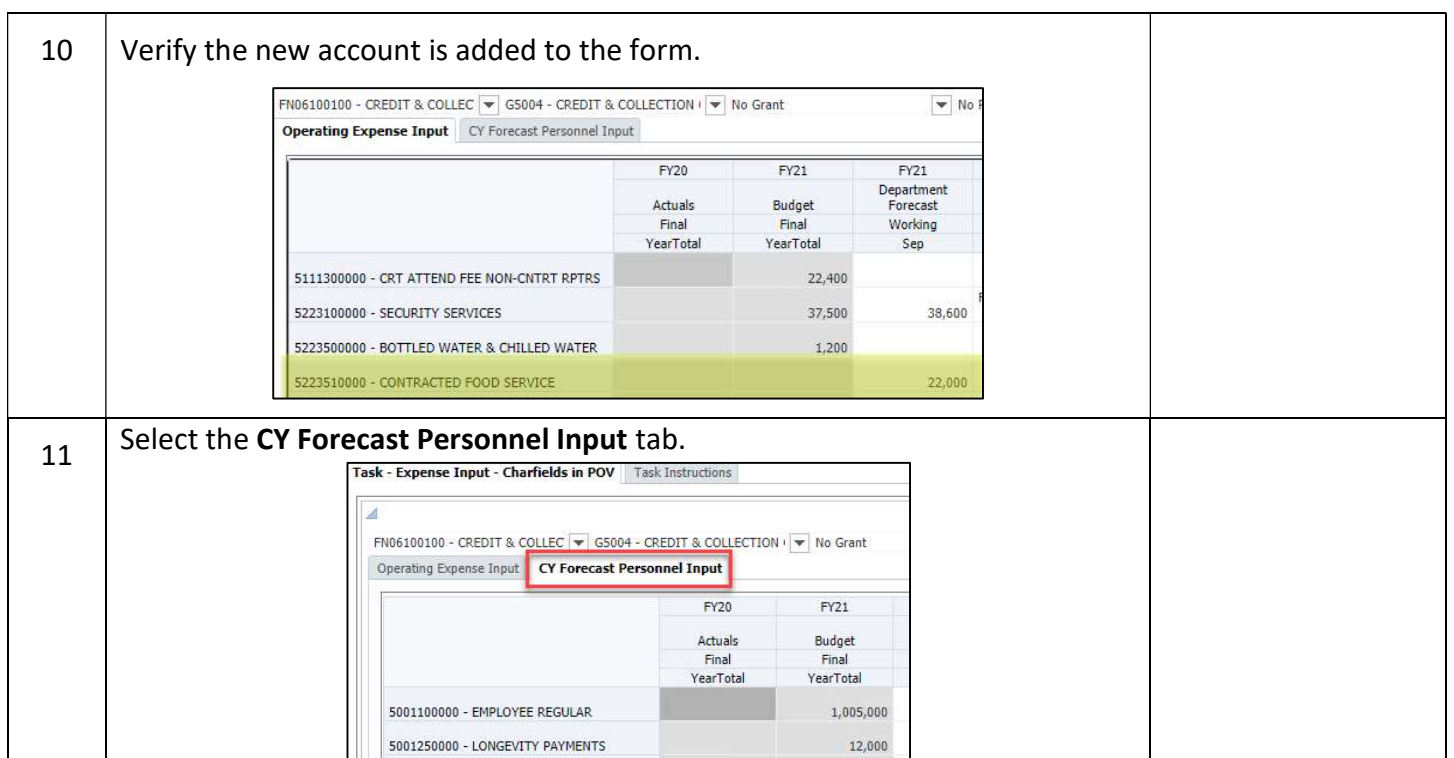

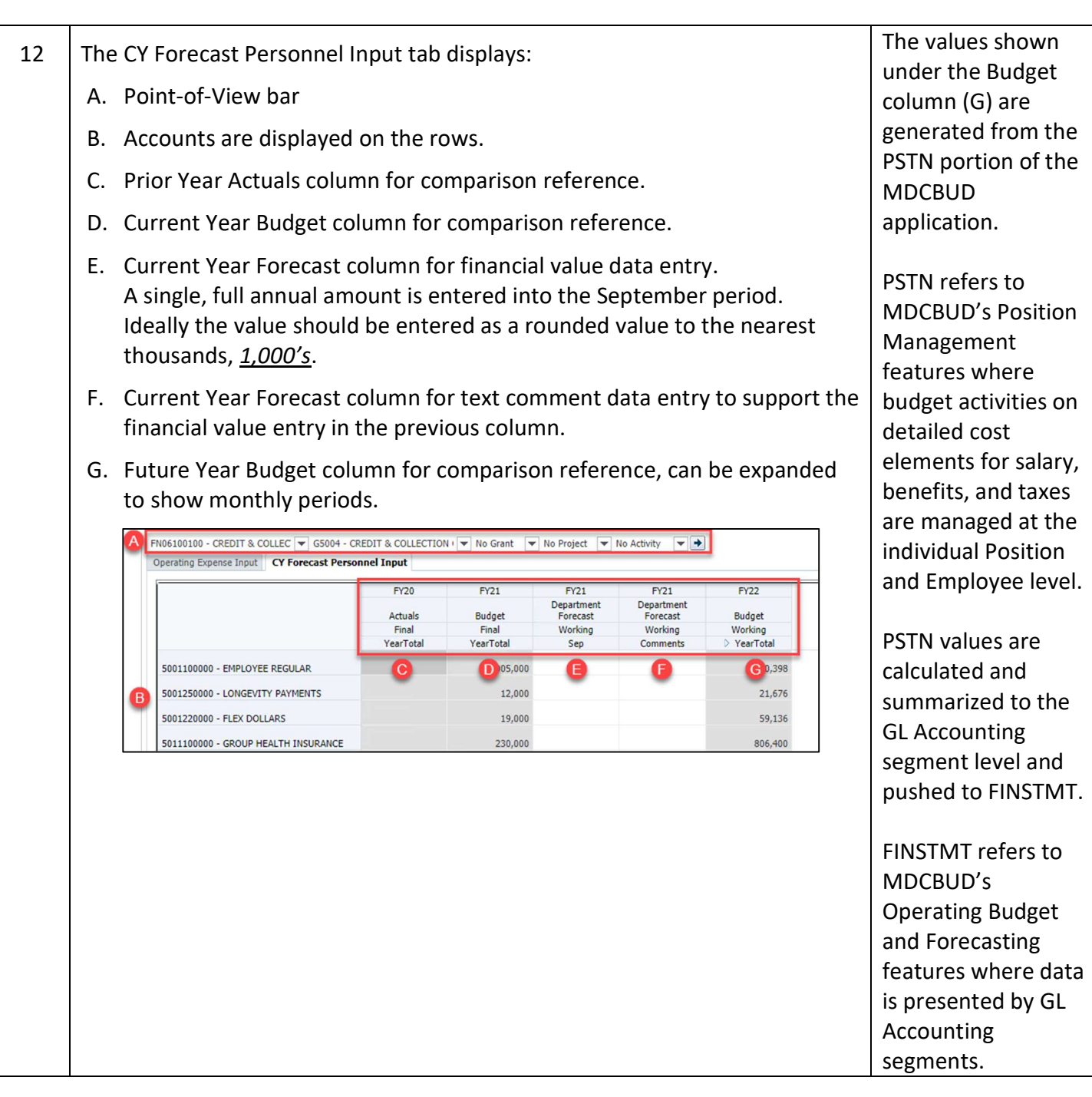

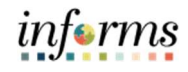

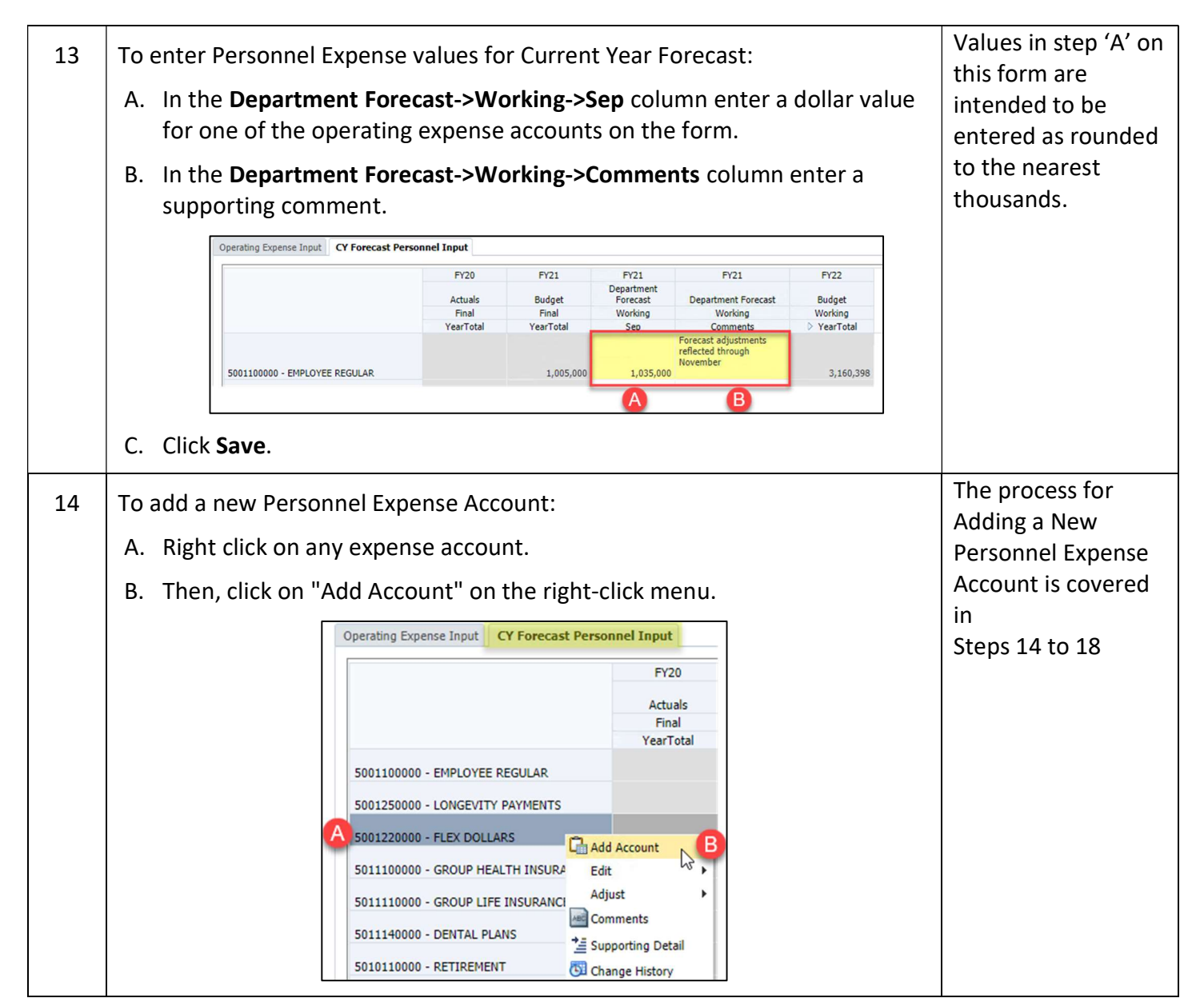

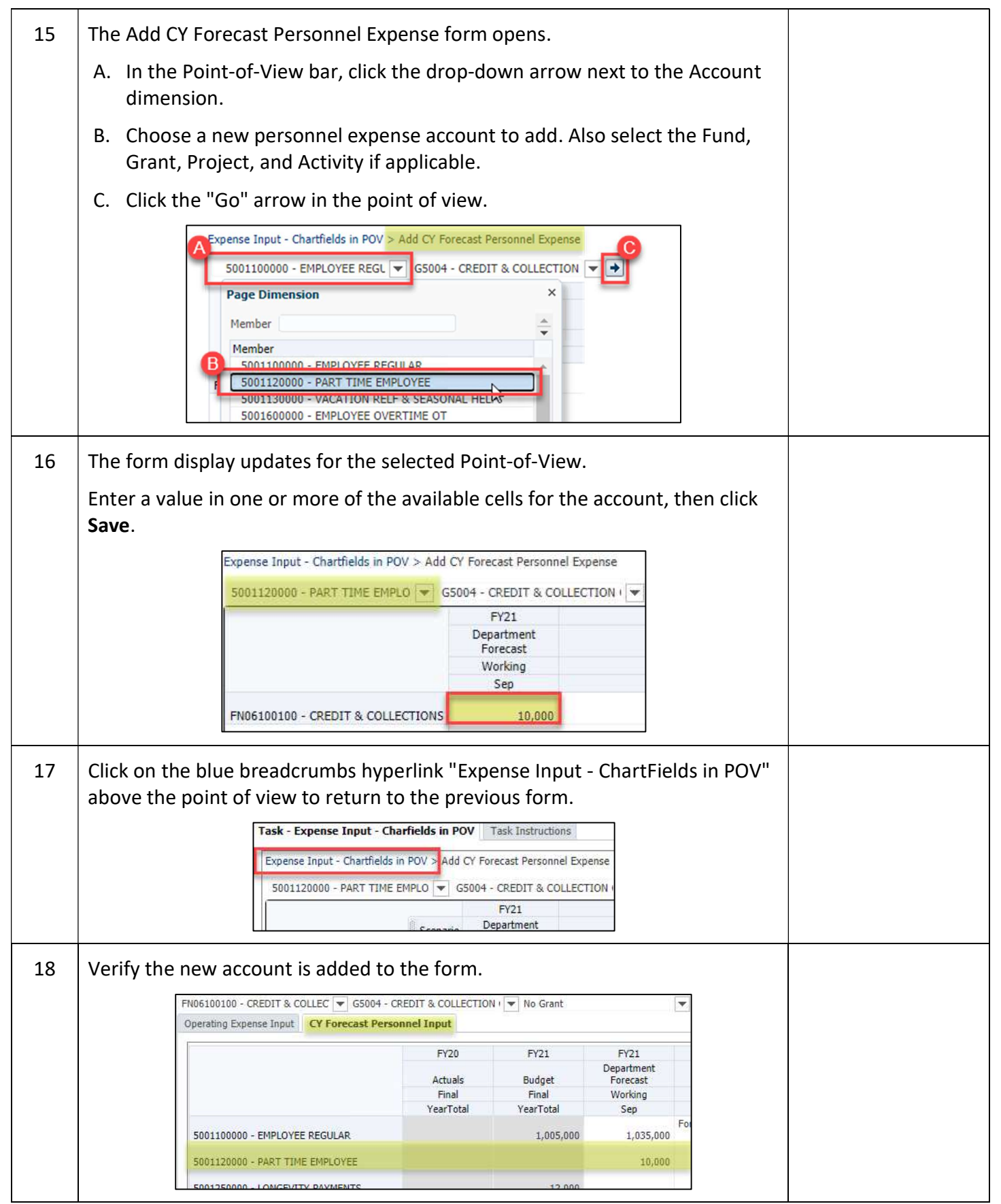

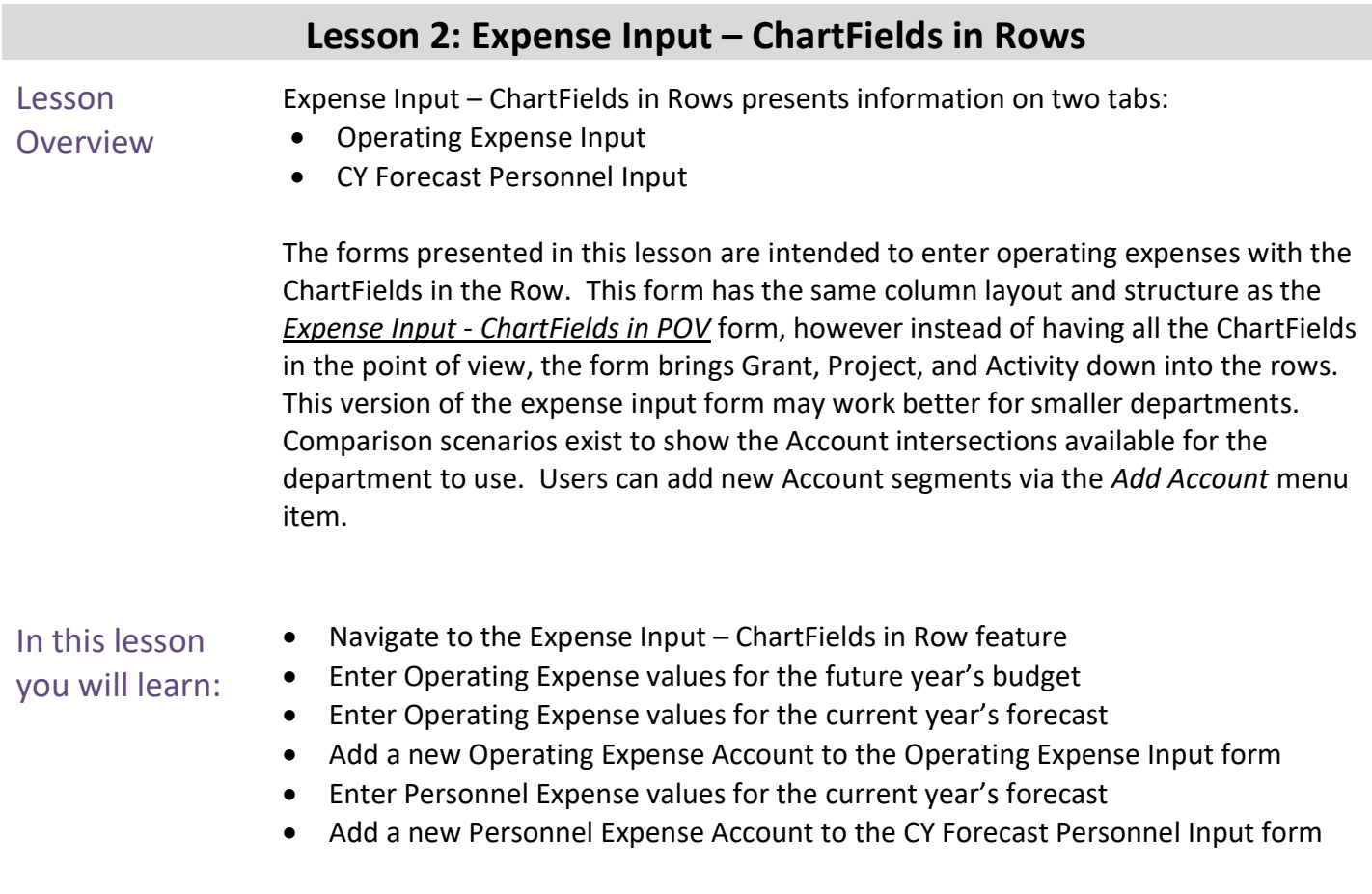

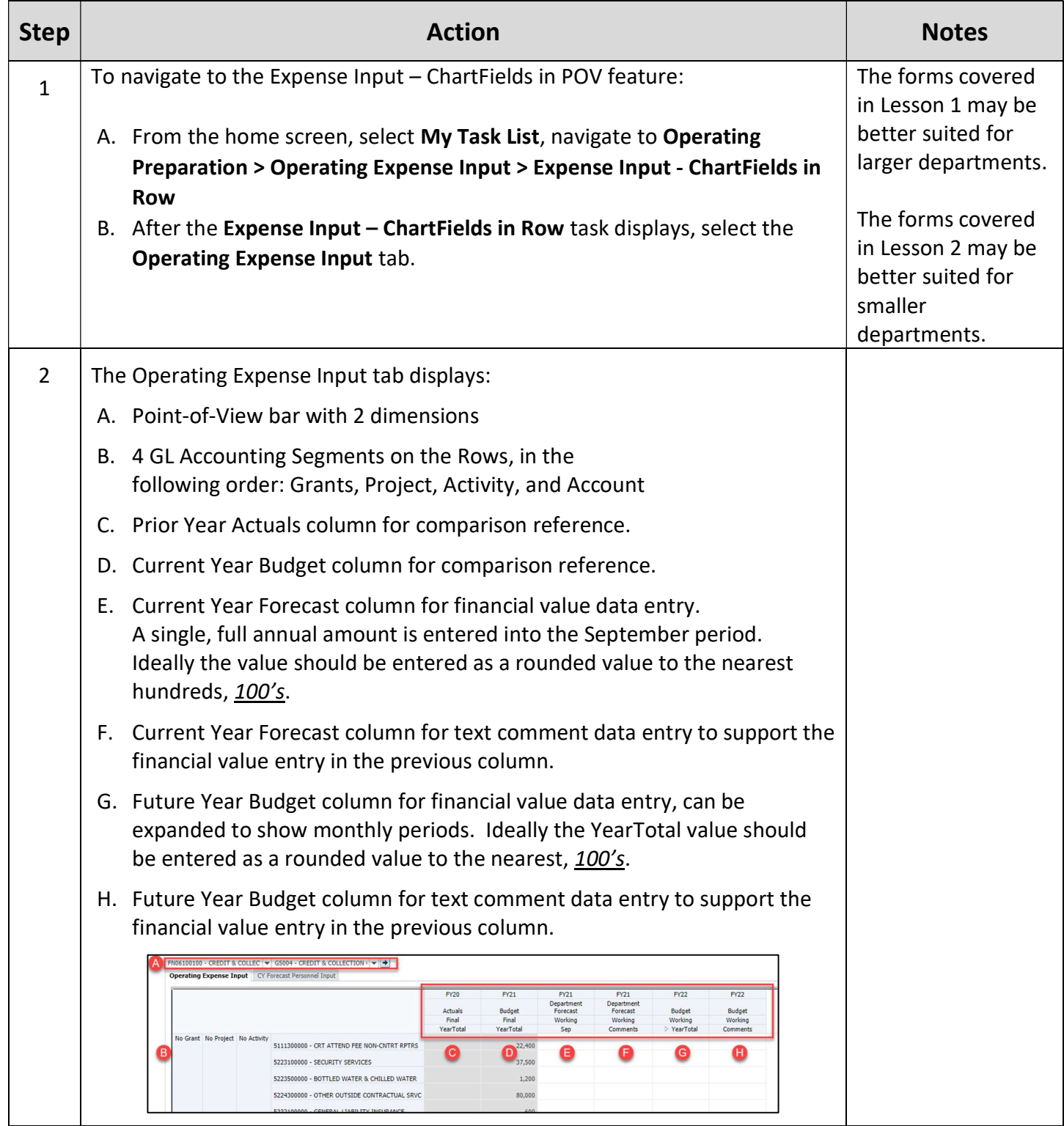

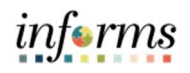

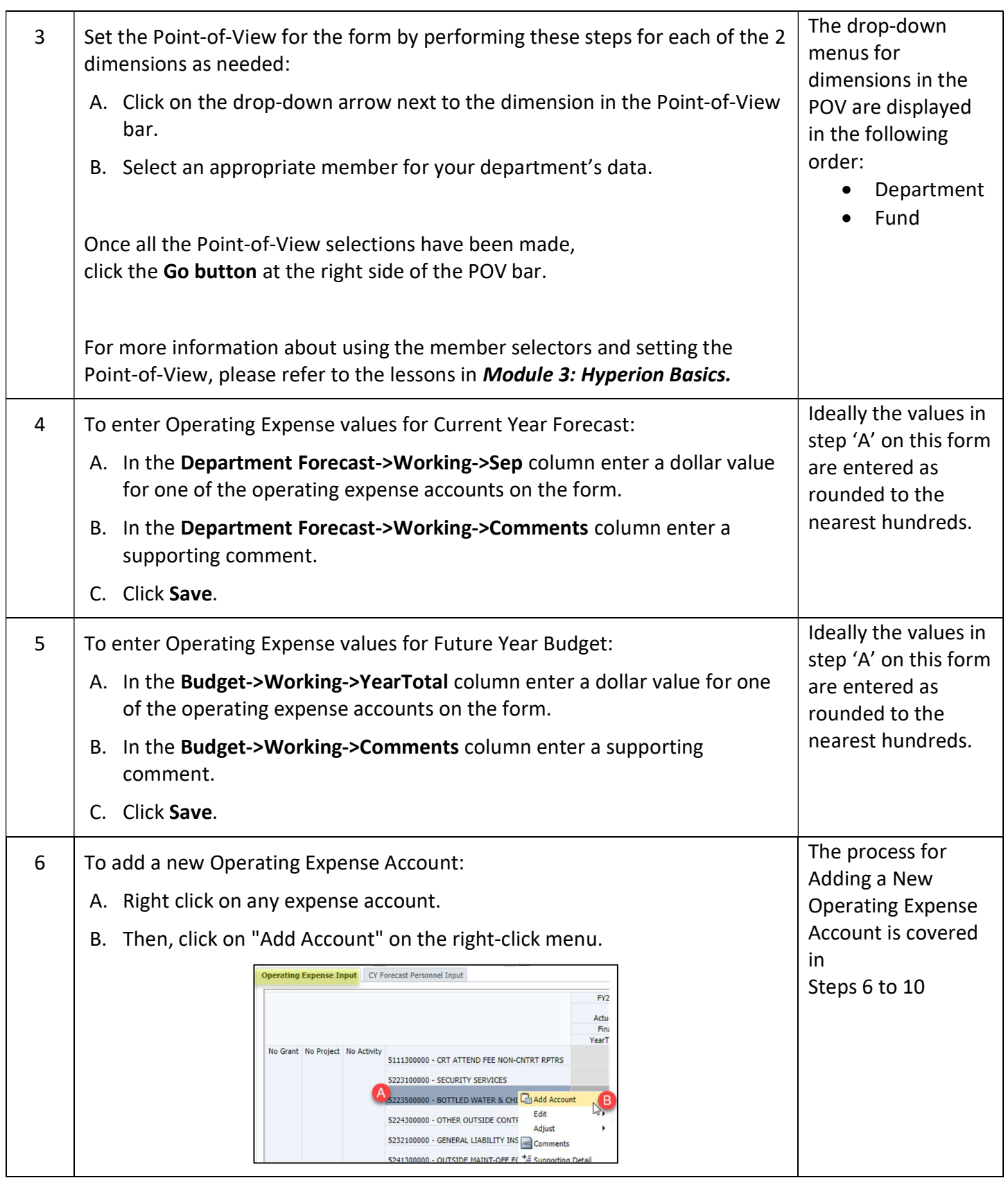

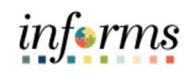

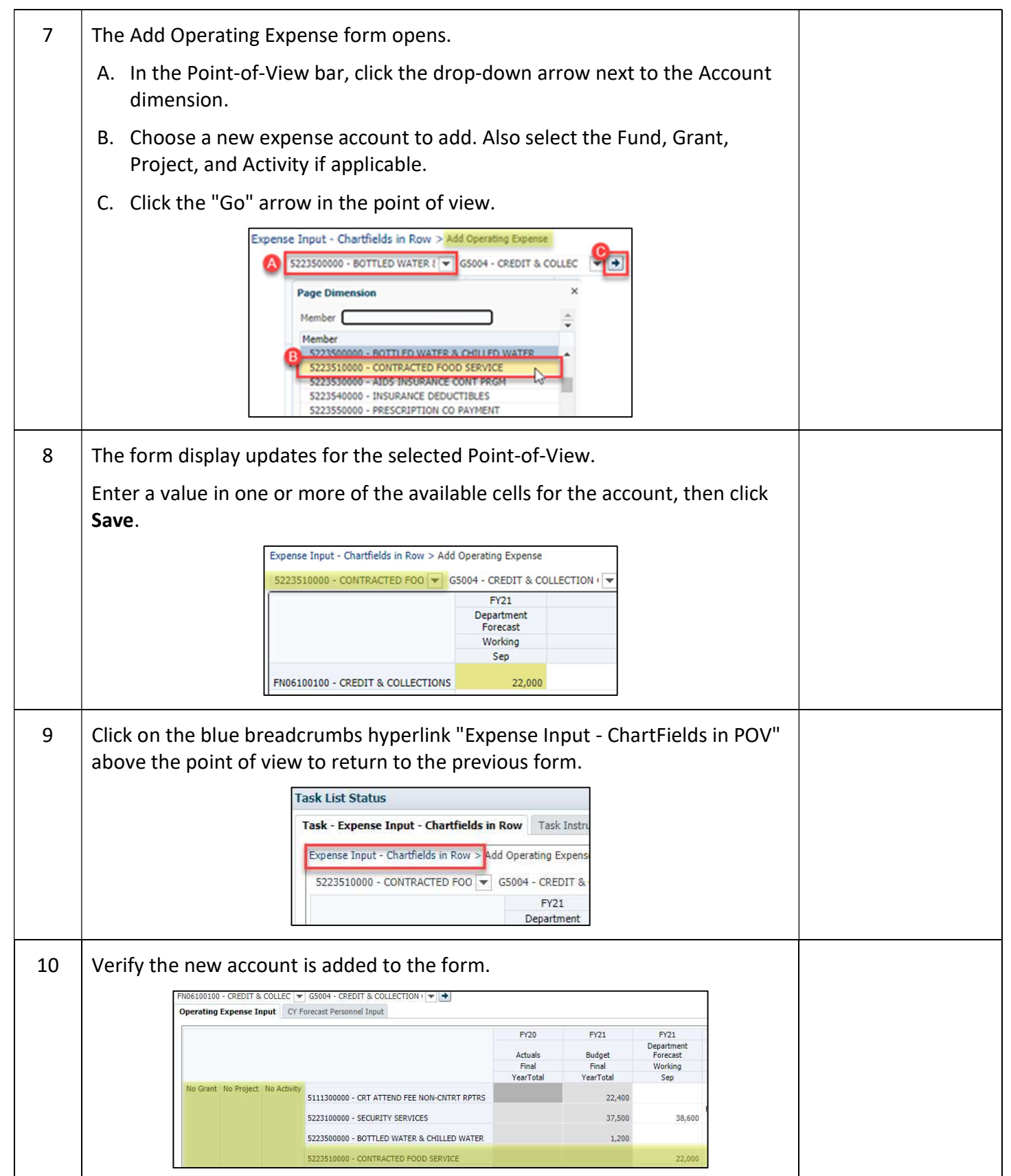

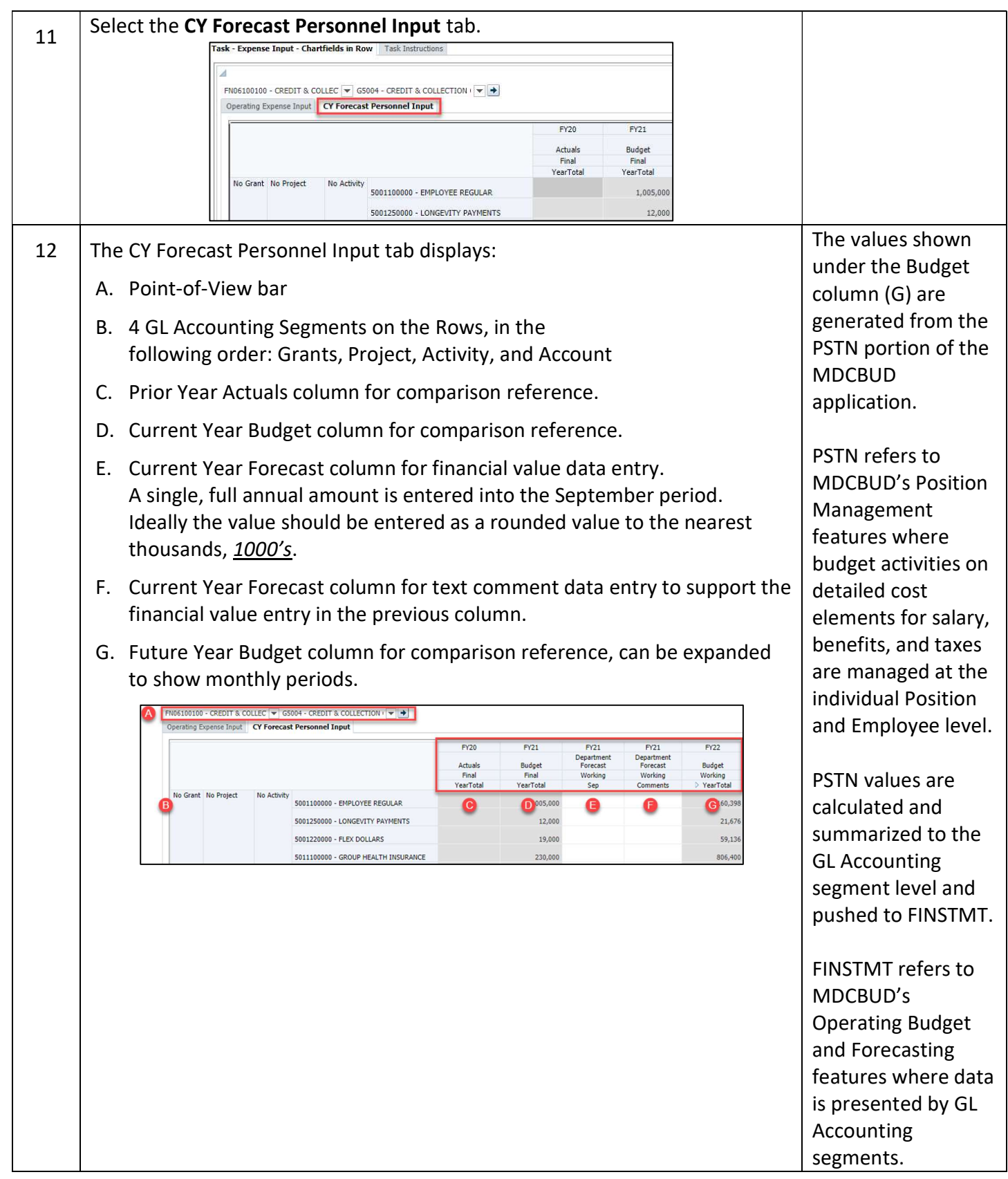

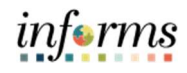

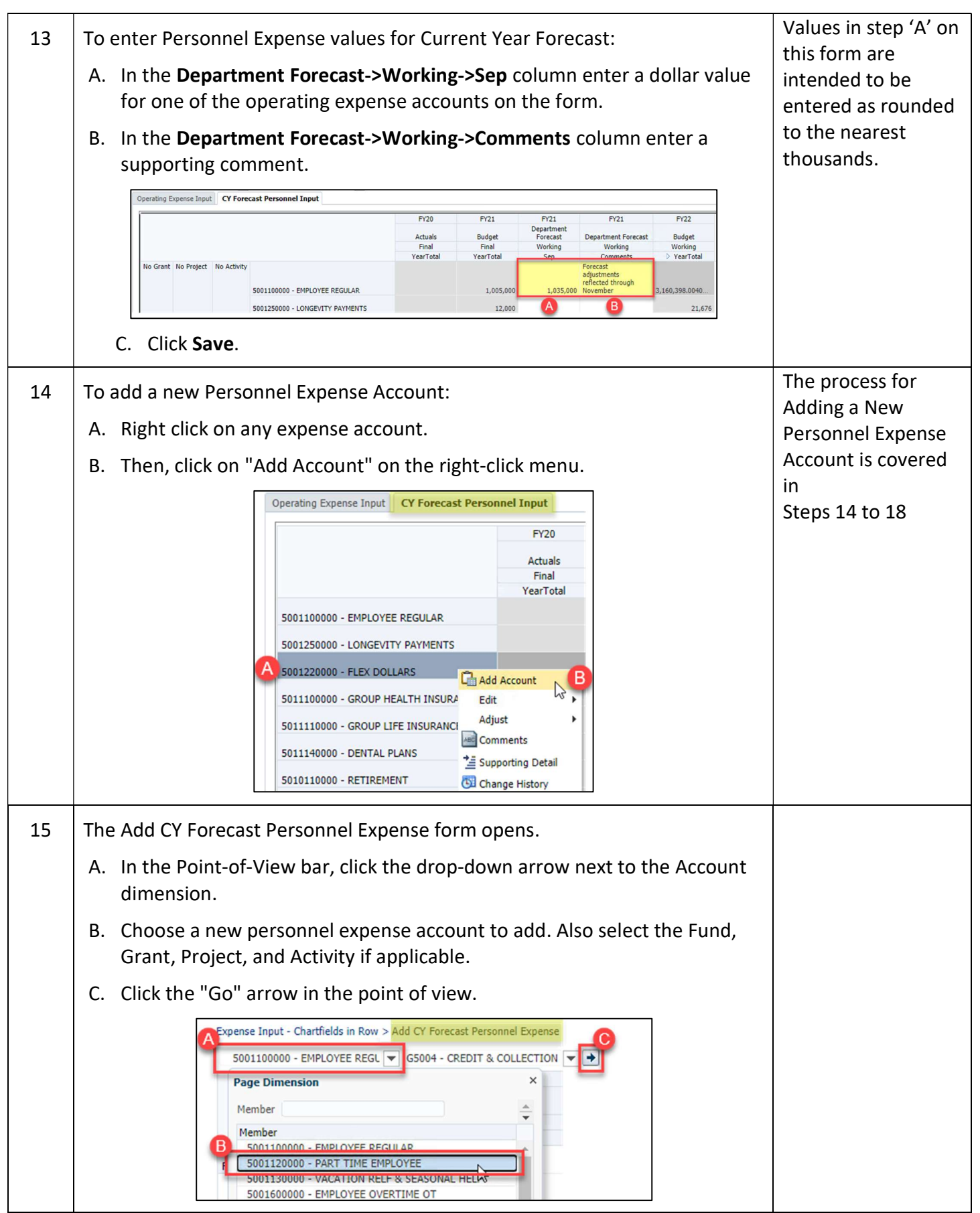

 $\mathbf{I}$ 

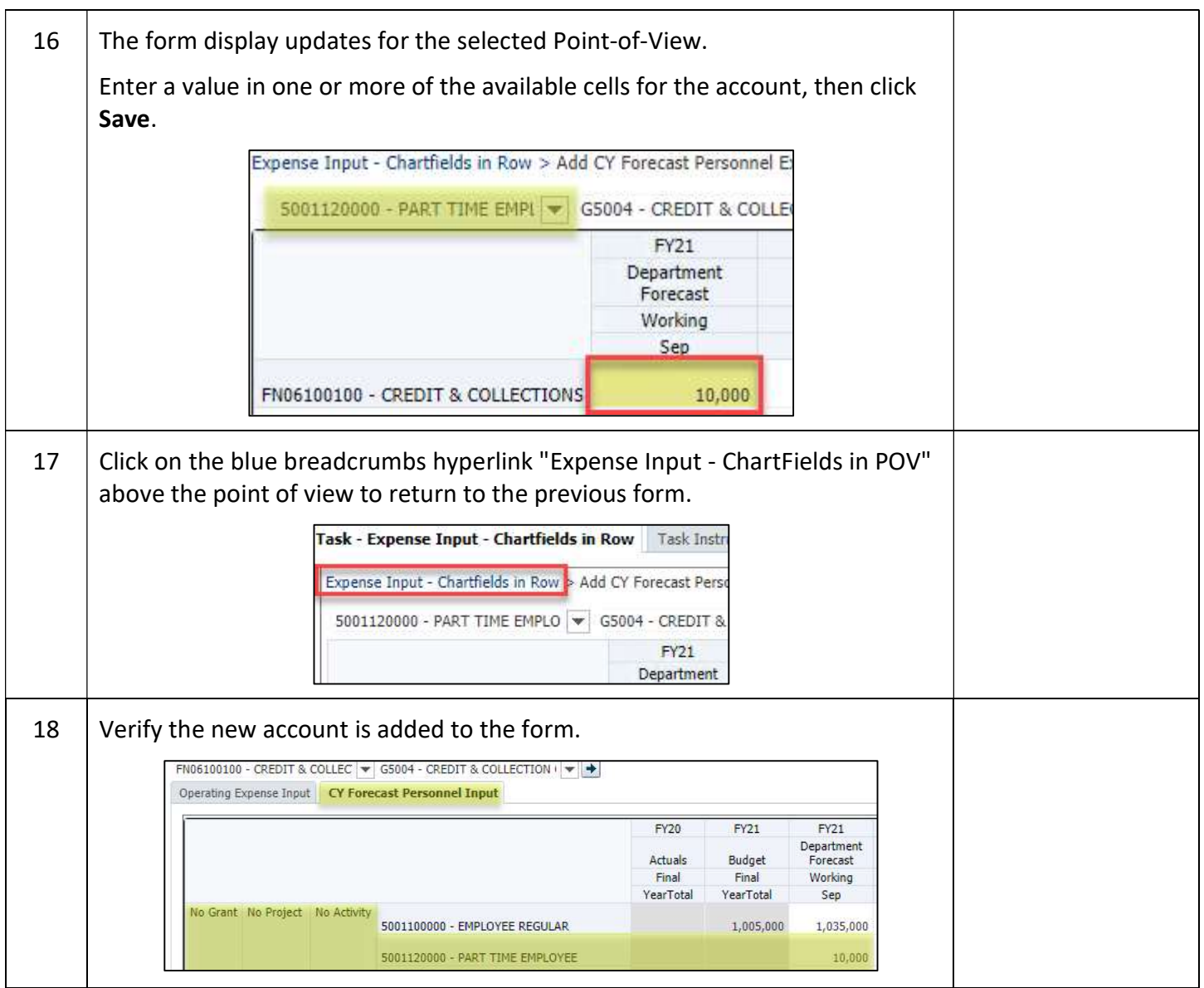

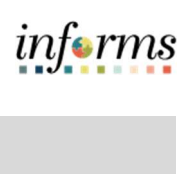

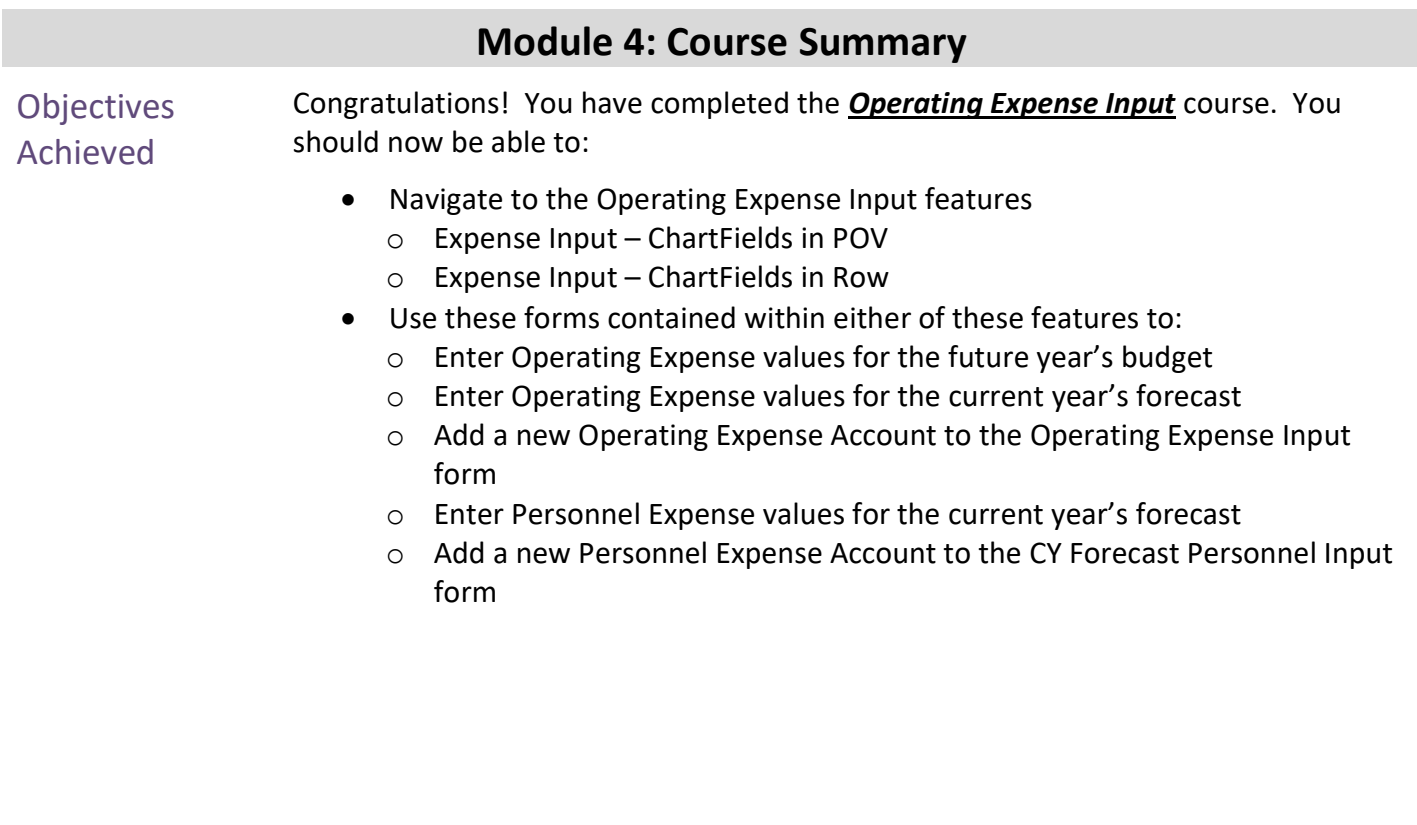

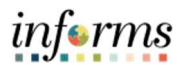

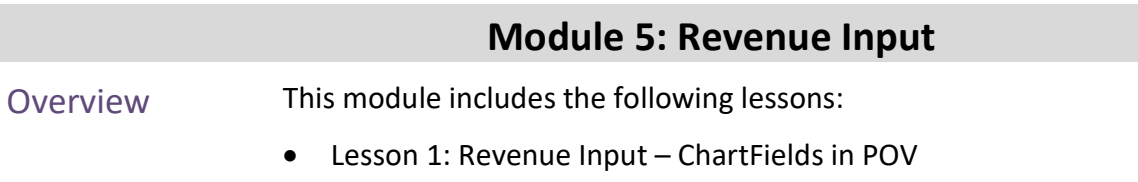

Lesson 2: Revenue Input – ChartFields in Rows

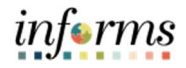

### Module 5: Key Terms

The following key terms are used in this Module:

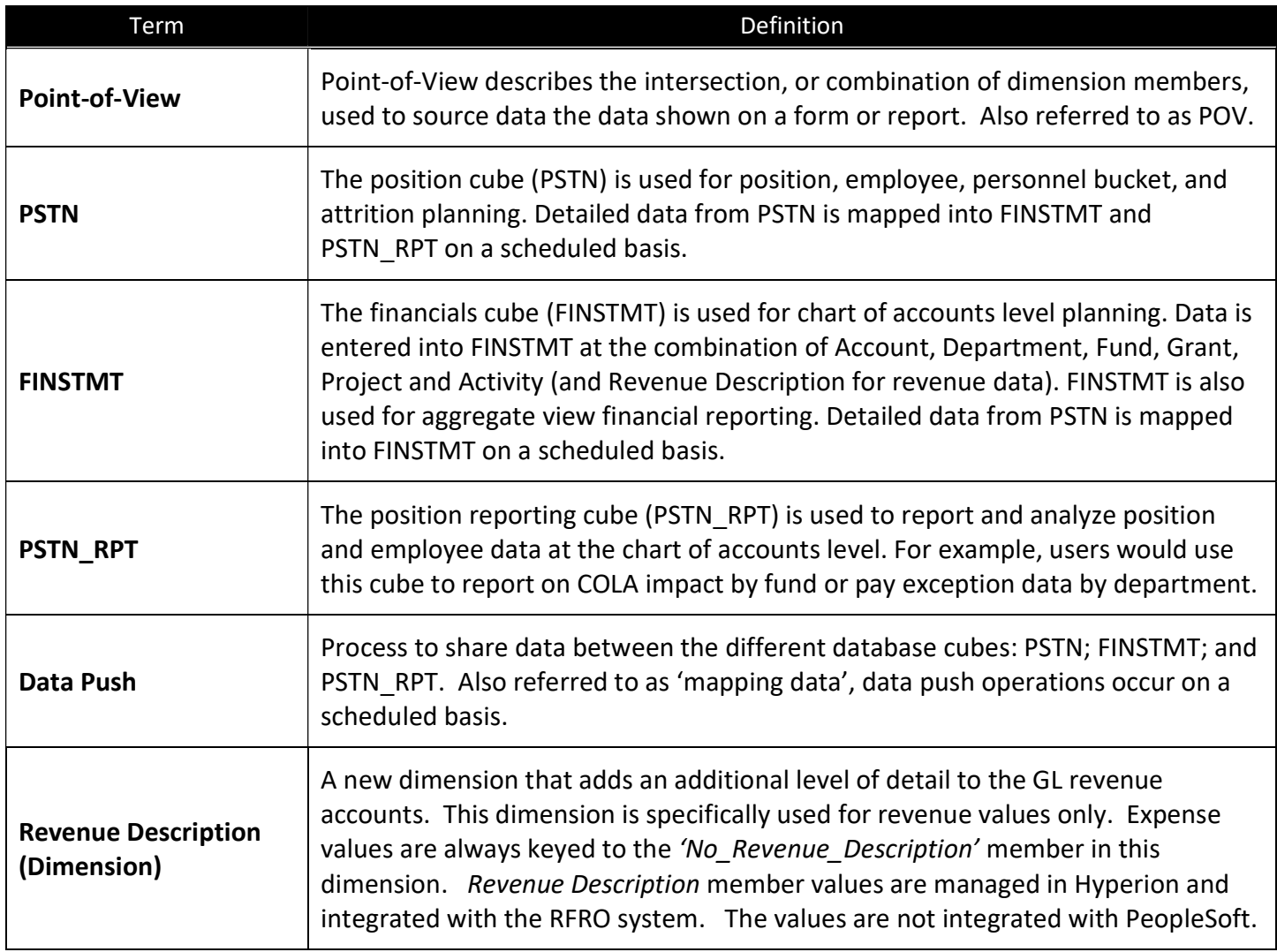

#### Lesson 1: Revenue Input – ChartFields in POV

Lesson **Overview** The forms presented in this lesson are intended to enter revenues with the ChartField in the POV. This version of the forms may be better suited for larger departments. Comparison scenarios exist to show the Account intersections available for the department to use. Users can add new Account segments via the Add Account menu item.

In this lesson you will learn:

- Navigate to the Revenue Input ChartFields in POV feature
- Enter Revenue values for the future year's budget
- Enter Revenue values for the current year's forecast
- Add a new Revenue Account to the Revenue Input form
- Learn key aspects about the new Revenue Description dimension

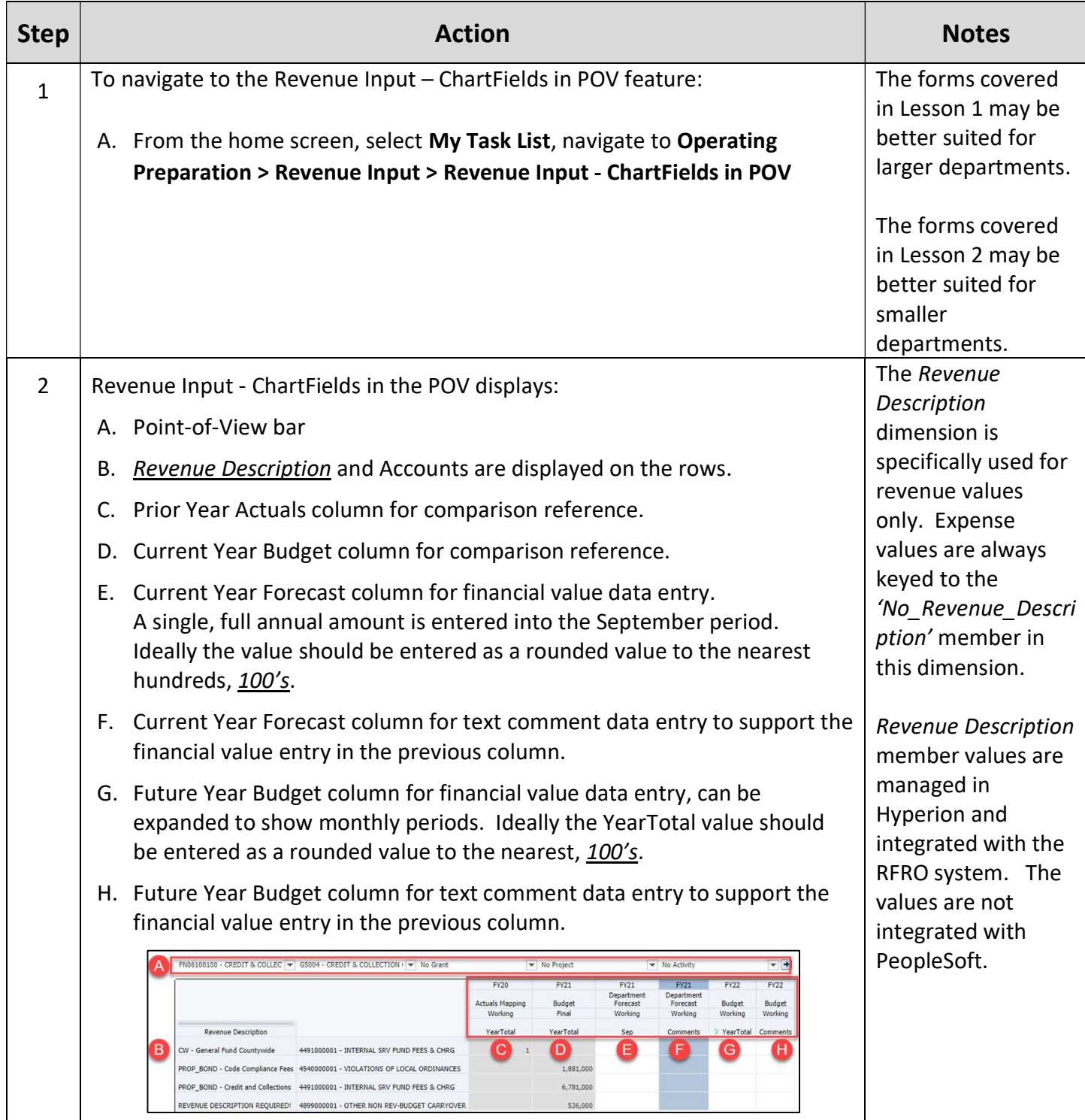

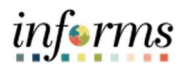

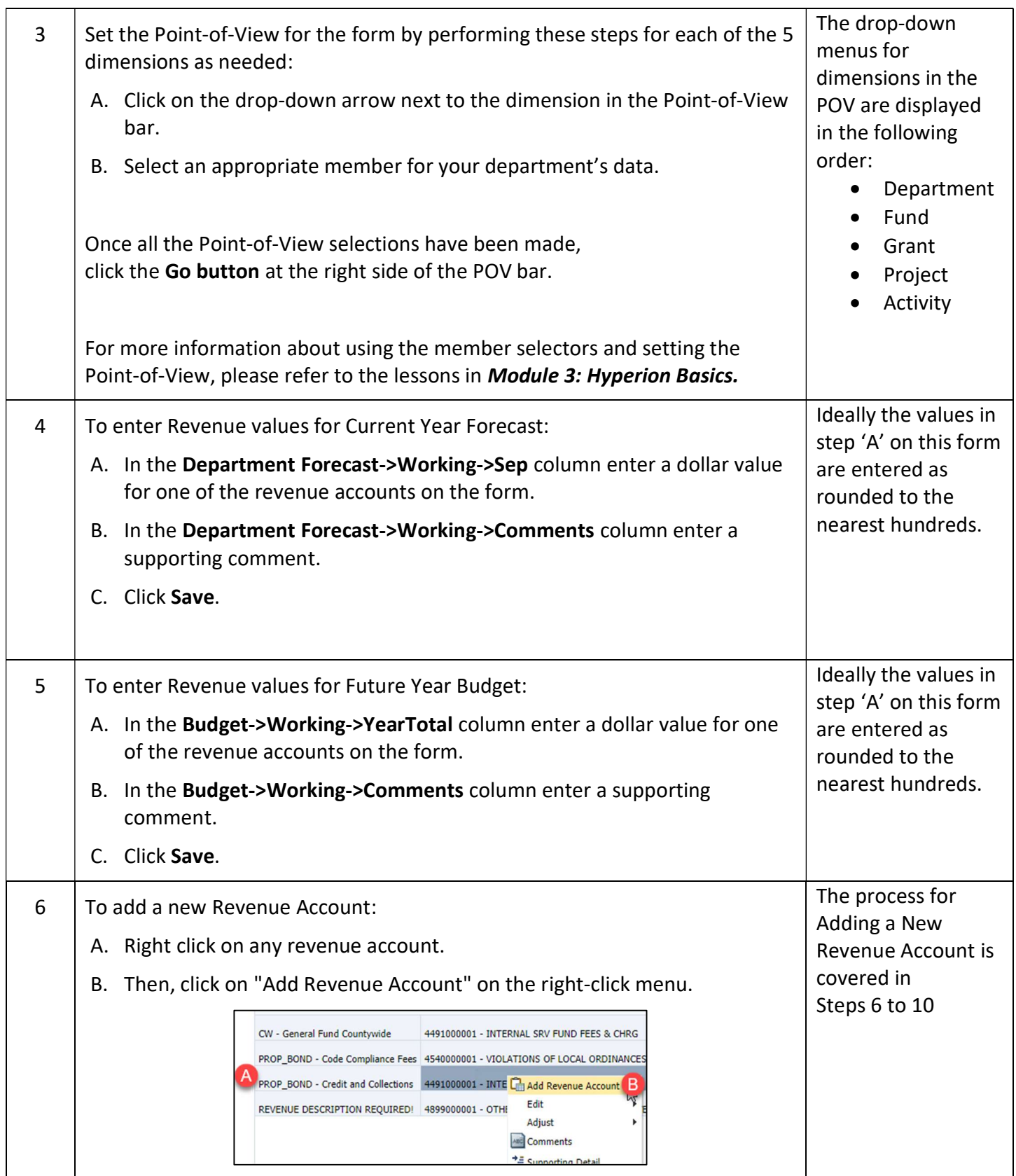

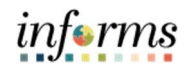

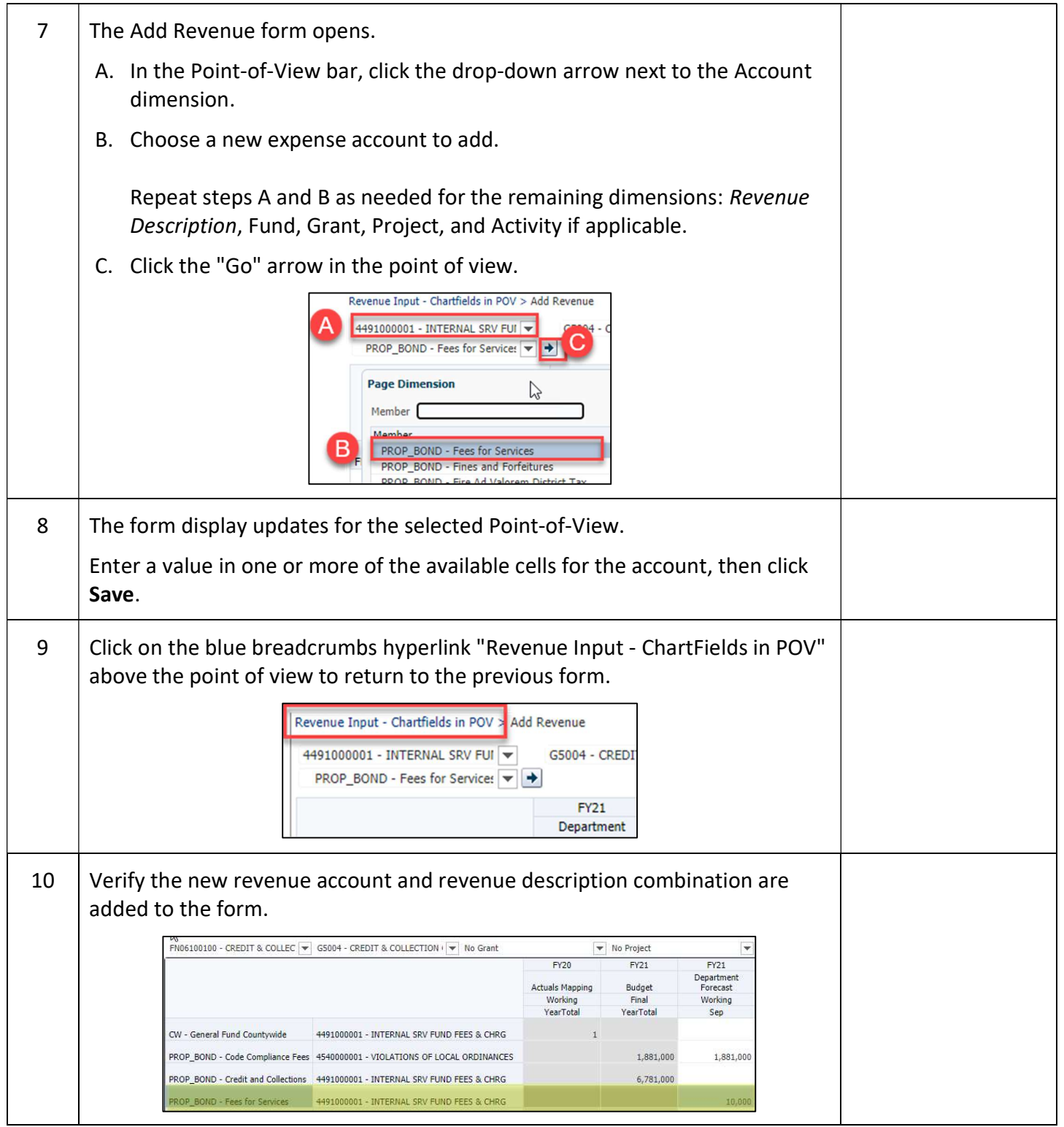

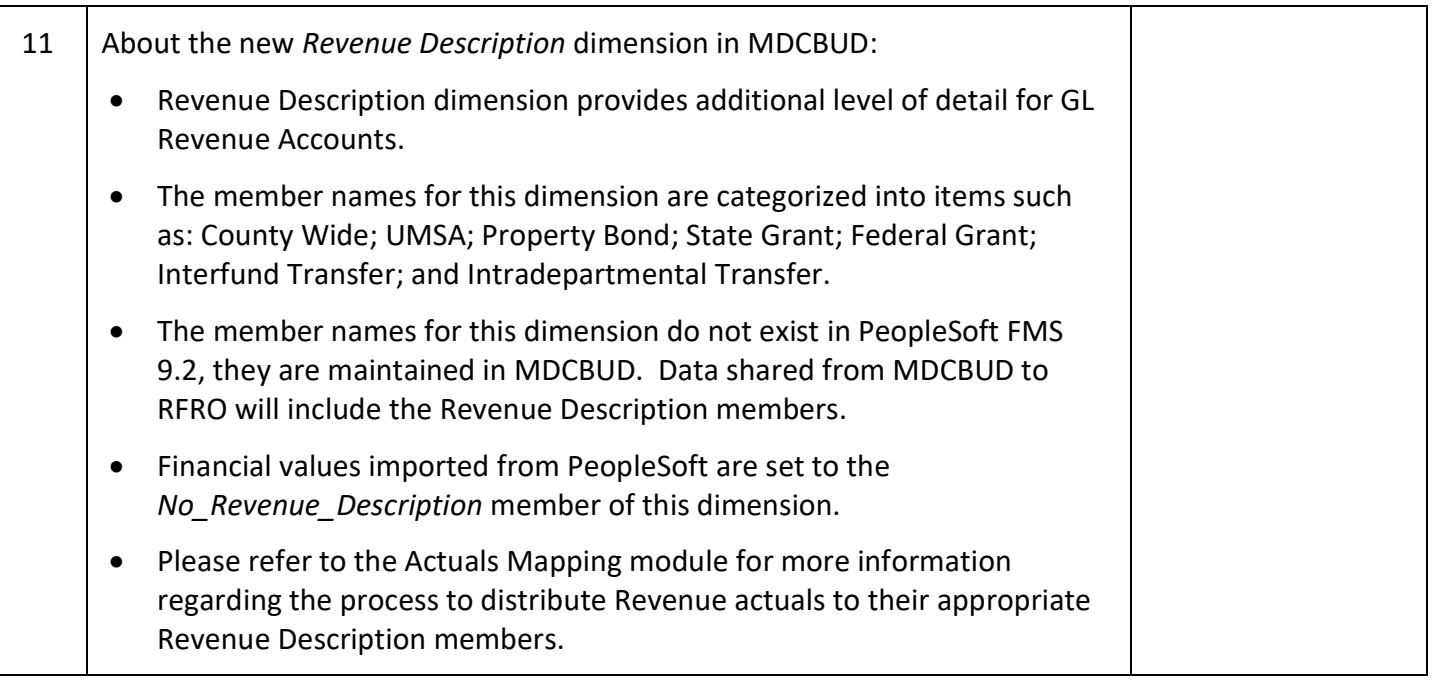

#### Lesson 2: Revenue Input – ChartFields in Row

Lesson **Overview** The forms presented in this lesson are intended to enter revenues with the ChartField in the Row. This version of the forms may be better suited for smaller departments. Comparison scenarios exist to show the Account intersections available for the department to use. Users can add new Account segments via the Add Account menu item.

In this lesson you will learn:

- Navigate to the Revenue Input ChartFields in Row feature
- Enter Revenue values for the future year's budget
- Enter Revenue values for the current year's forecast
- Add a new Revenue Account to the Revenue Input form
- Learn key aspects about the new Revenue Description dimension

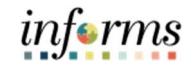

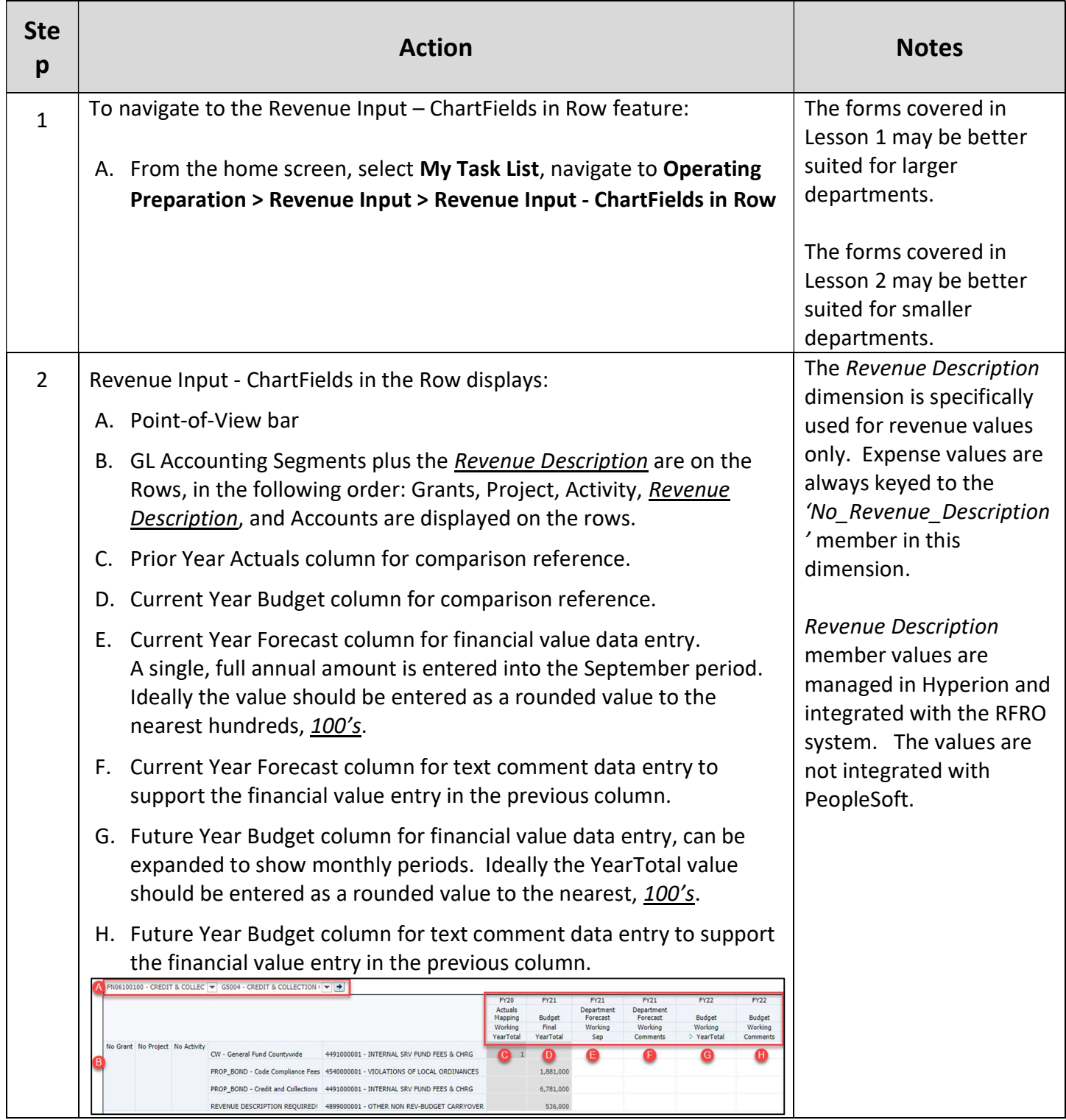

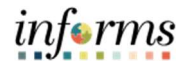

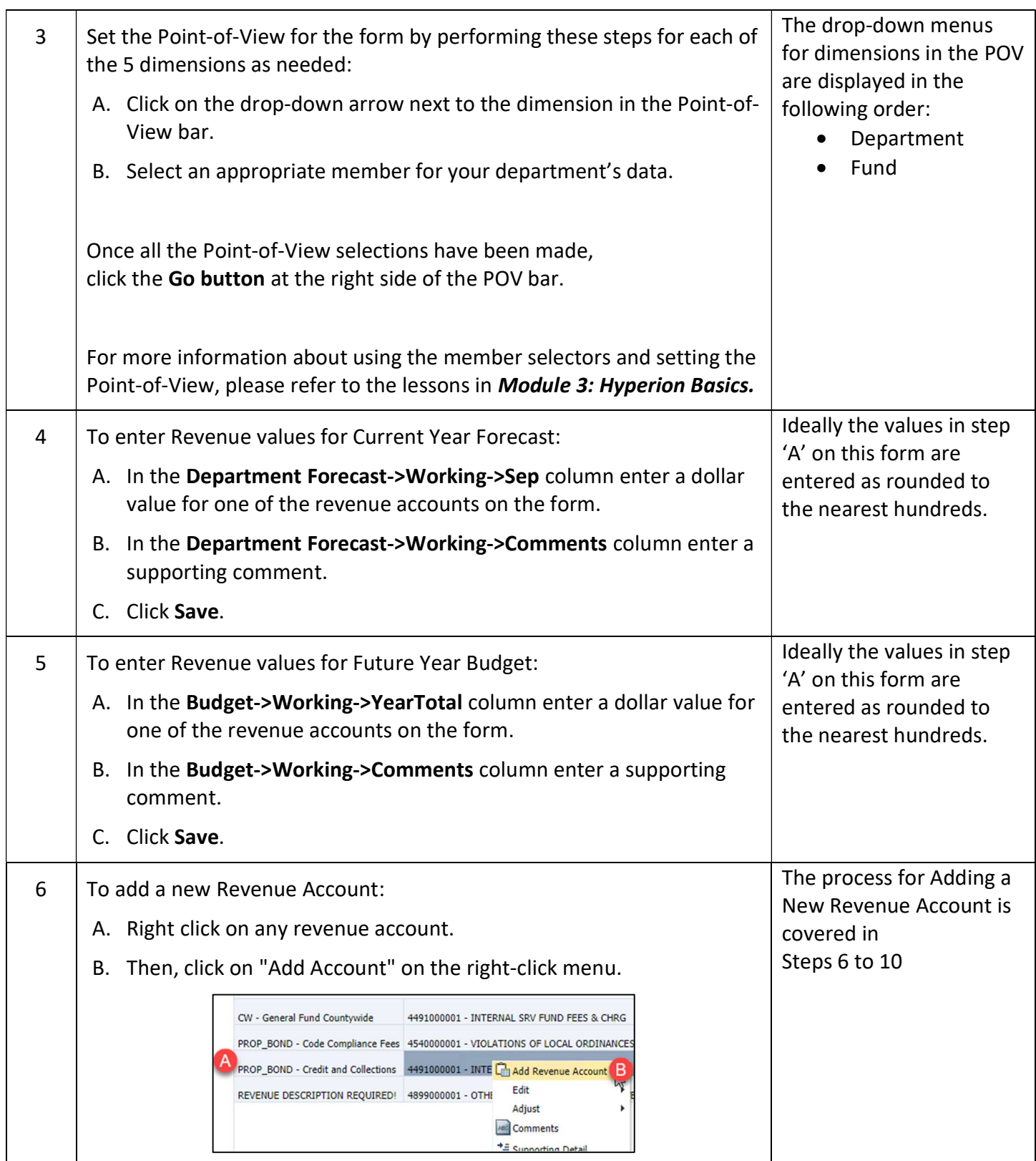

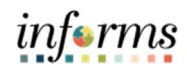

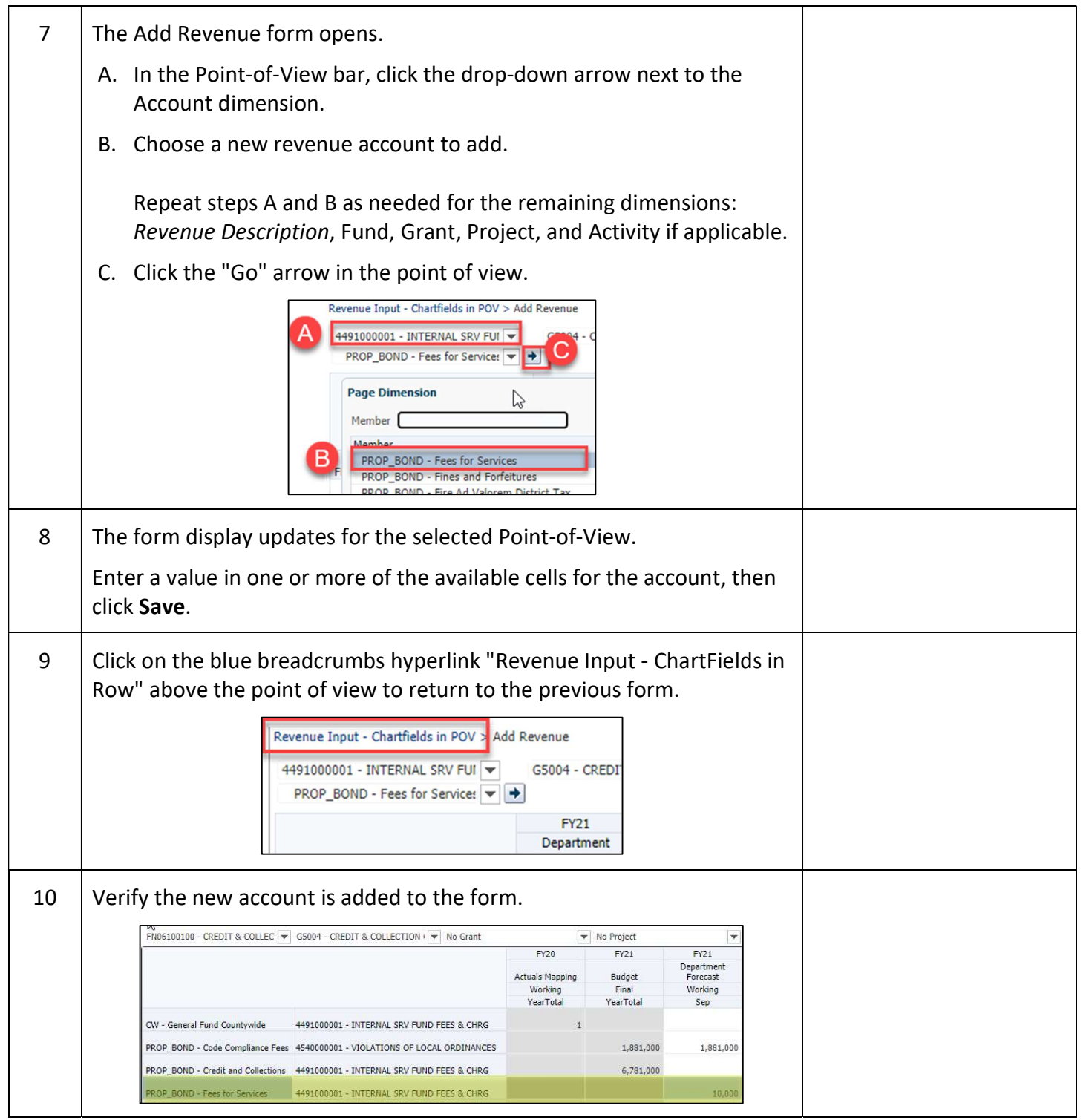

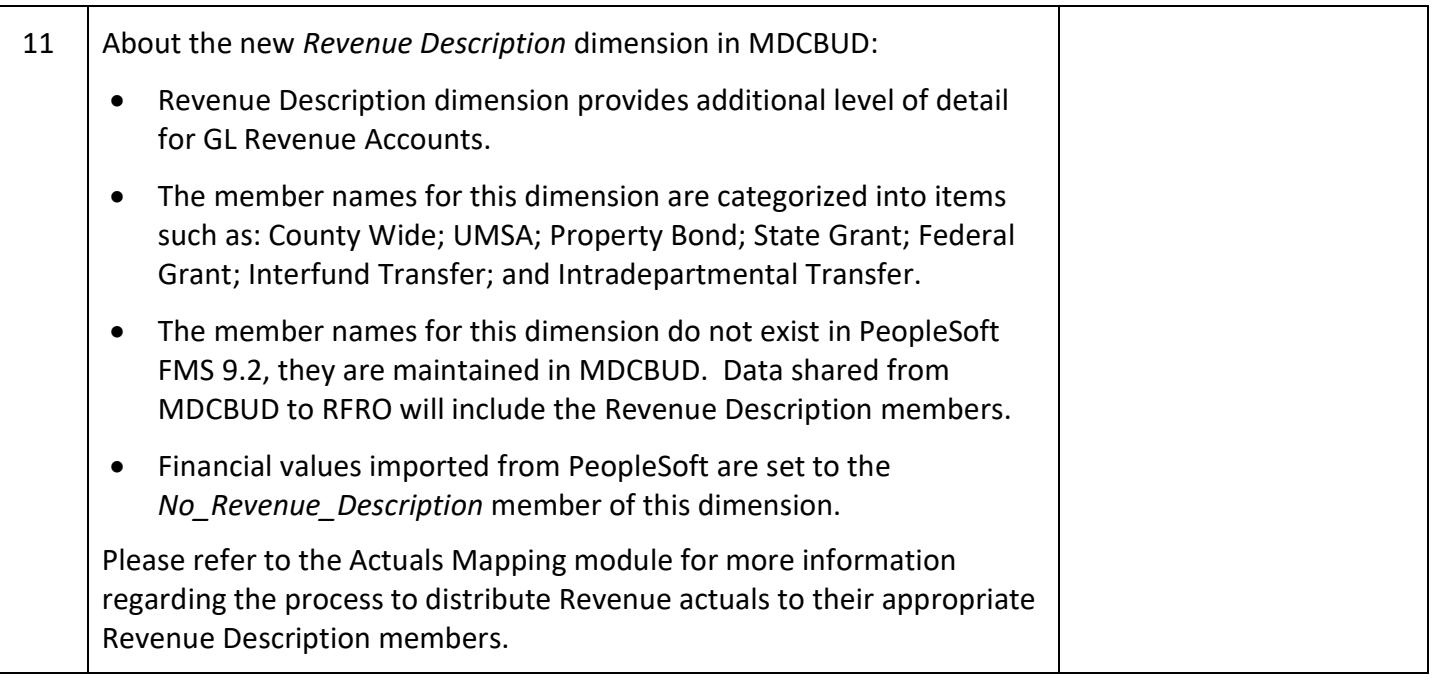

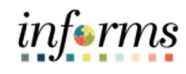

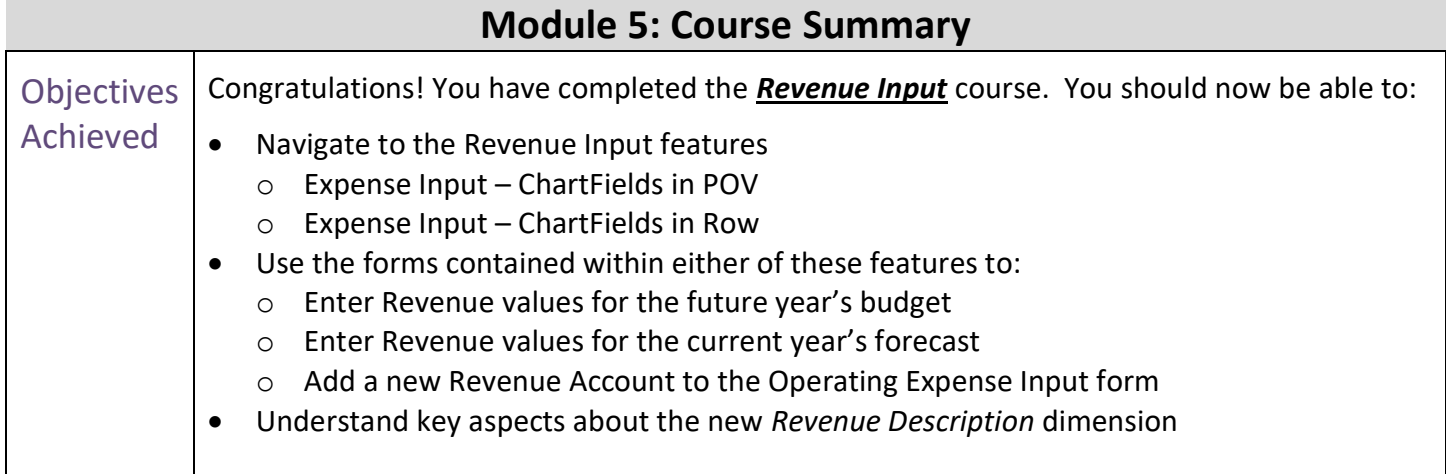

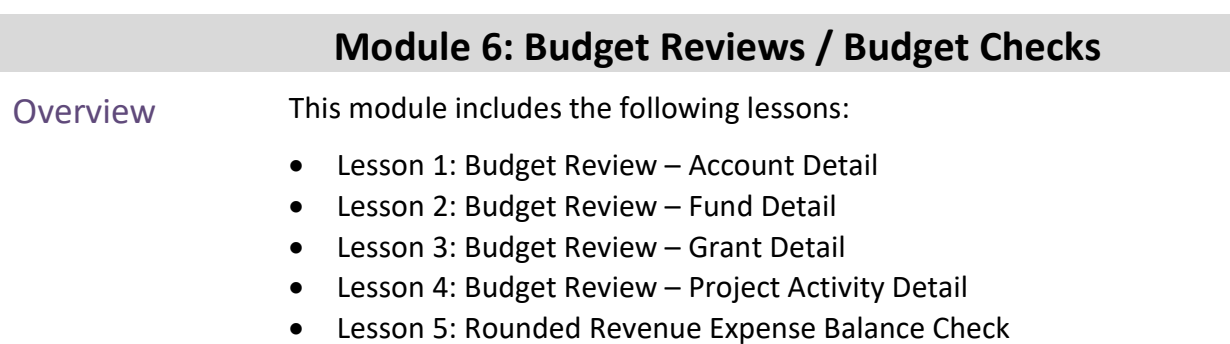

• Lesson 6: FTE Check

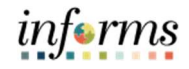

### Module 6: Key Terms

The following key terms are used in this Module:

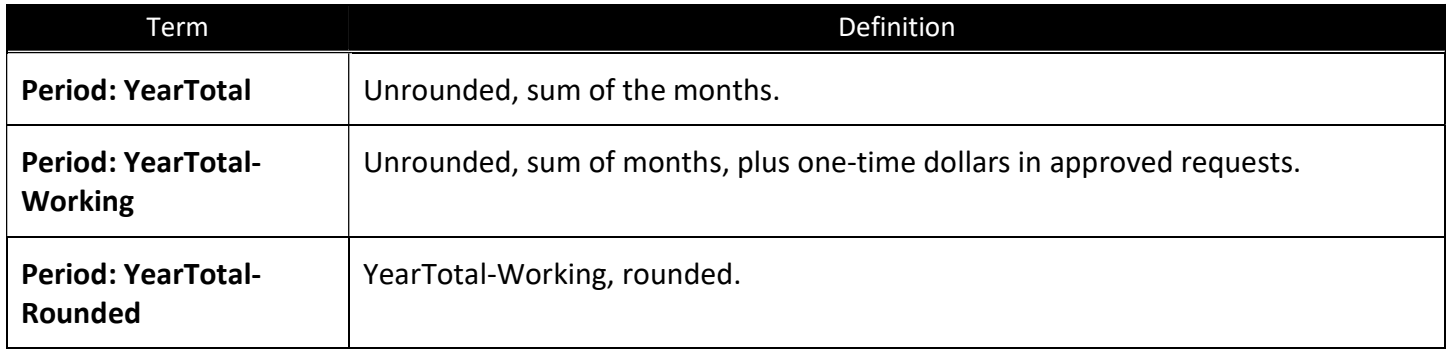

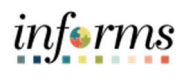

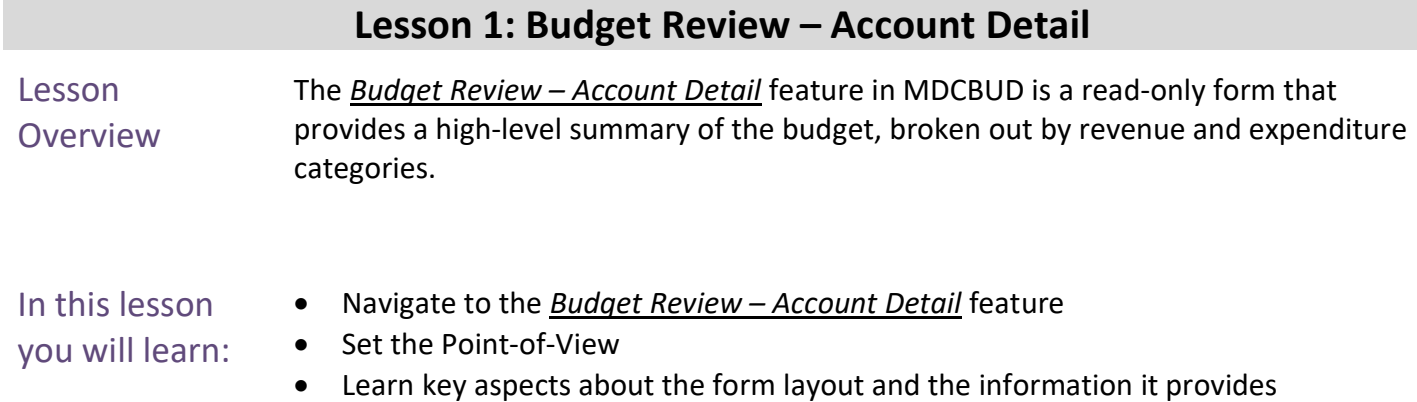

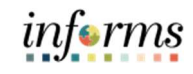

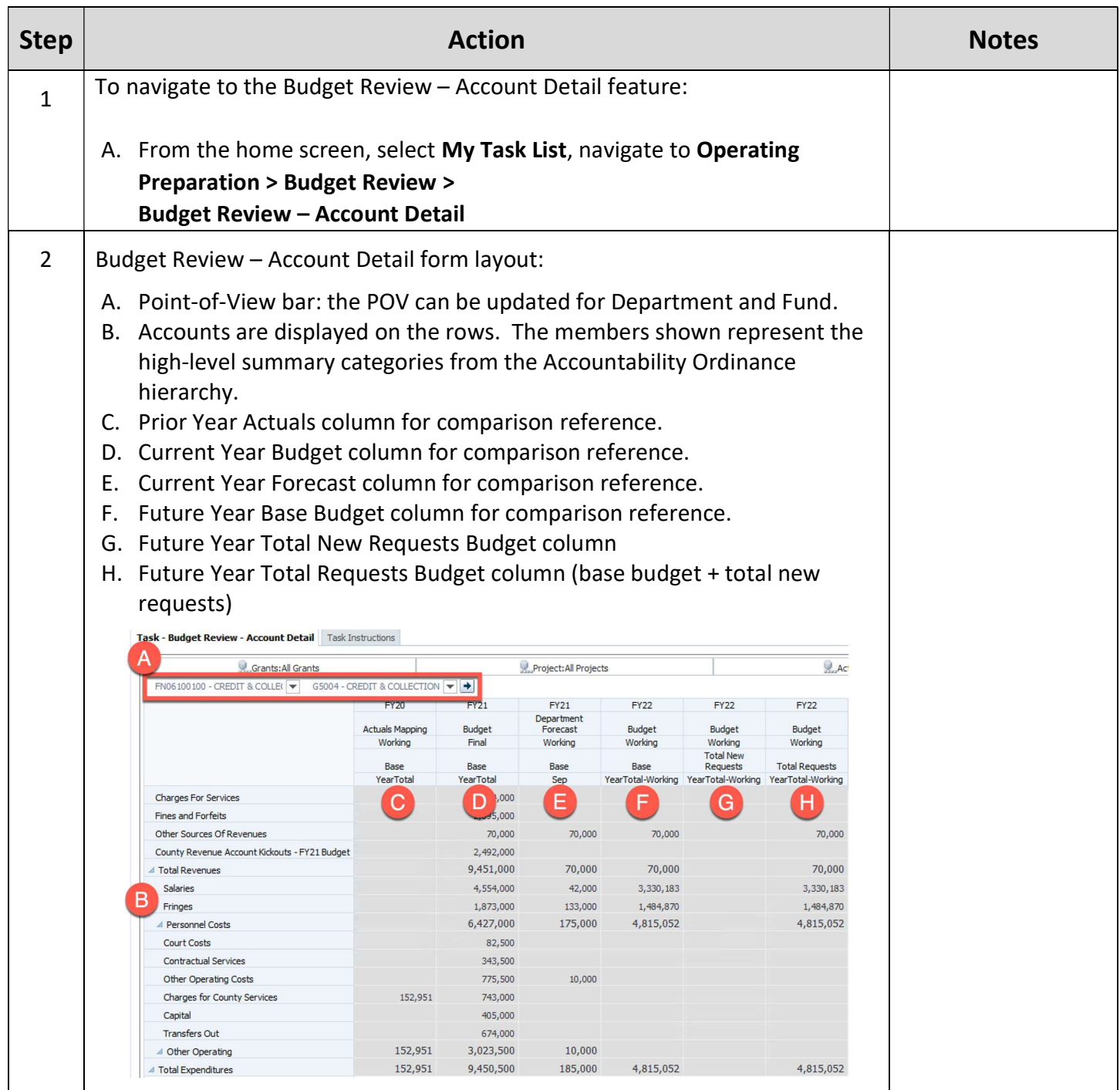

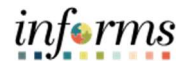

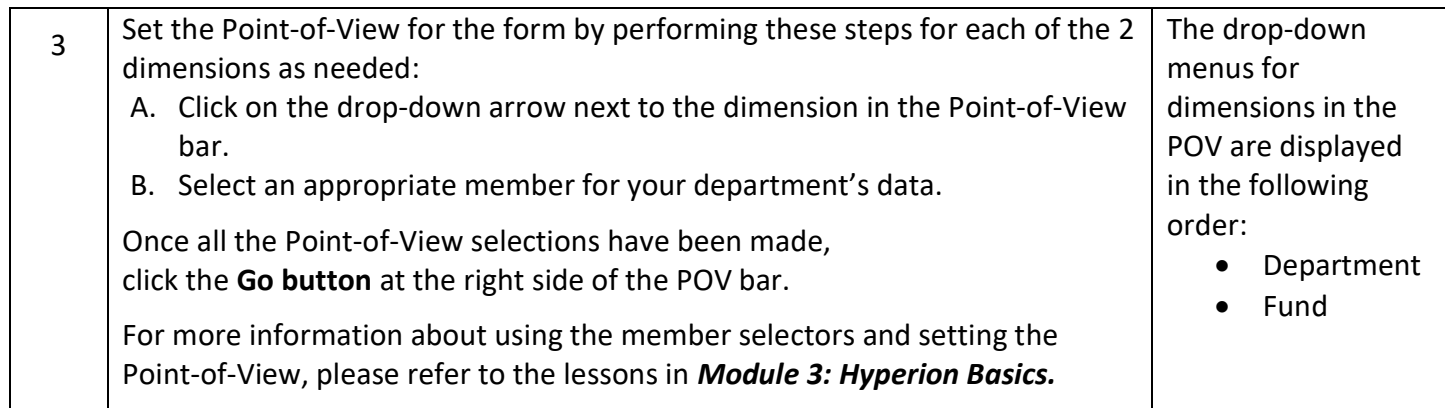

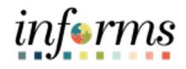

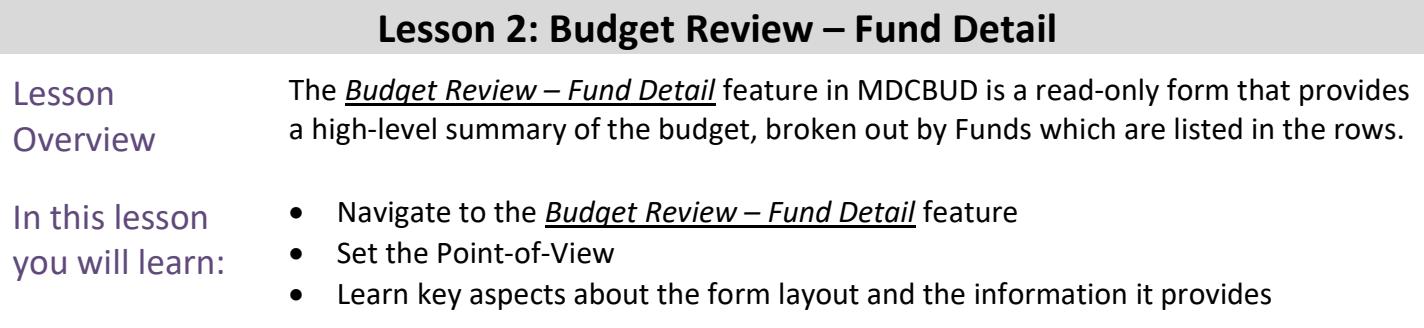

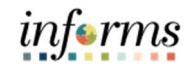

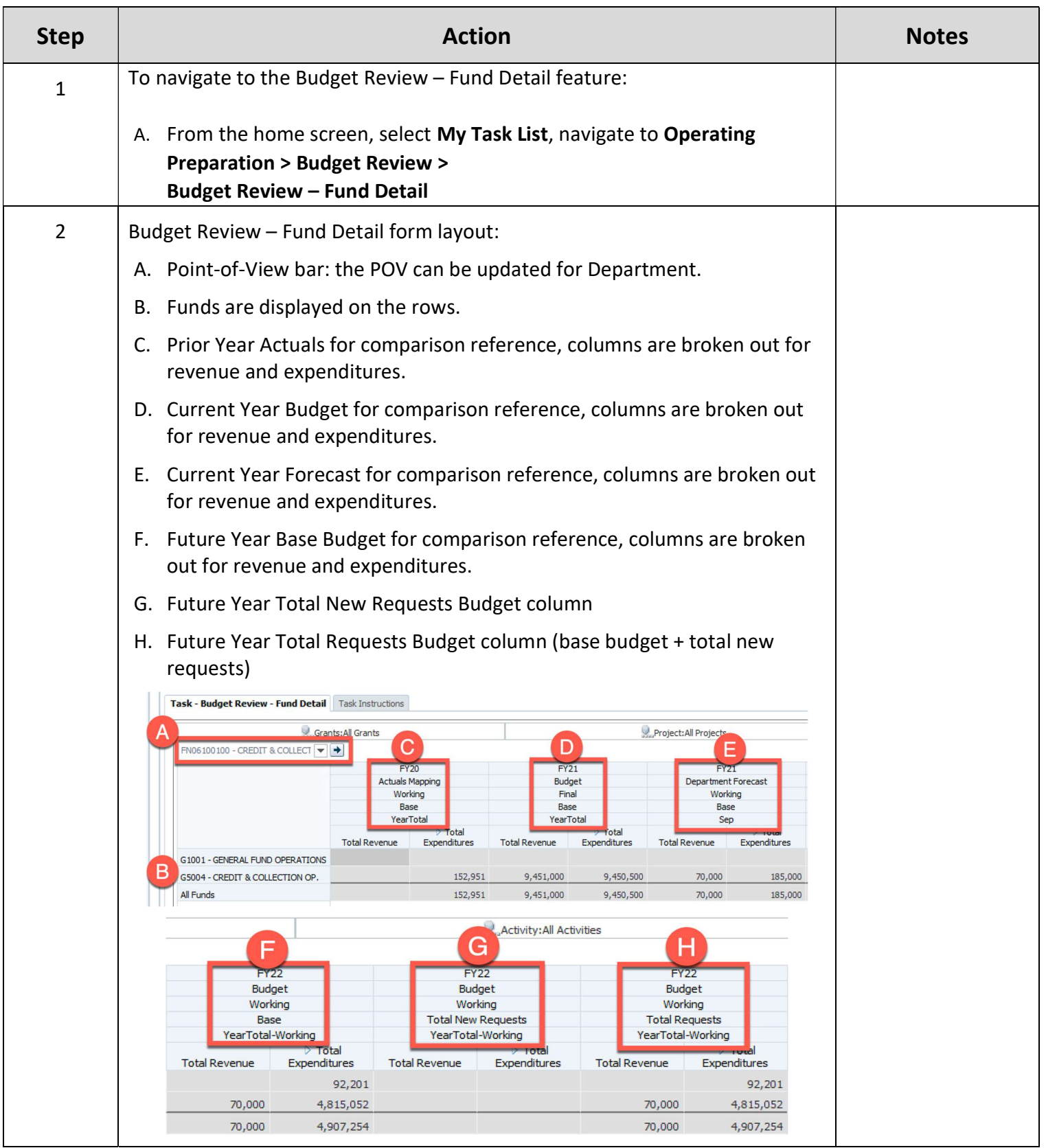

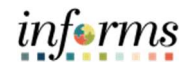

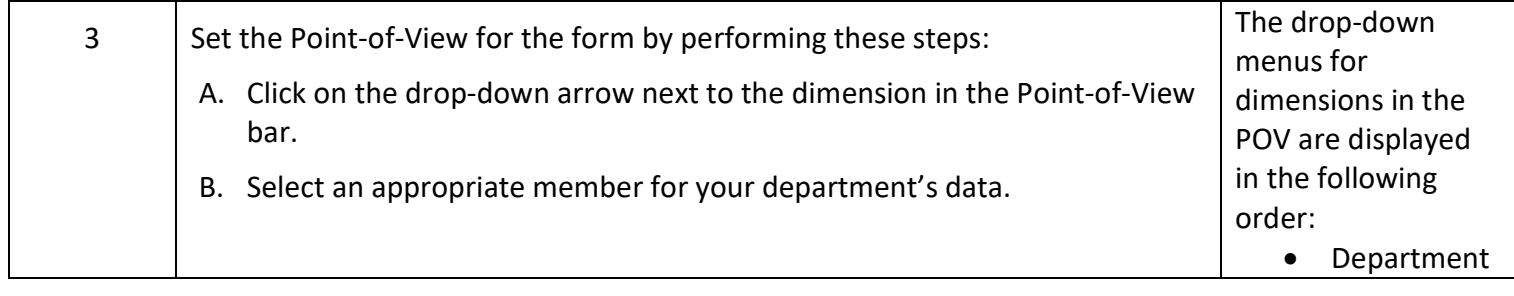
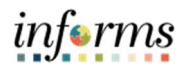

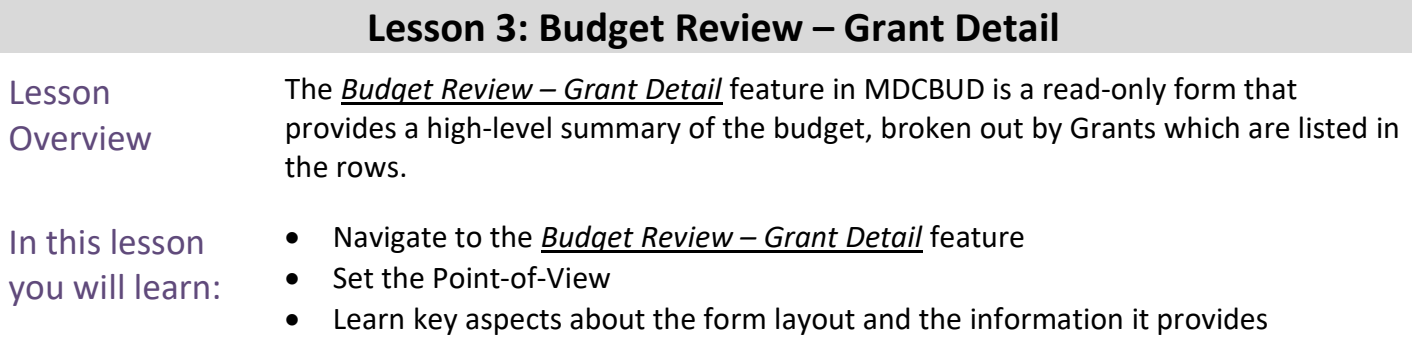

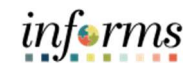

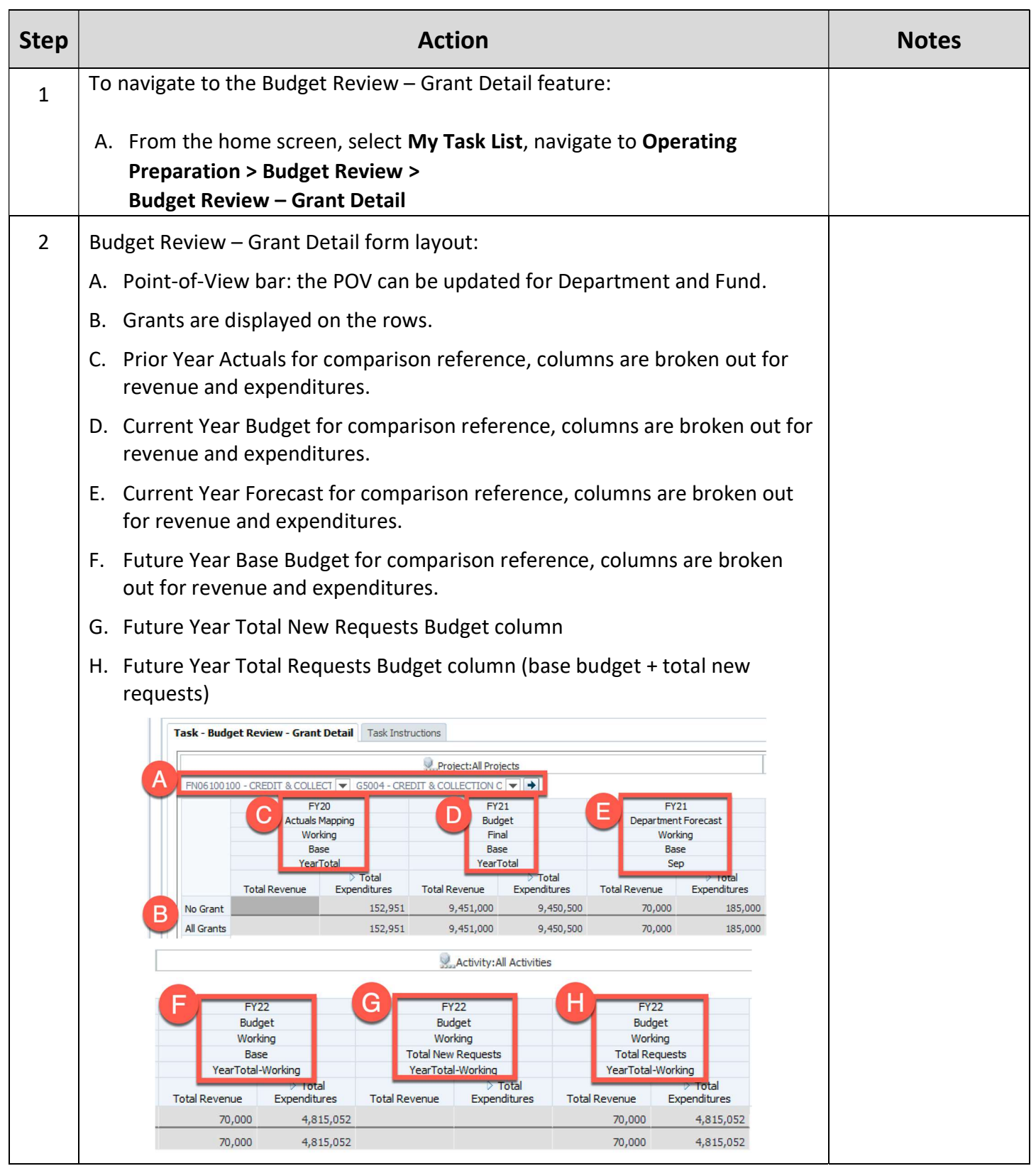

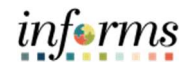

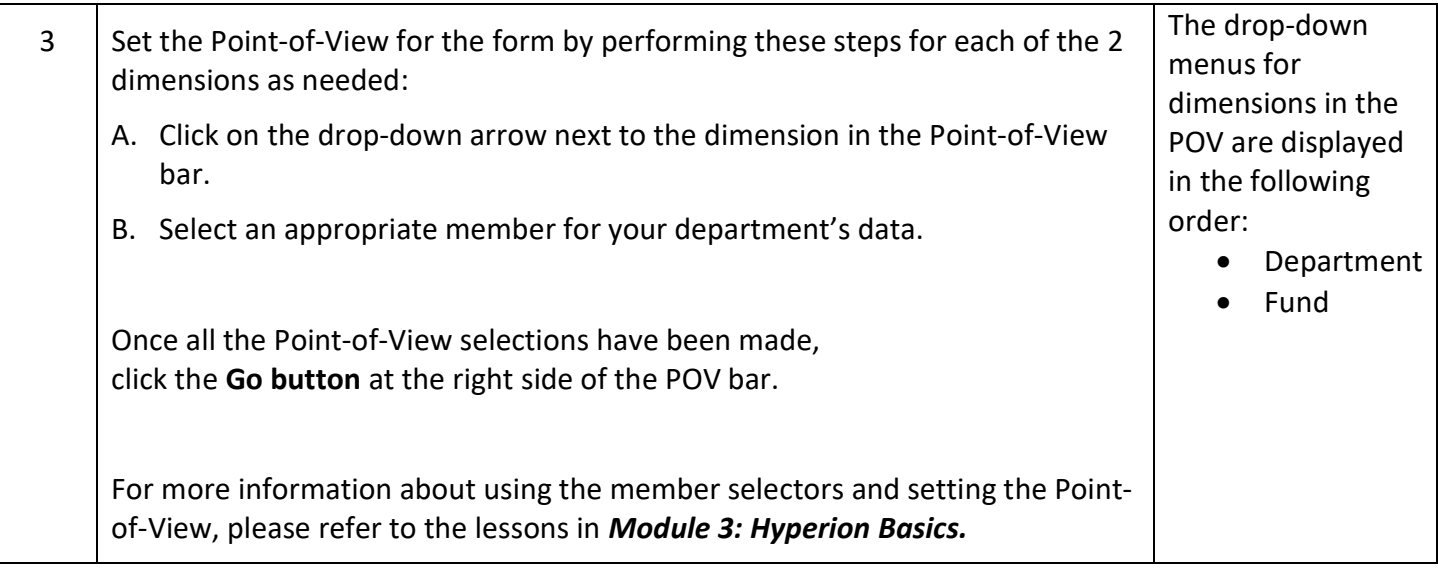

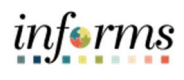

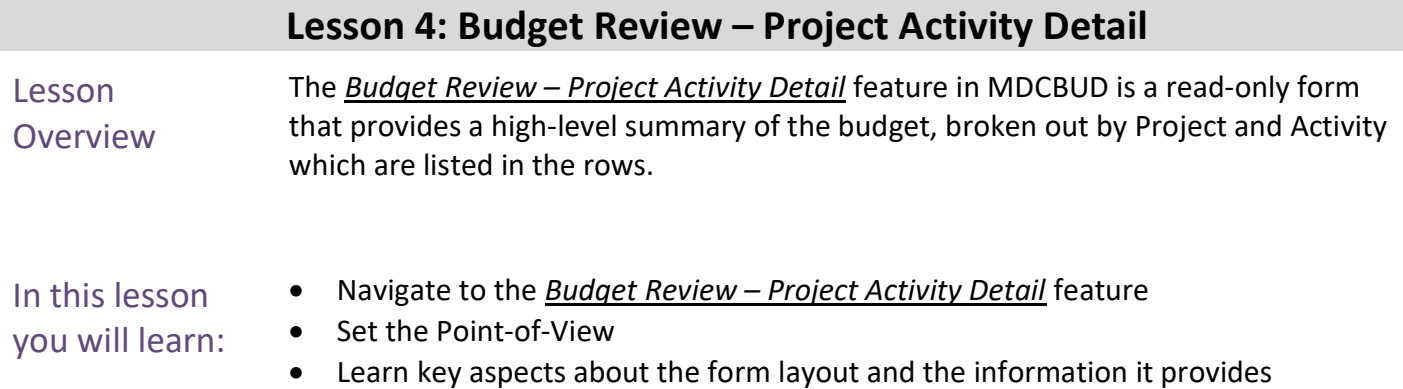

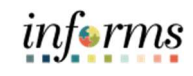

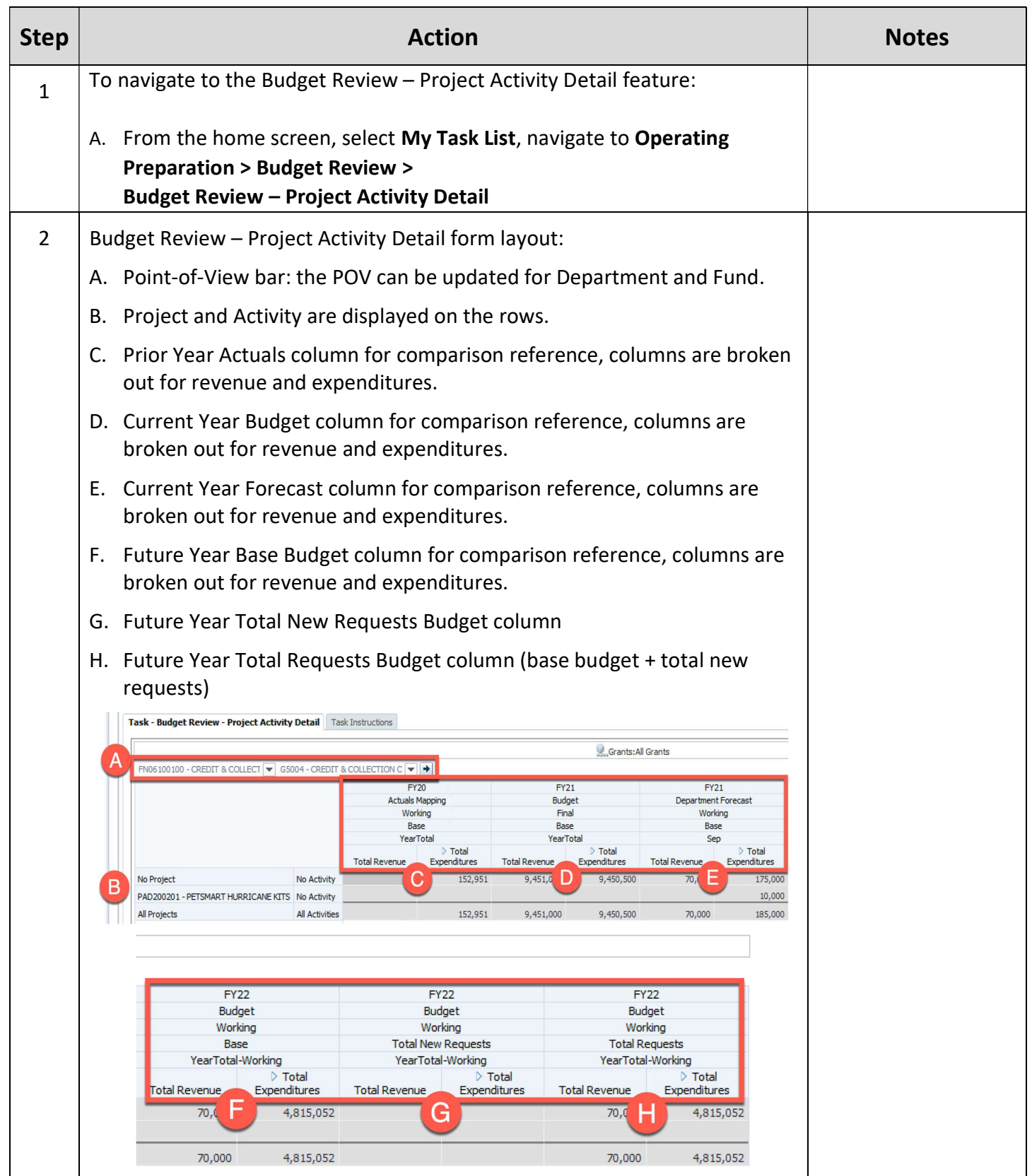

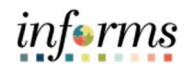

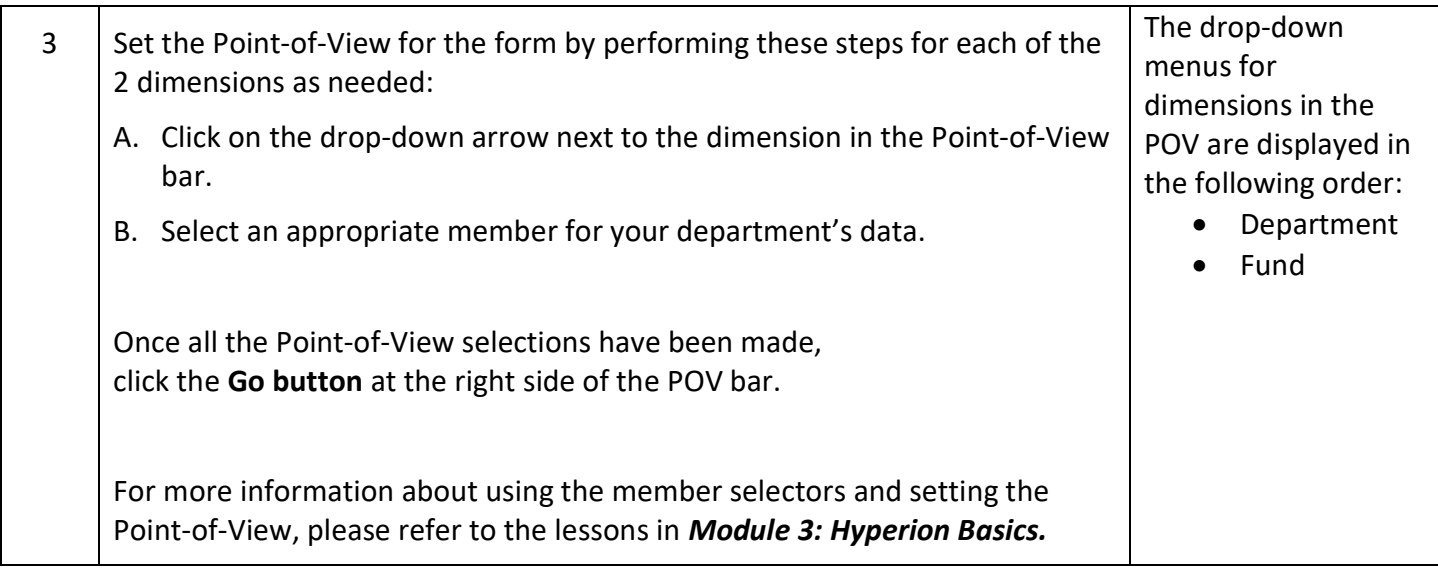

#### Lesson 5: Rounded Revenue Expense Balance Check

Lesson Overview The Rounded Revenue Expense Balance Check feature in MDCBUD is a read-only form that that allows department users to check whether the rounded operating/nonoperating revenues and expenses are in balance.

> As the name of the form suggests, it contains rounded values. These values are sourced from a period member named YearTotal-Rounded. When data is entered into the system by end users for their departments it is stored under a period member named YearTotal. A scheduled business rule for rounding handles the task of copying and rounding the YearTotal values and stores them in YearTotal-Rounded. The rounding rule is scheduled to run every 3 hours.

In this lesson you will learn:

- Navigate to the Rounded Revenue Expense Balance Check feature
- Set the Point-of-View
	- Learn key aspects about the form layout and the information it provides

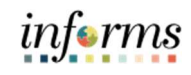

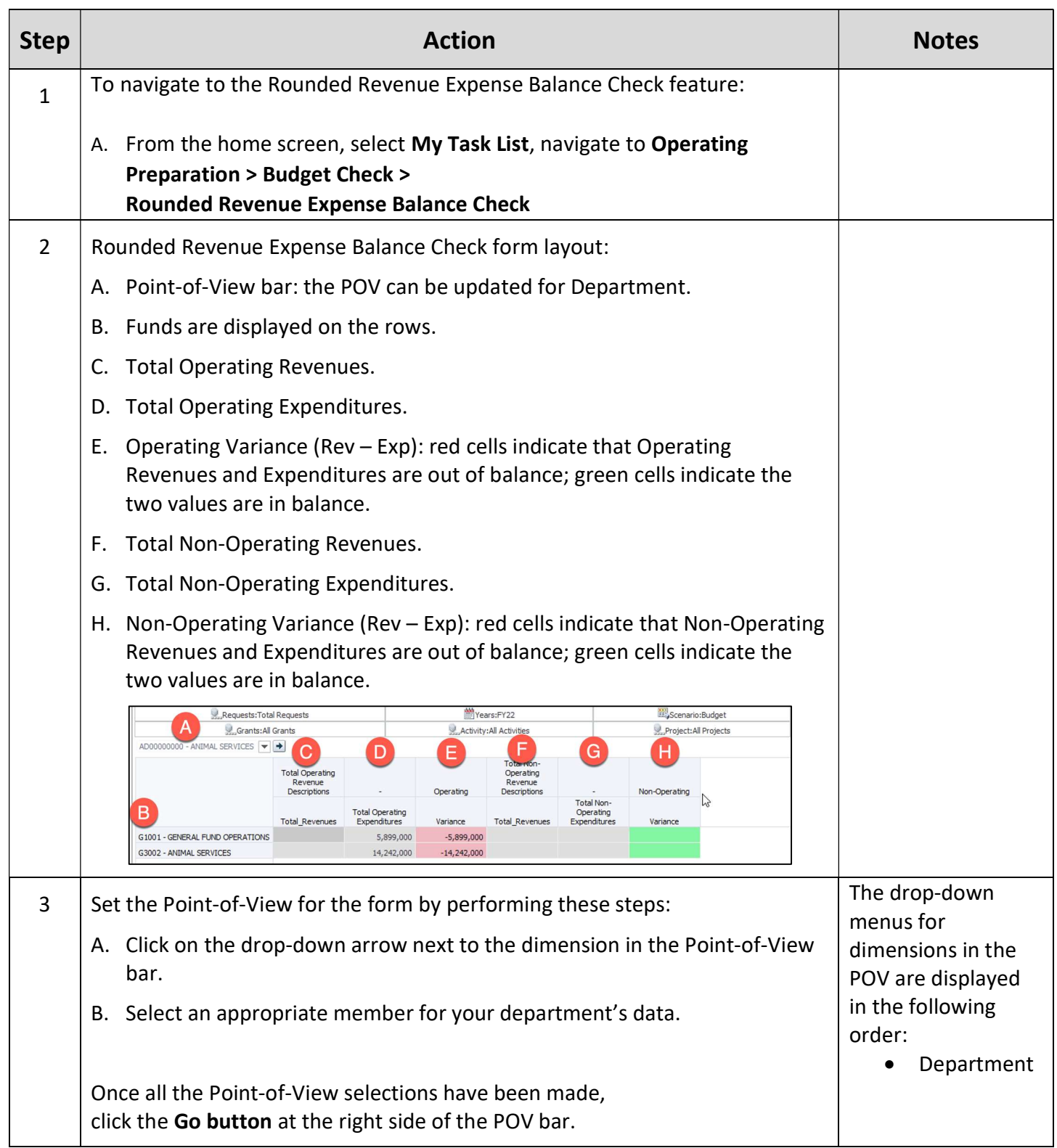

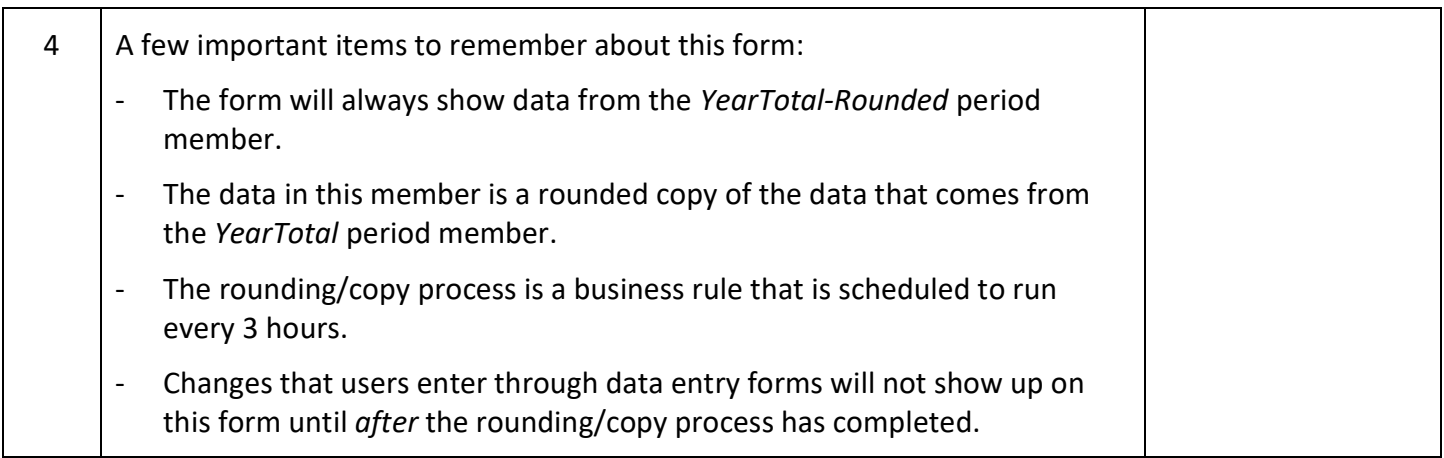

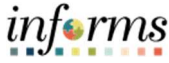

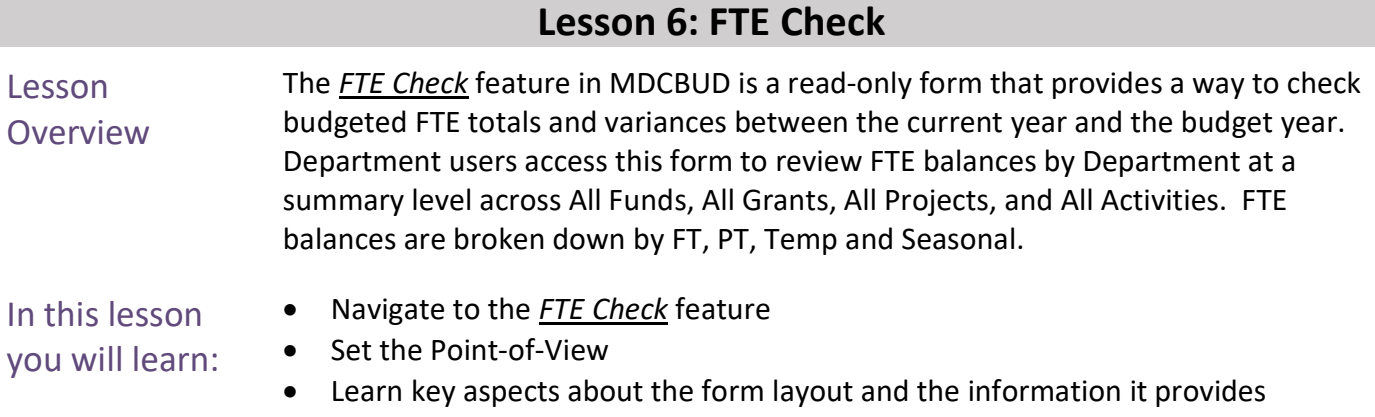

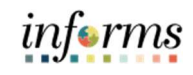

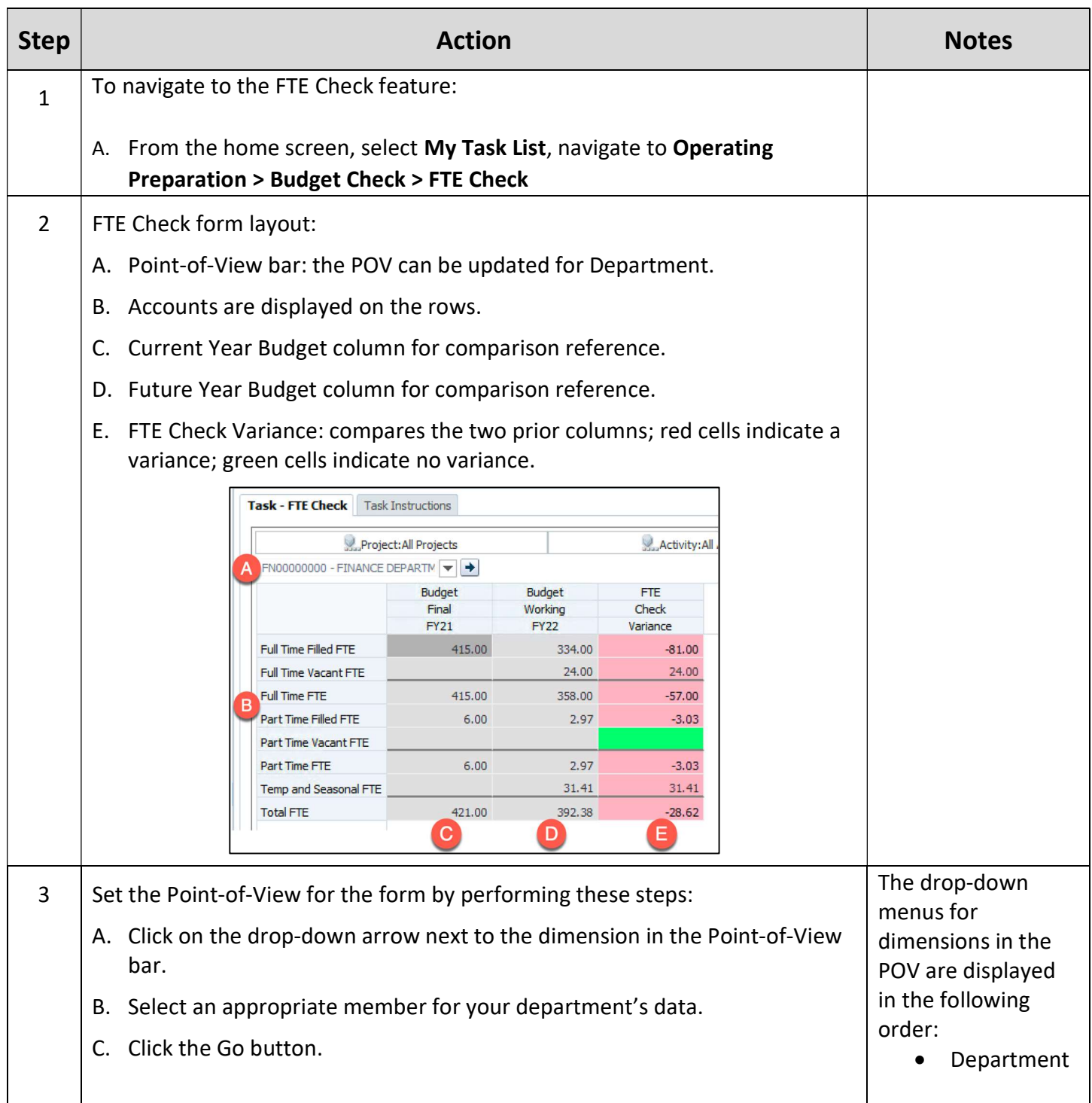

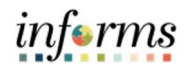

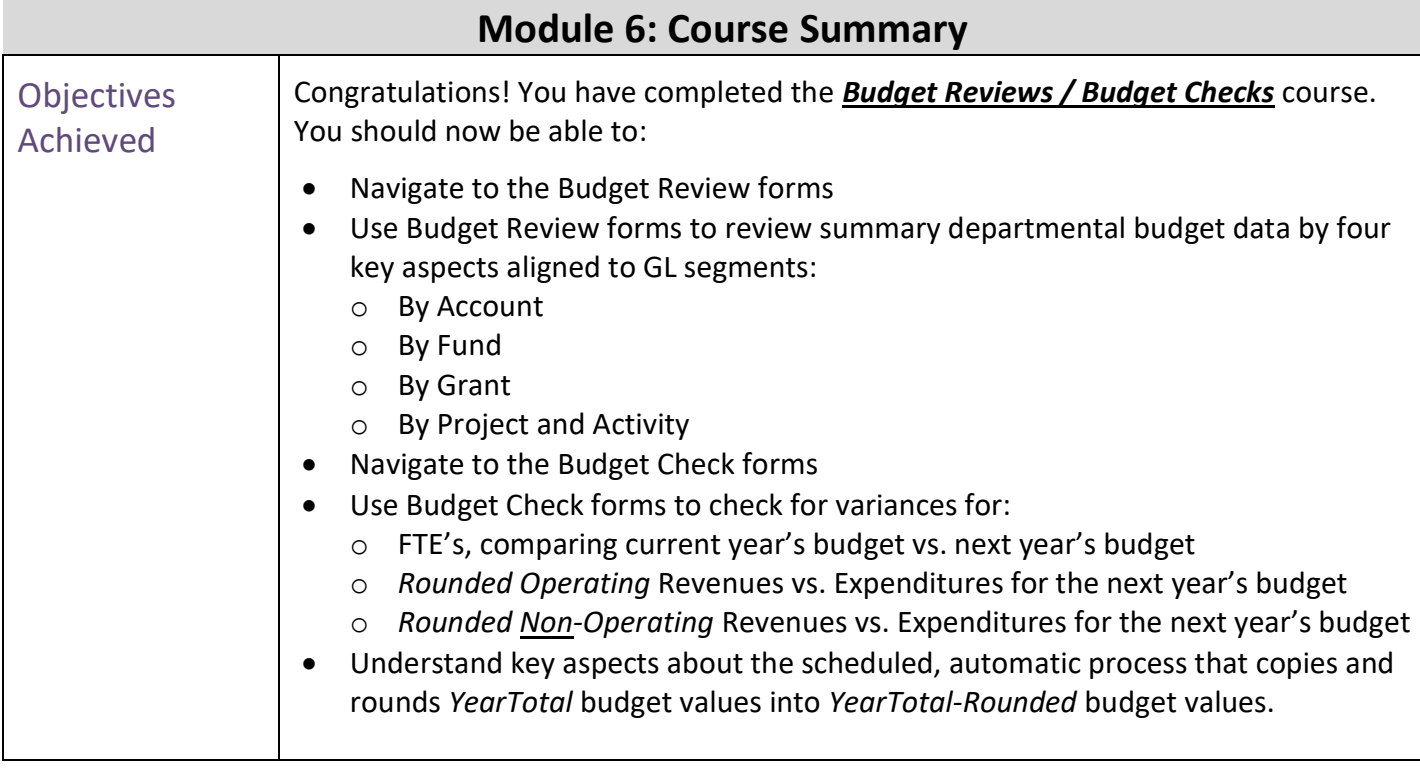

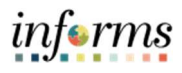

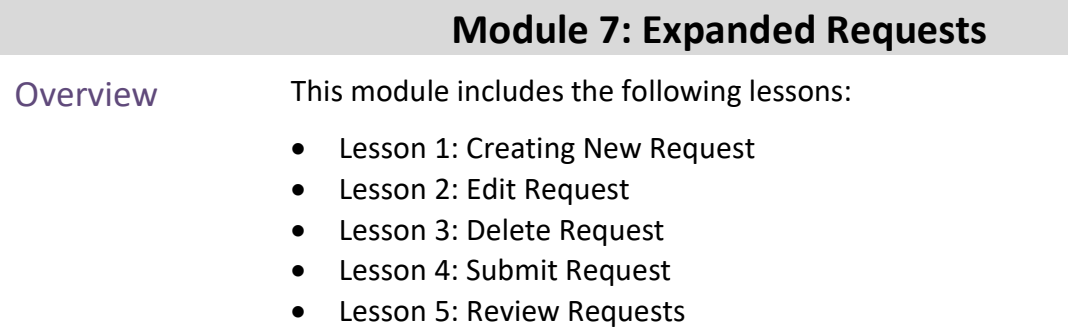

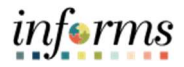

### Module 7: Key Terms

The following key terms are used in this Module:

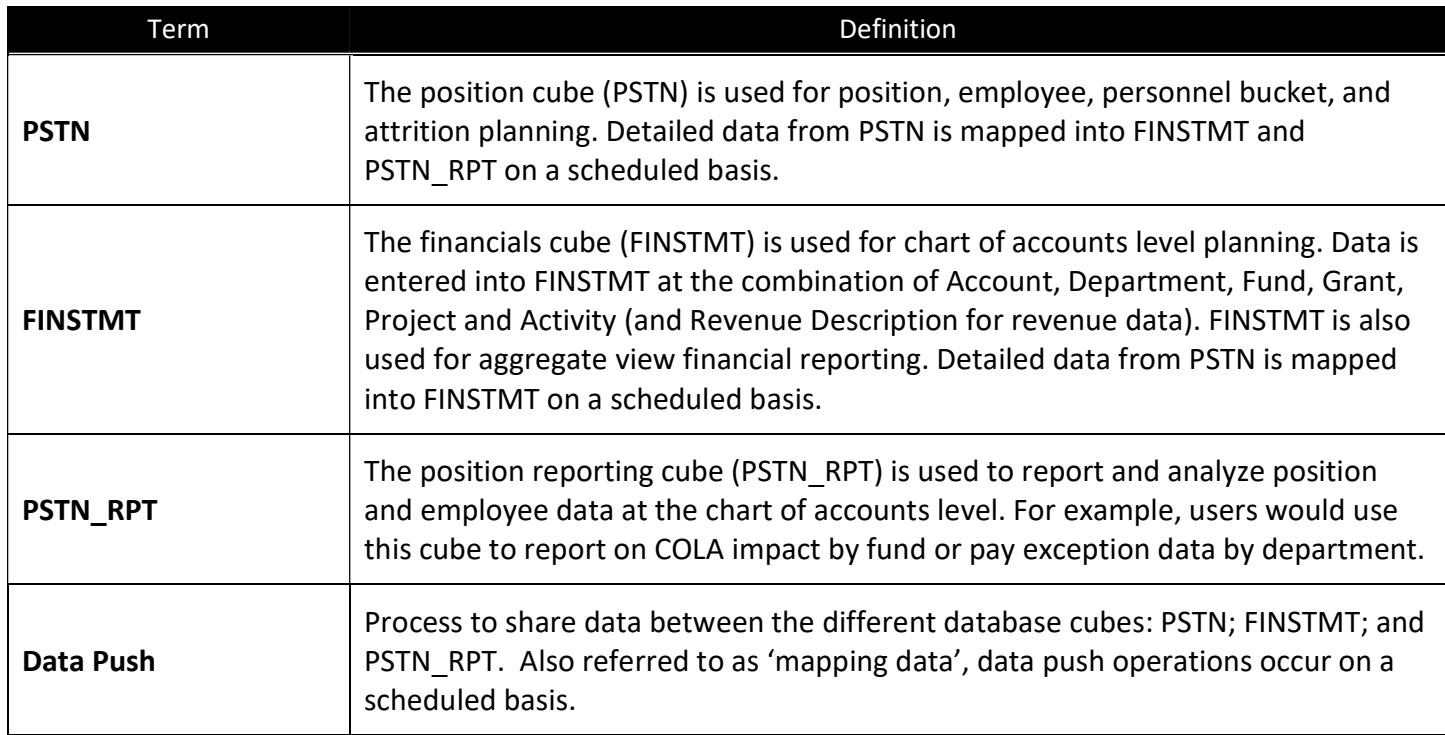

#### Lesson 1: Creating a New Request

Lesson **Overview**  The **Expanded Requests** feature in MDCBUD is centered around the **Manage Expanded Requests** feature, which provides forms to create and manage budget requests. Each request is tracked within the Manage Expanded Requests interface by its status.

A request is assigned its status based on where it is in the overall approval process:

- In Process: a request is *in process* while it is being created or modified.
- Submitted: once the request is prepared it can be *submitted* and then becomes available for budgetary review.
- Approved: a request that has been **approved** during budgetary review; it is included in the working budget.
- Unmet Needs: a request that has been identified as an *unmet need* during budgetary review; it is not included in the working budget.

Lesson 1: Create New Request is the entry point for getting started with the Manage **Expanded Requests** feature. In the lessons that follow you will learn more about the request submission and management aspects described above.

In this lesson you will learn:

- Navigate to the Manage Expanded Requests feature
- Review the screen layout of the tabbed interface
- Create a New Request
- Learn key aspects about the form layout and the information it provides

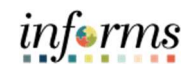

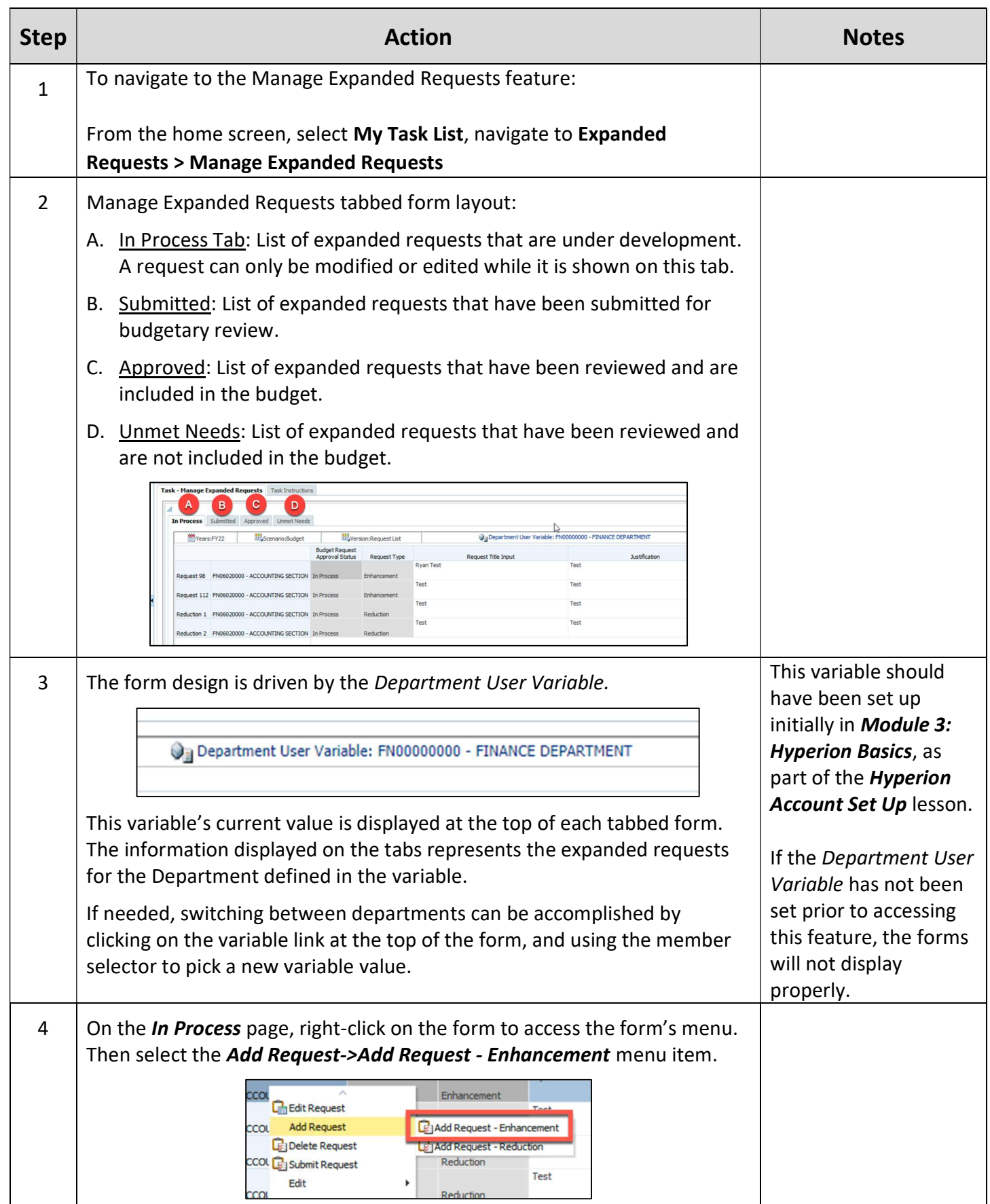

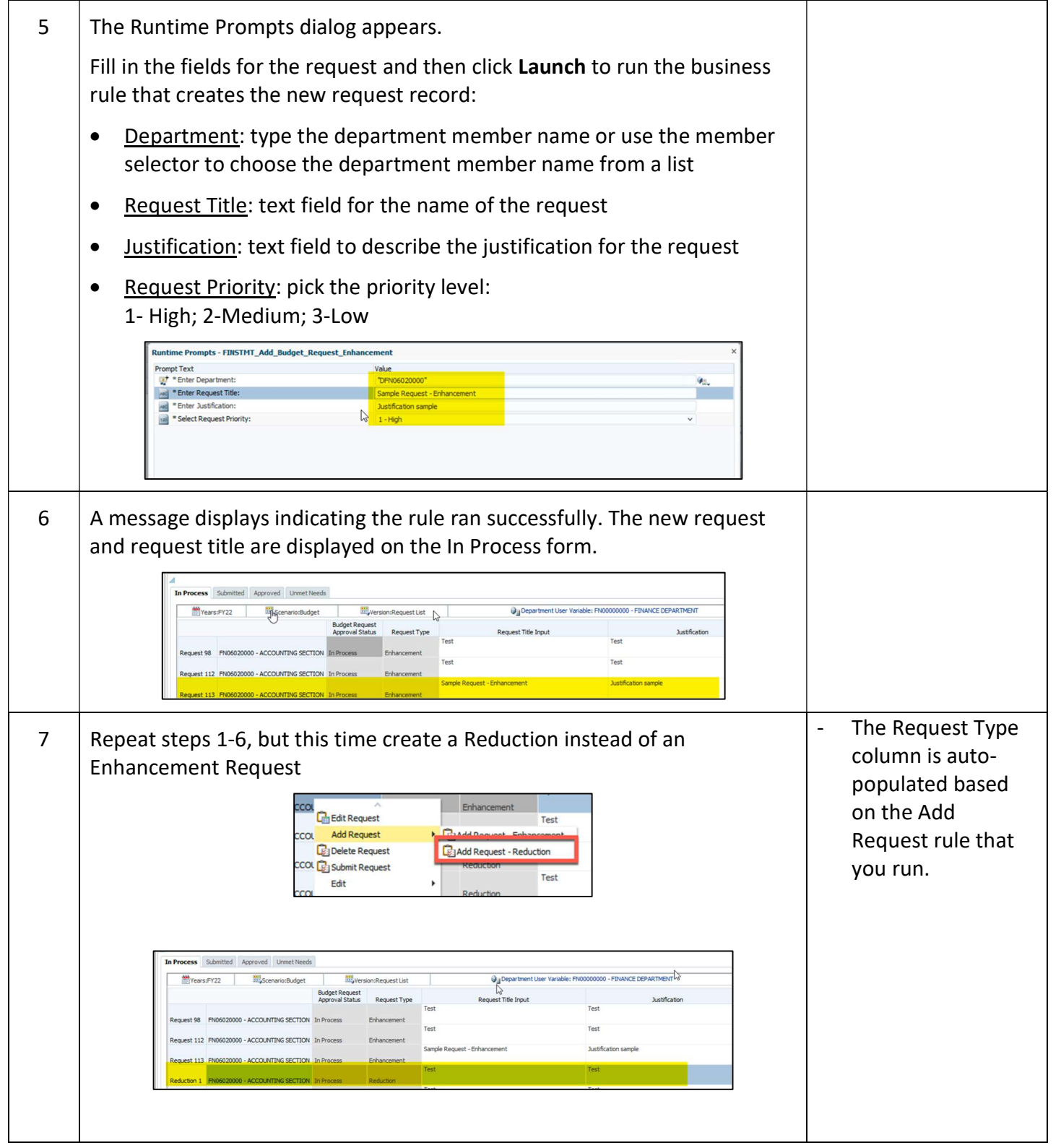

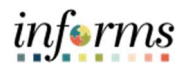

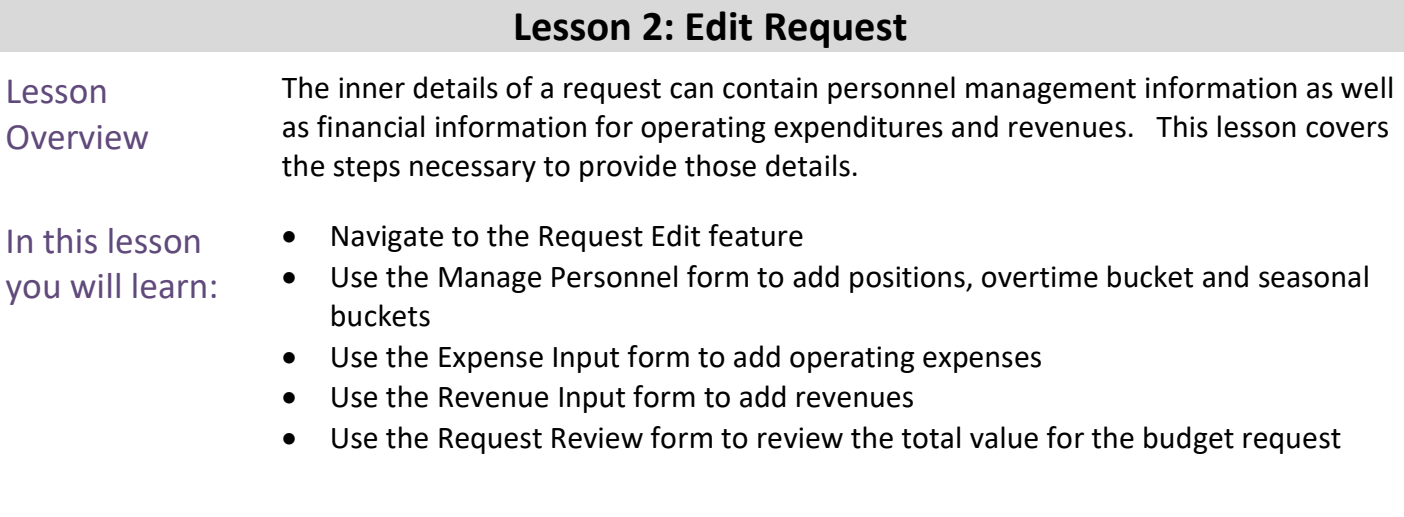

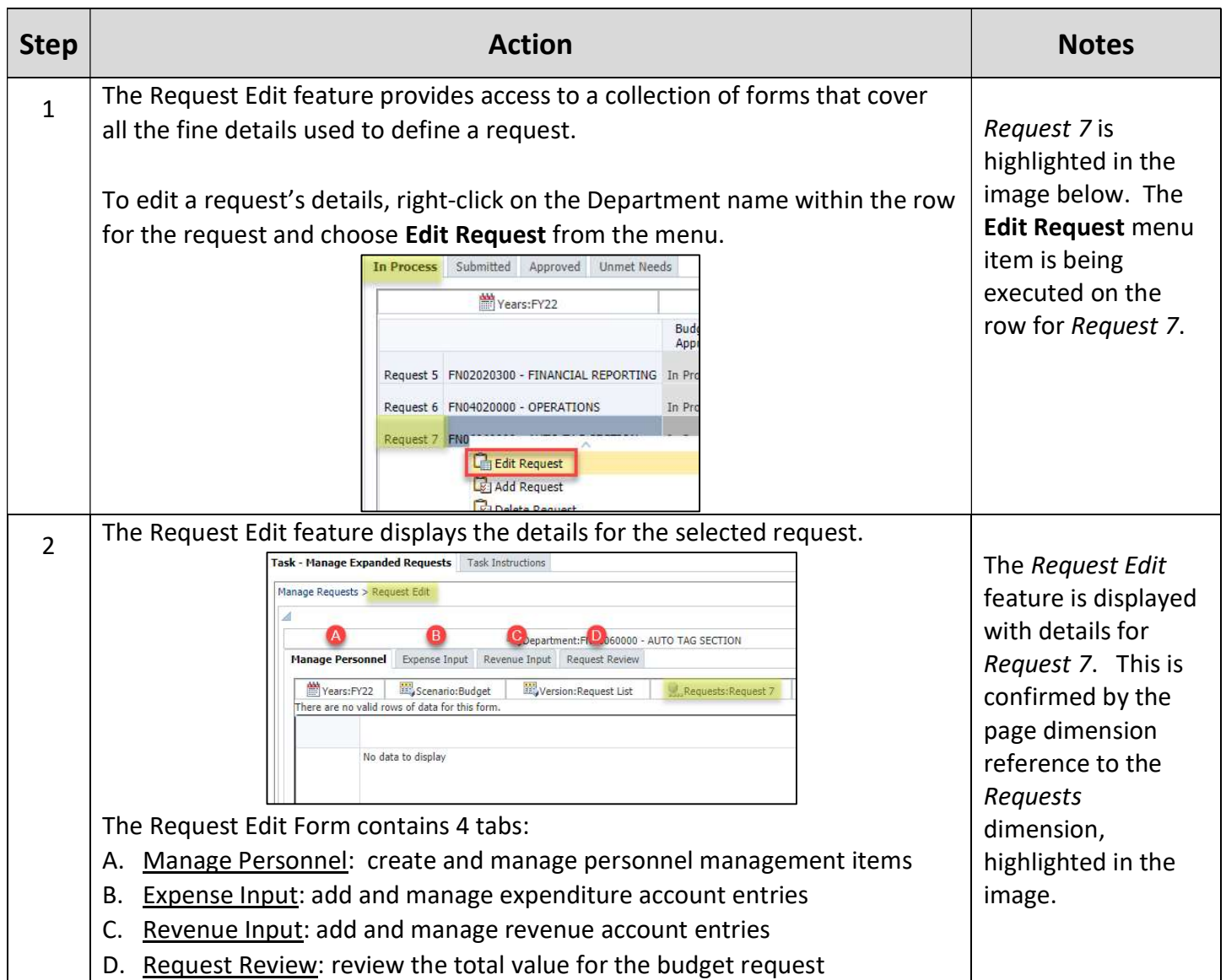

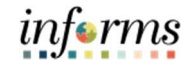

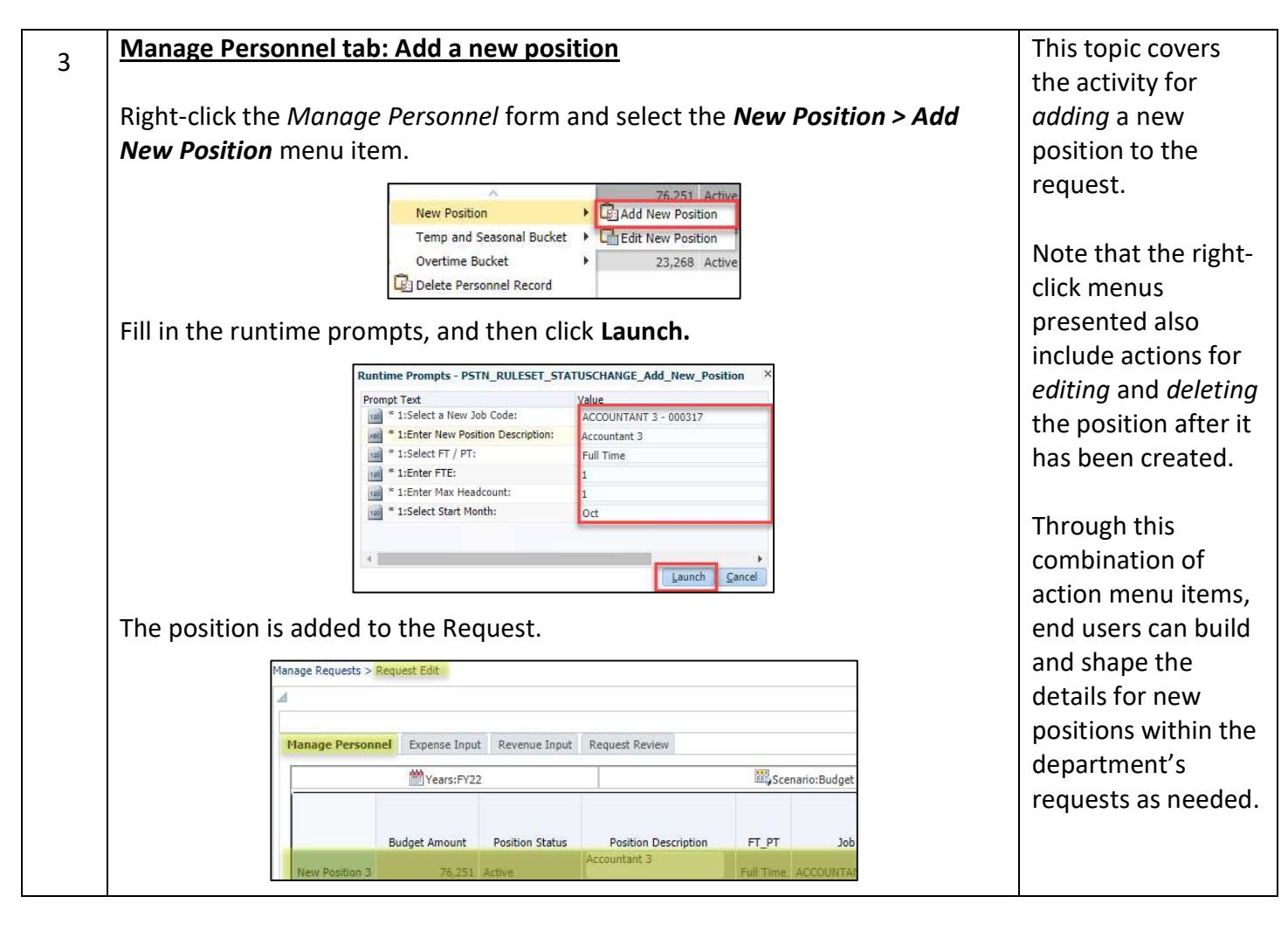

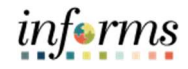

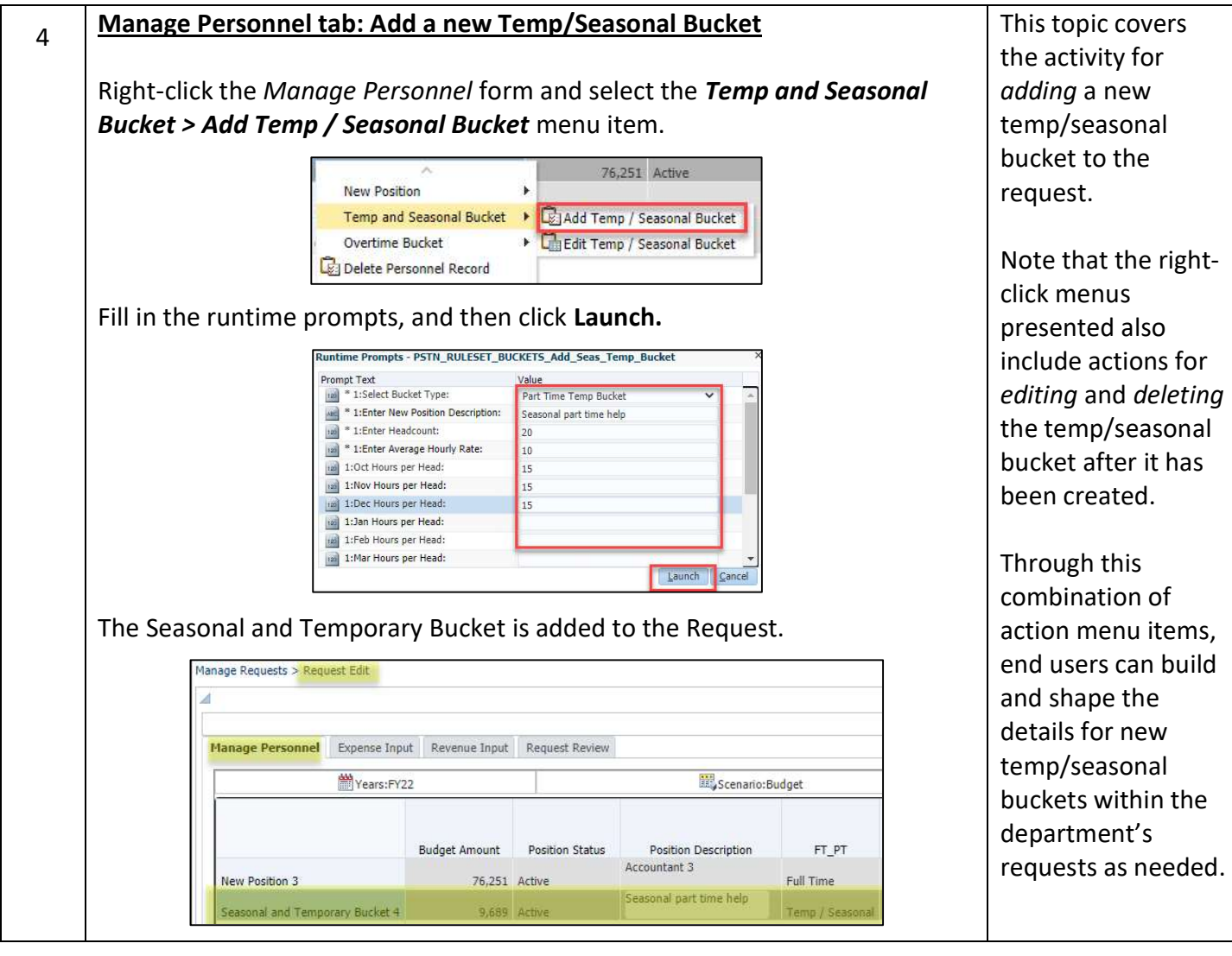

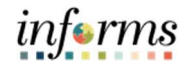

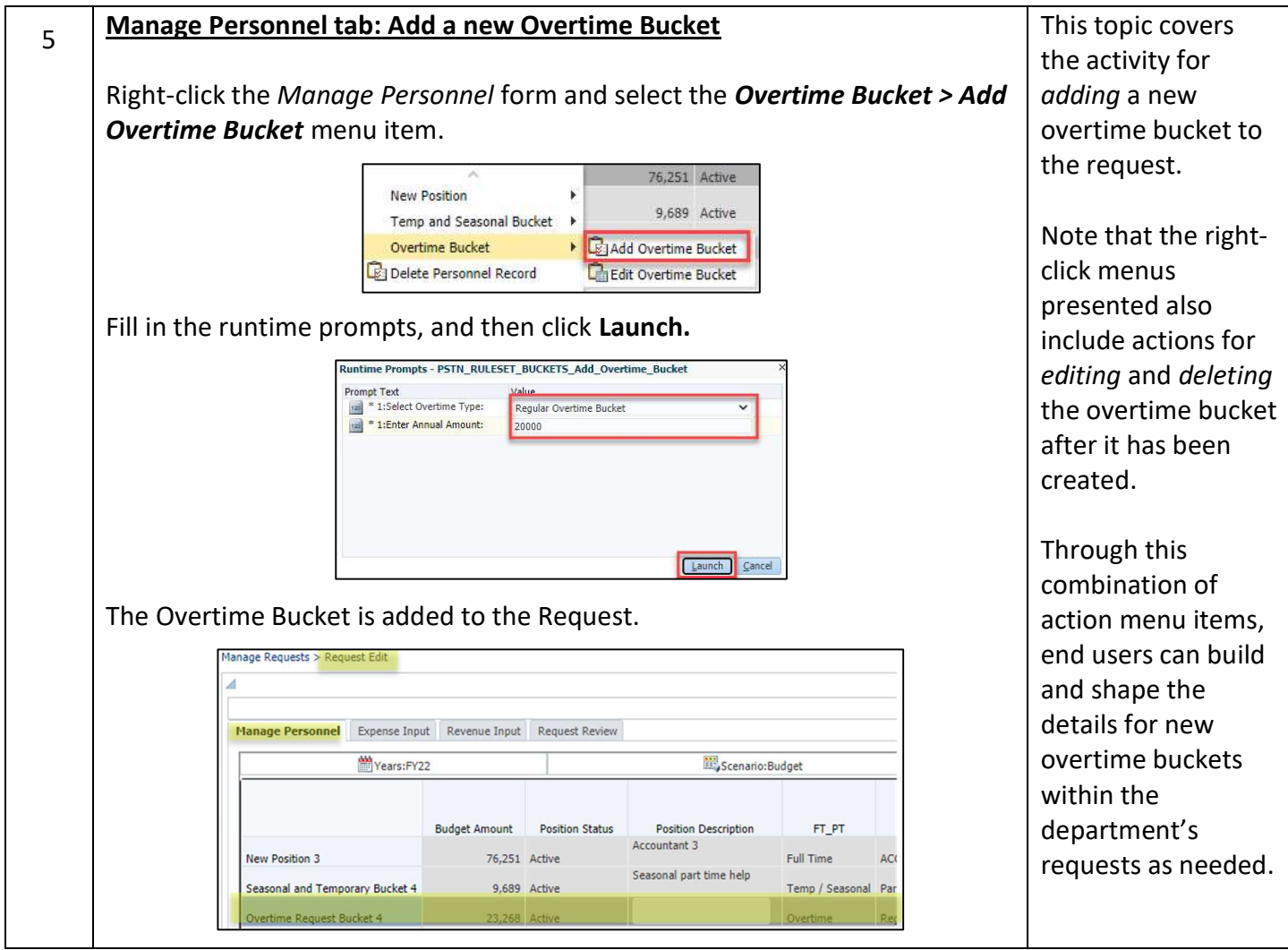

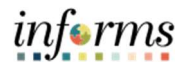

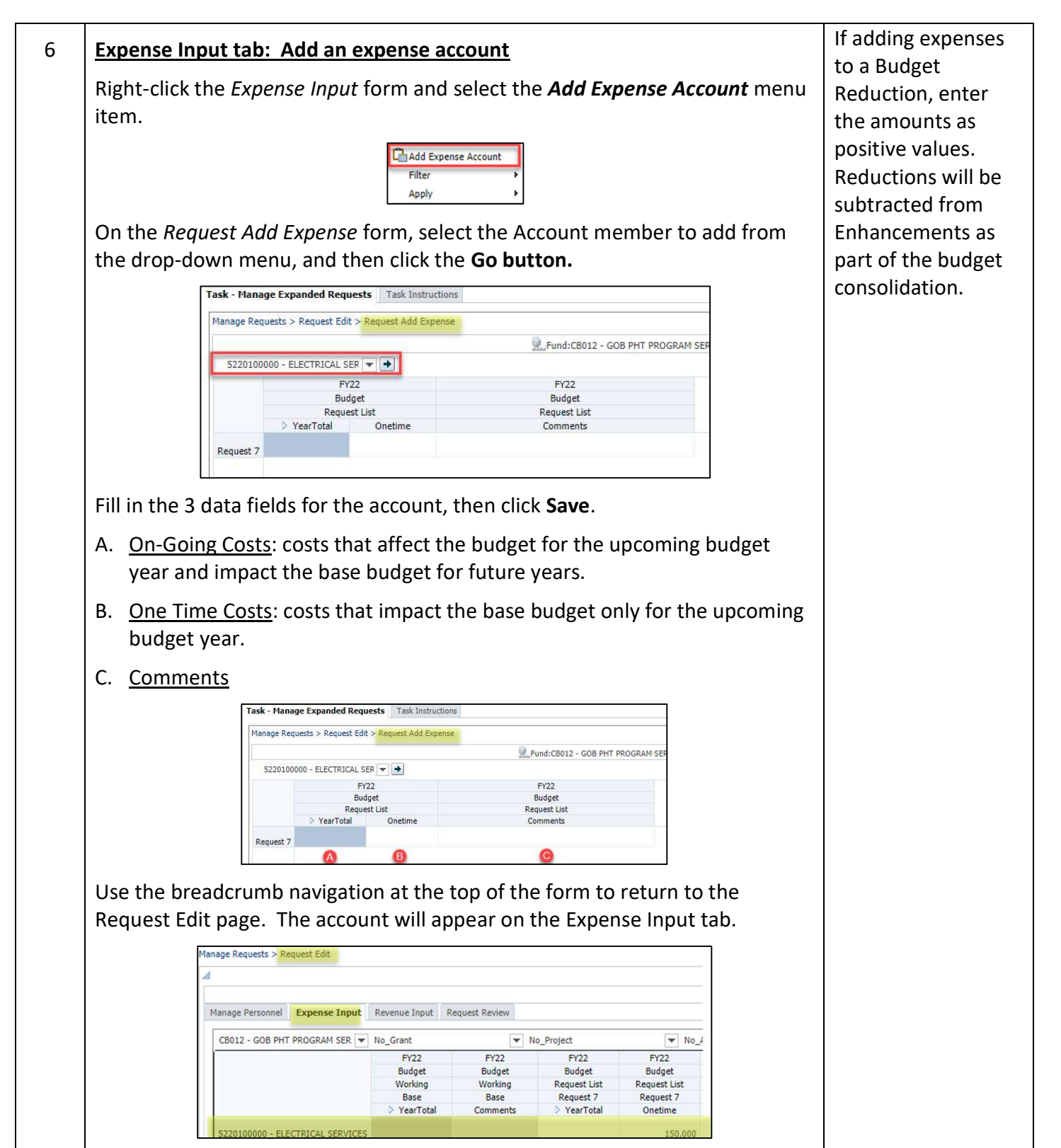

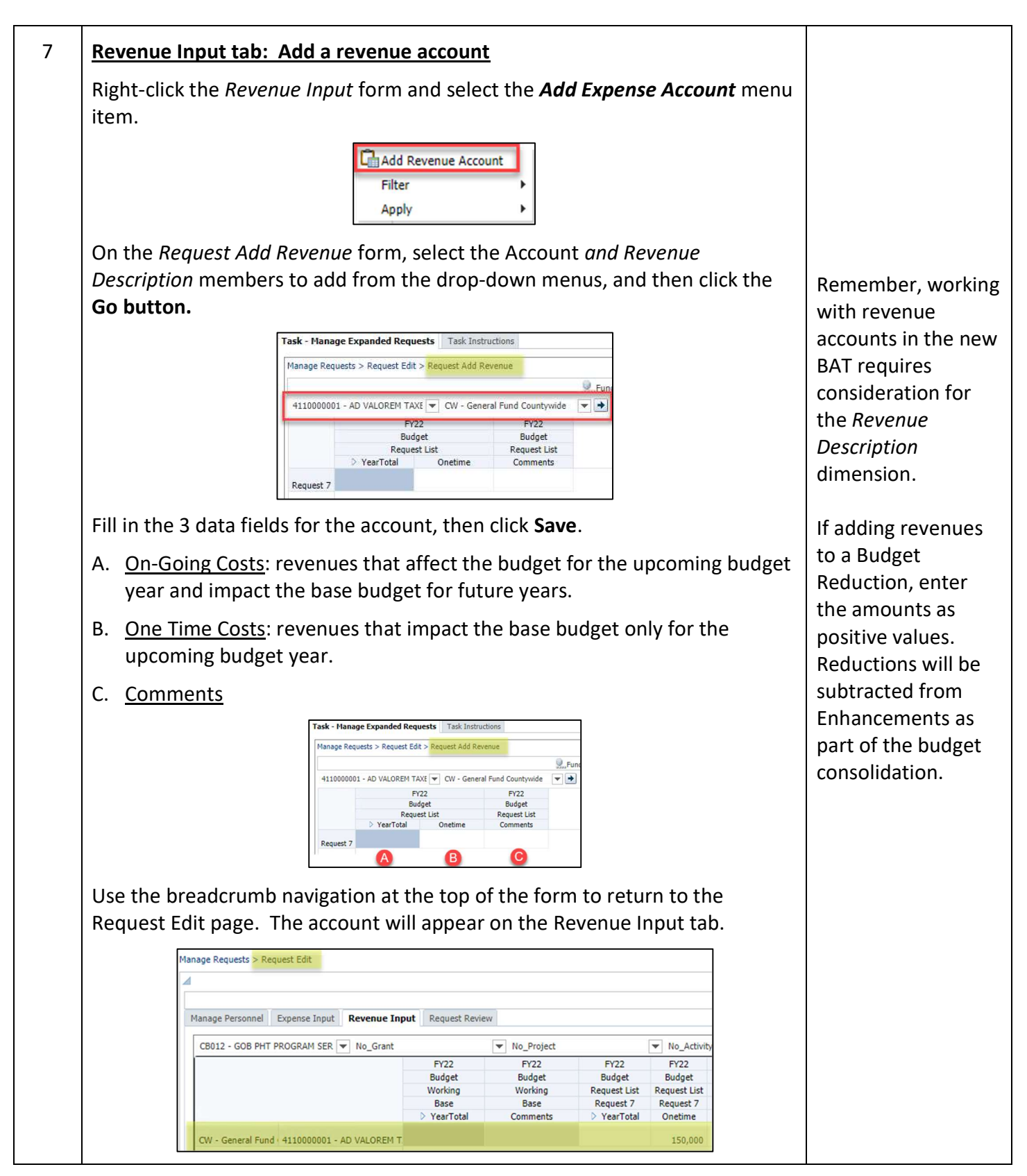

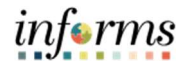

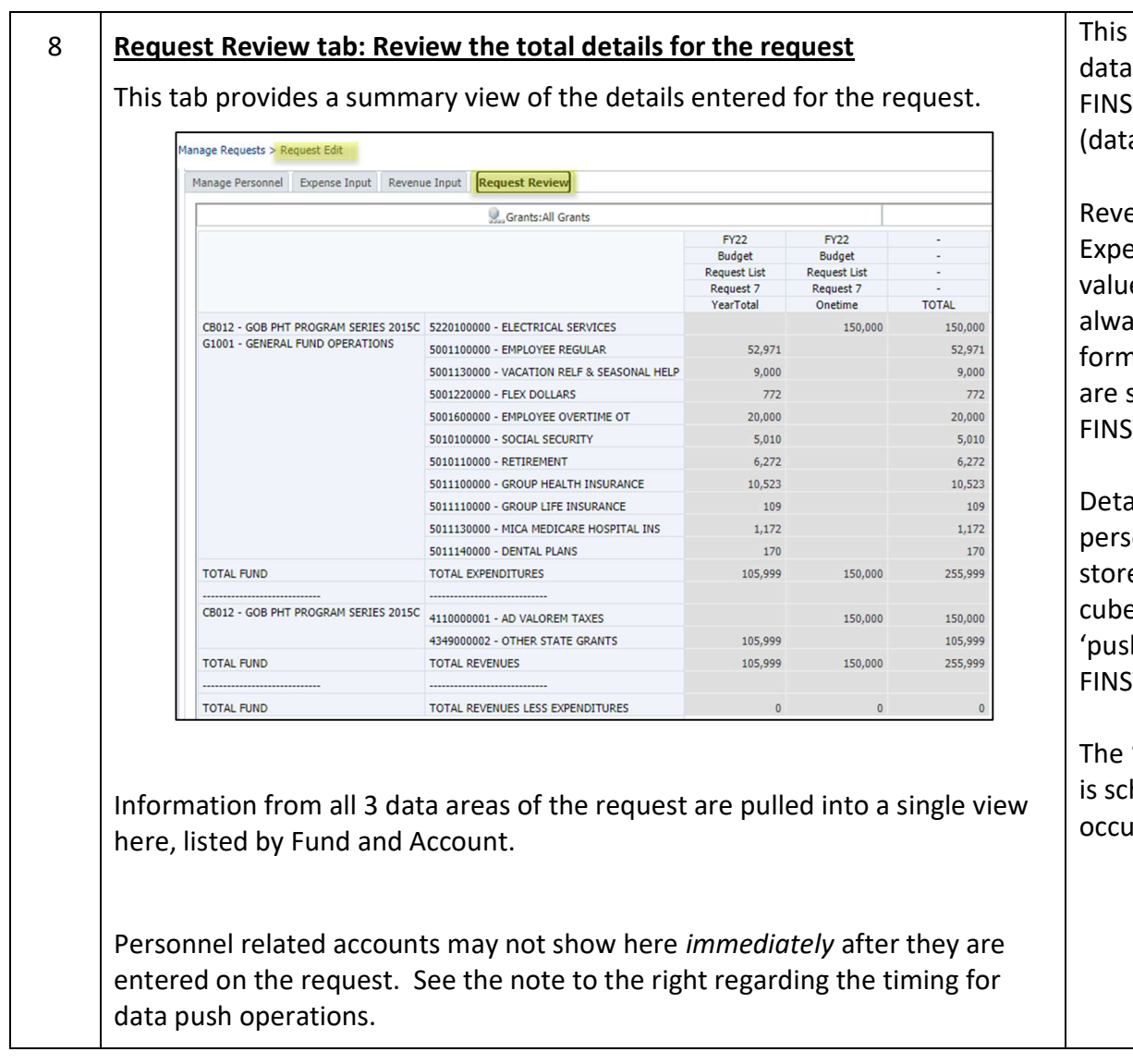

form shows from the TMT cube abase).

enue and enditure input es should ays show on this n because they stored in the TMT cube.

ails for onnel are ed in the PSTN e, and then hed' into the TMT cube.

'push' process heduled to or every 3 hours.

### Lesson 3: Delete Request

Lesson **Overview** Requests can be deleted in their entirety from the Manage Expanded Requests feature. Deleting a request will remove all Personnel Management and Operating Rev/Exp entries associated with the request across all Department members assigned to it. Only requests that are listed on the In Process page can be deleted.

• Navigate to the Manage Expanded Requests feature

In this lesson you will learn:

Delete a request

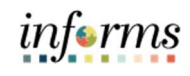

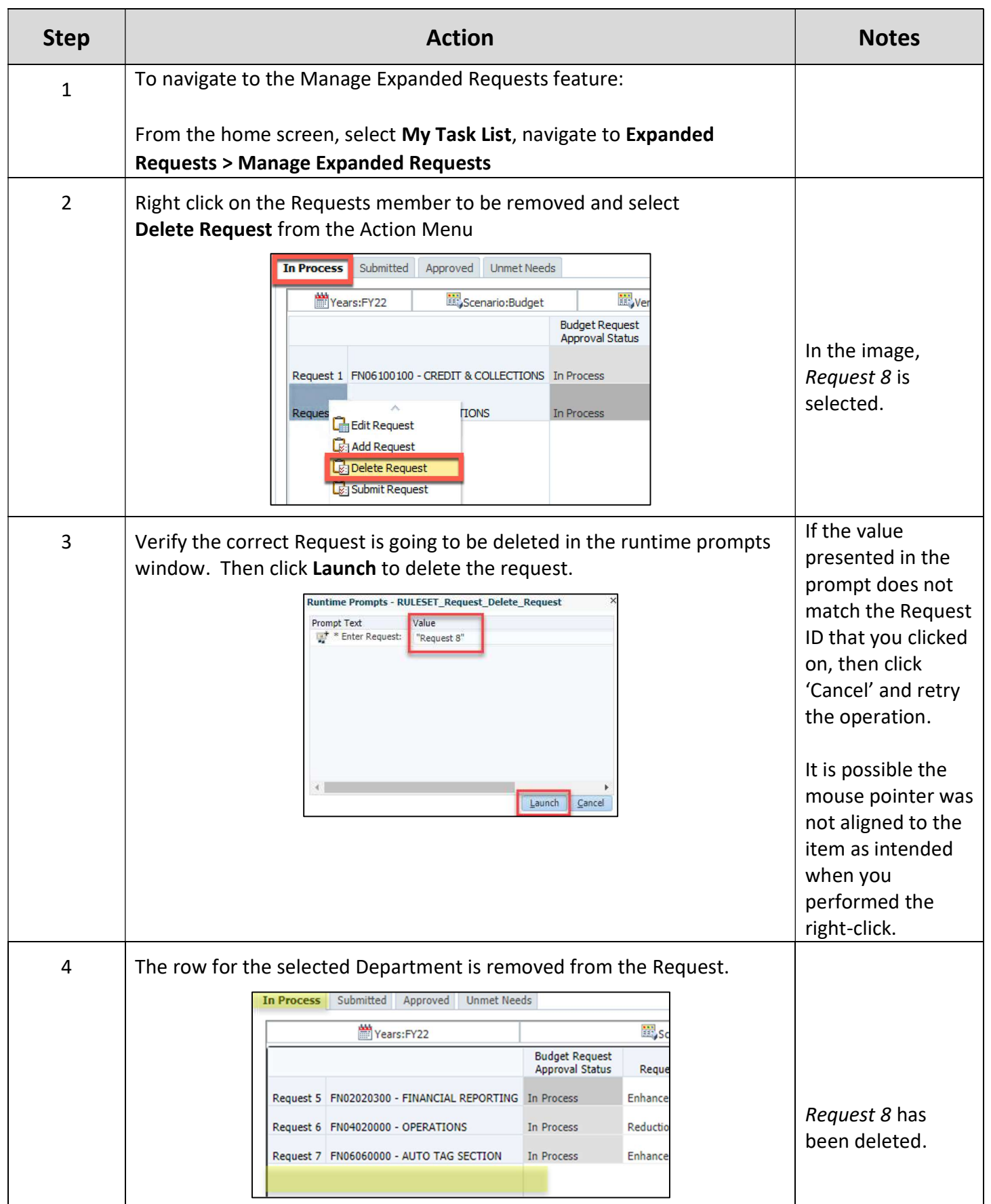

• Submit a request

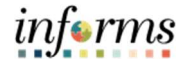

### Lesson 4: Submit Request

Lesson **Overview** Once a request has been completely defined, it can be submitted. The submission process moves the request from the In Process page to the Submitted page. After the request is submitted it cannot be modified or deleted. If any modifications are necessary, then the request must be sent back to the In Process page by OMB.

- In this lesson you will learn:
- Navigate to the *Manage Expanded Requests* feature

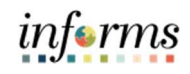

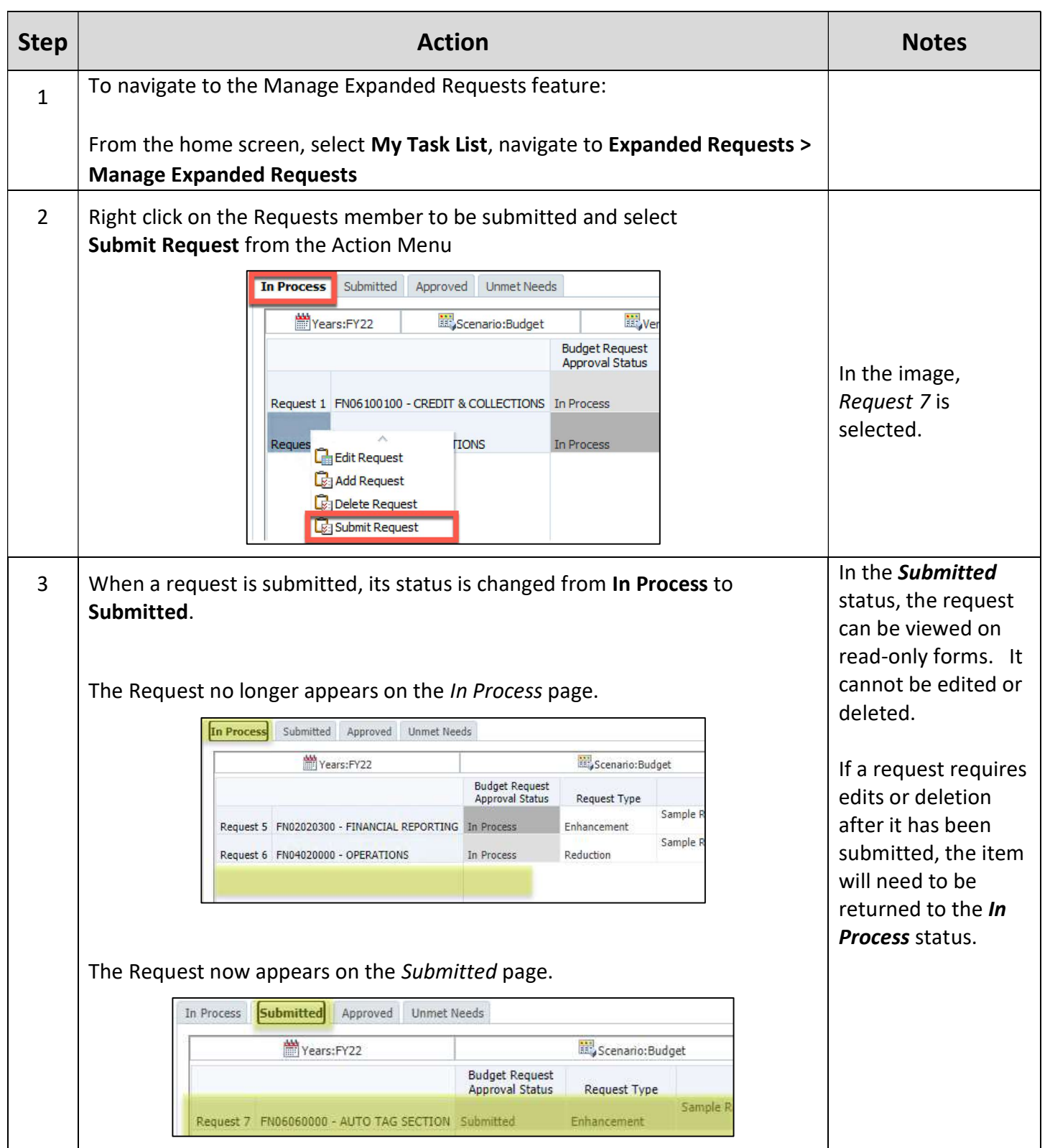

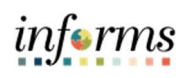

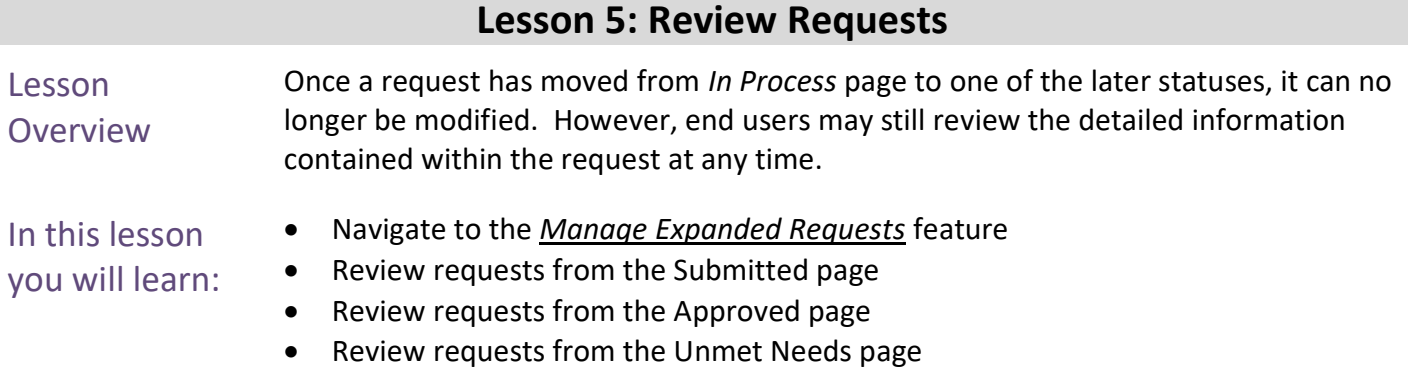

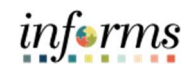

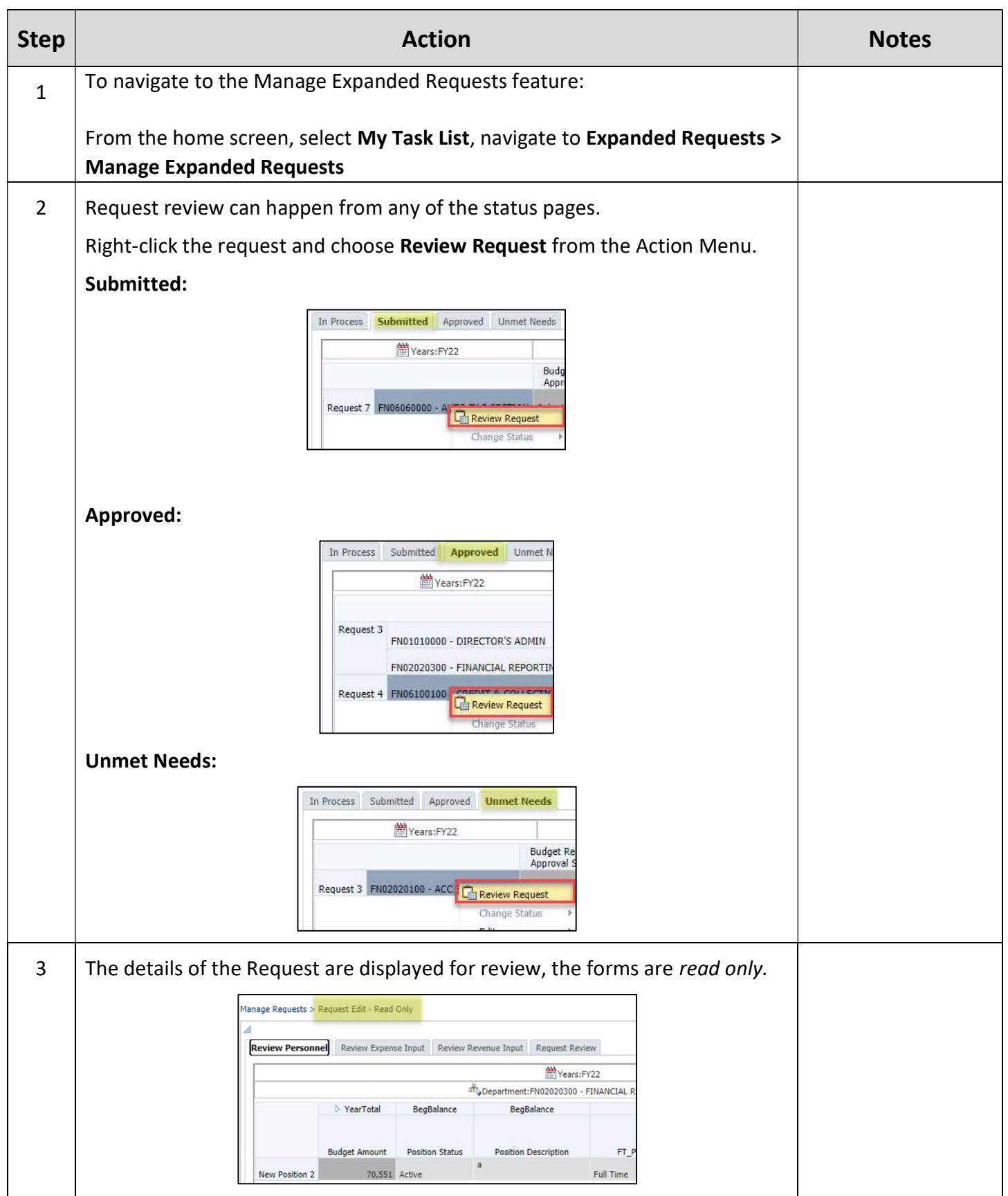

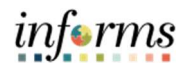

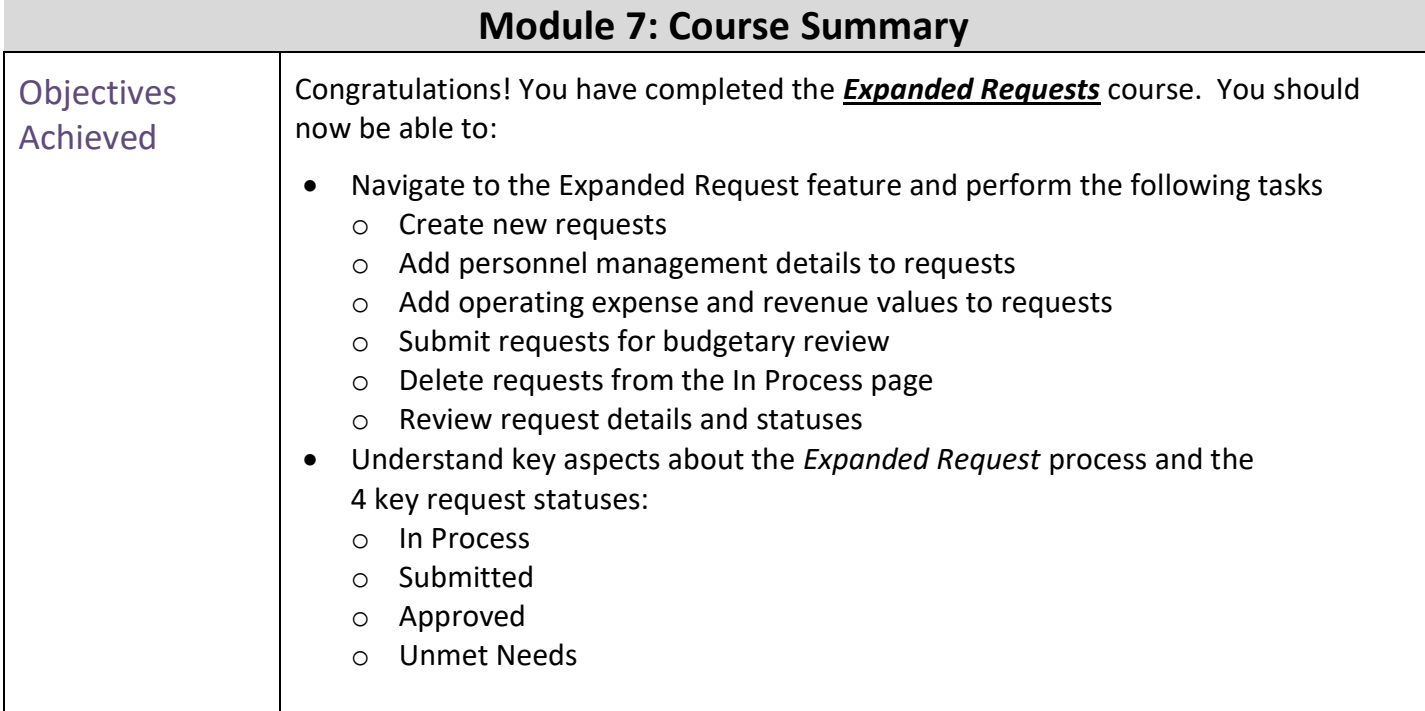

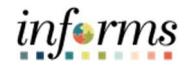

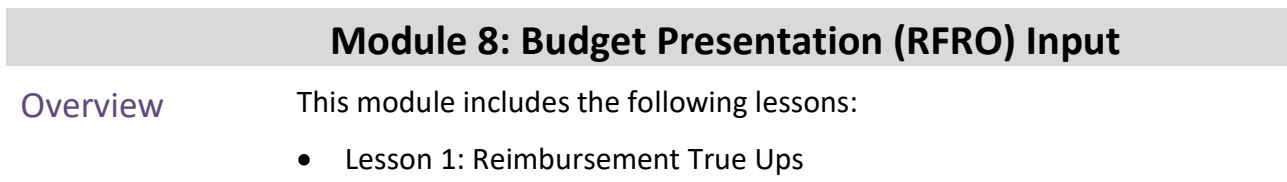

Lesson 2: Current Year and Long Term Vacancy Inputs

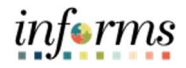

### Module 8: Key Terms

The following key terms are used in this Module:

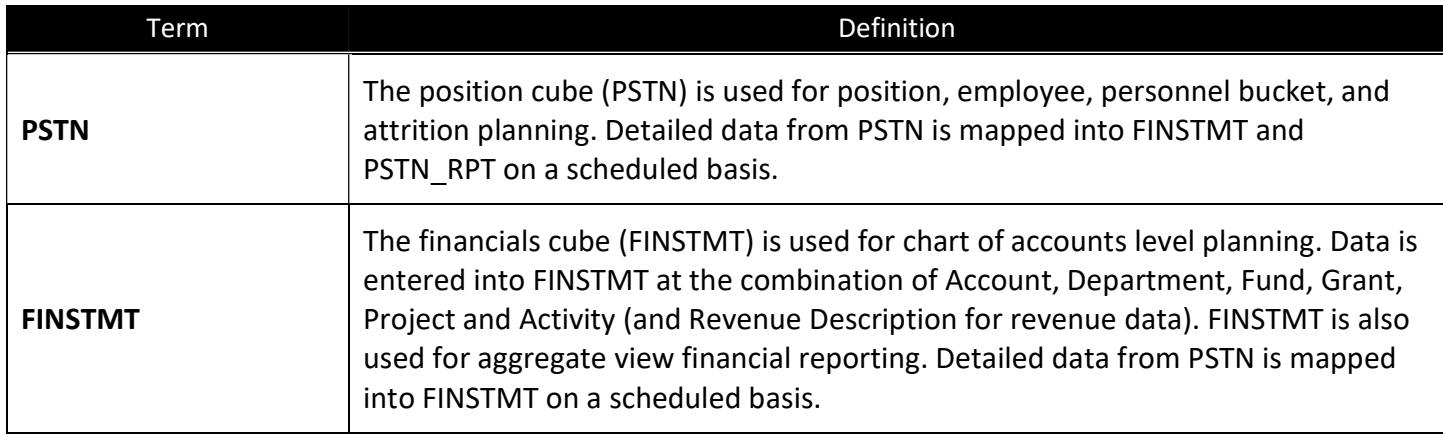

#### Lesson 1: Reimbursement True Ups

Lesson **Overview**  The **Budget Presentation Input** feature in MDCBUD is a collection of forms that support the new reporting input workflow between RFRO and Hyperion as it relates to data for the Budget scenario in Hyperion.

Previously the data for Budget, Forecast and Actuals were allocated to revenue descriptions in the RFRO application. Now, in this latest edition of MDCBUD, revenue description allocations occur in Hyperion and then the allocated data is integrated to RFRO.

Reimbursement True Ups are part of a new reporting input activity in Hyperion. In this lesson the topic is addressed for two slices of data:

- Current Year Department Forecast
- Budget Year's Working Budget

Consider the following example: A department enters an expense for reimbursements which will be a negative number. The value is a budget amount of - 393,000 in salary reimbursements that is paid for by a different department. The negative expense amount is how the value is sent back to PeopleSoft. However, this is not how the amount is *presented* in the publishing of the budget. Reimbursement true ups are used to clear out the negative expense and enter the same amount as a revenue. The true ups allow the values to be presented in the budget correctly.

In this lesson you will learn:

- Navigate to the Reimbursement True Ups form
- Create a Reimbursement True Up
- Add a Revenue Description to a Reimbursement True Up
- Delete a Reimbursement True Up

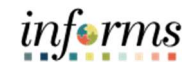

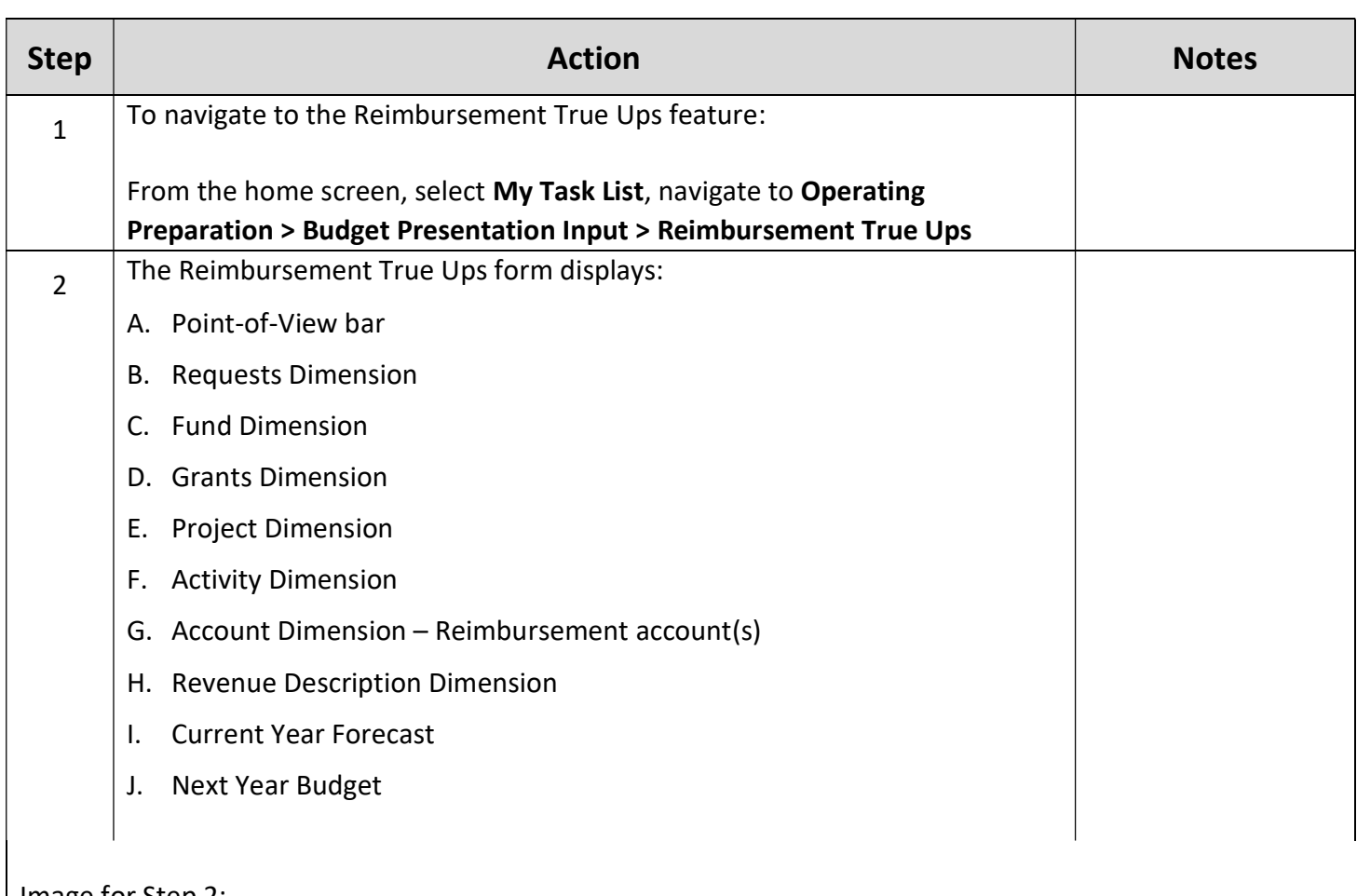

### Image for Step 2:

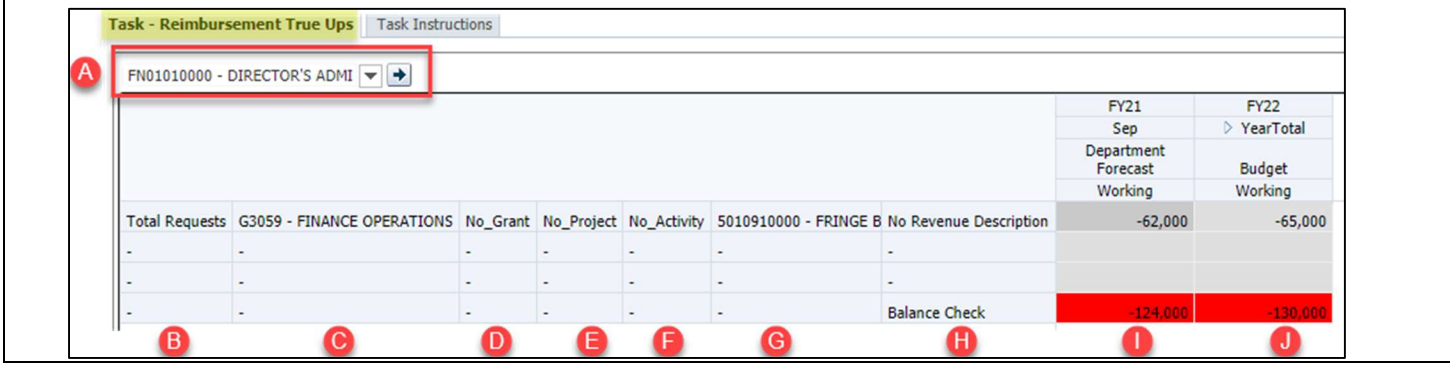
informs

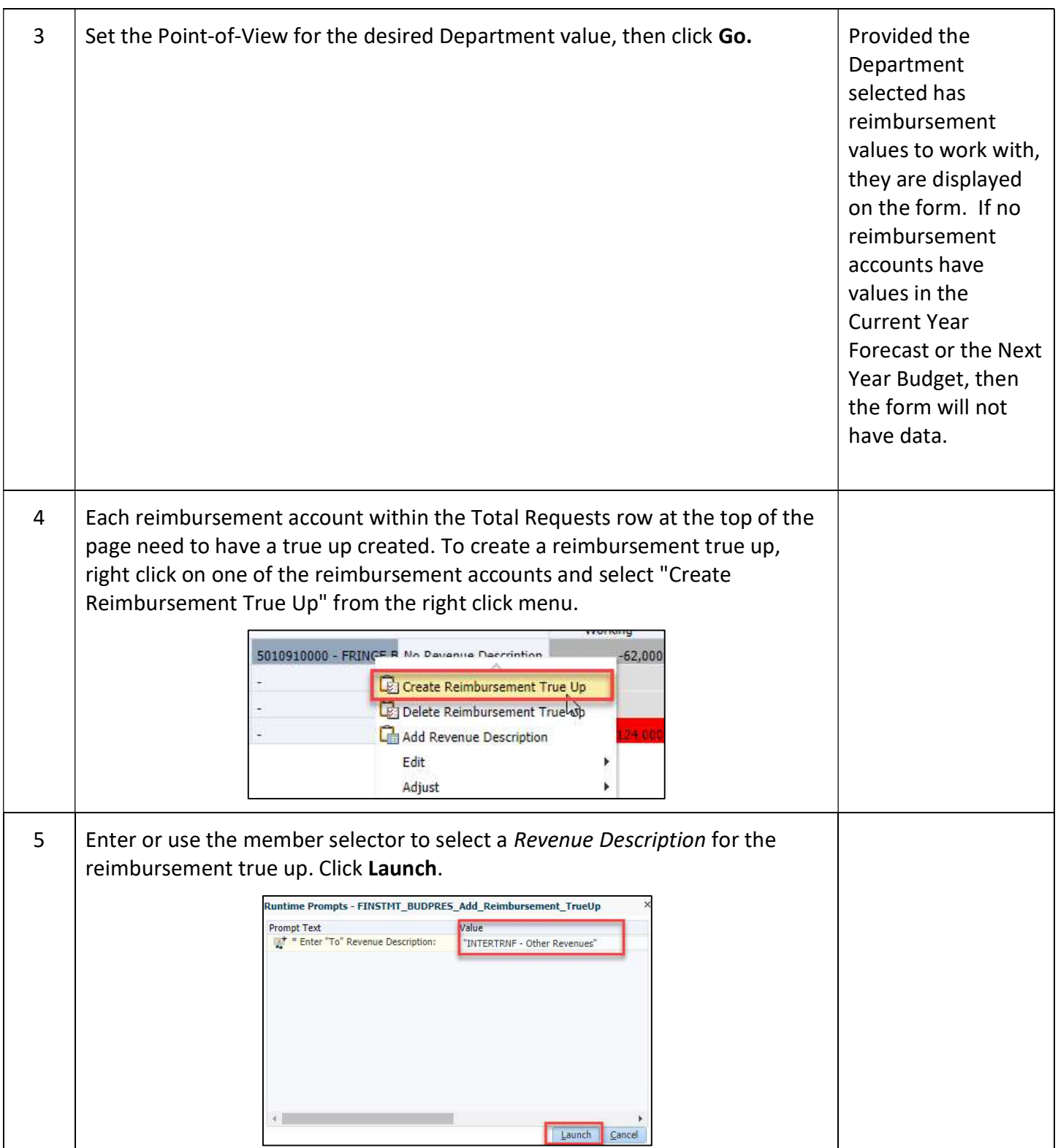

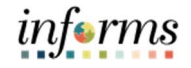

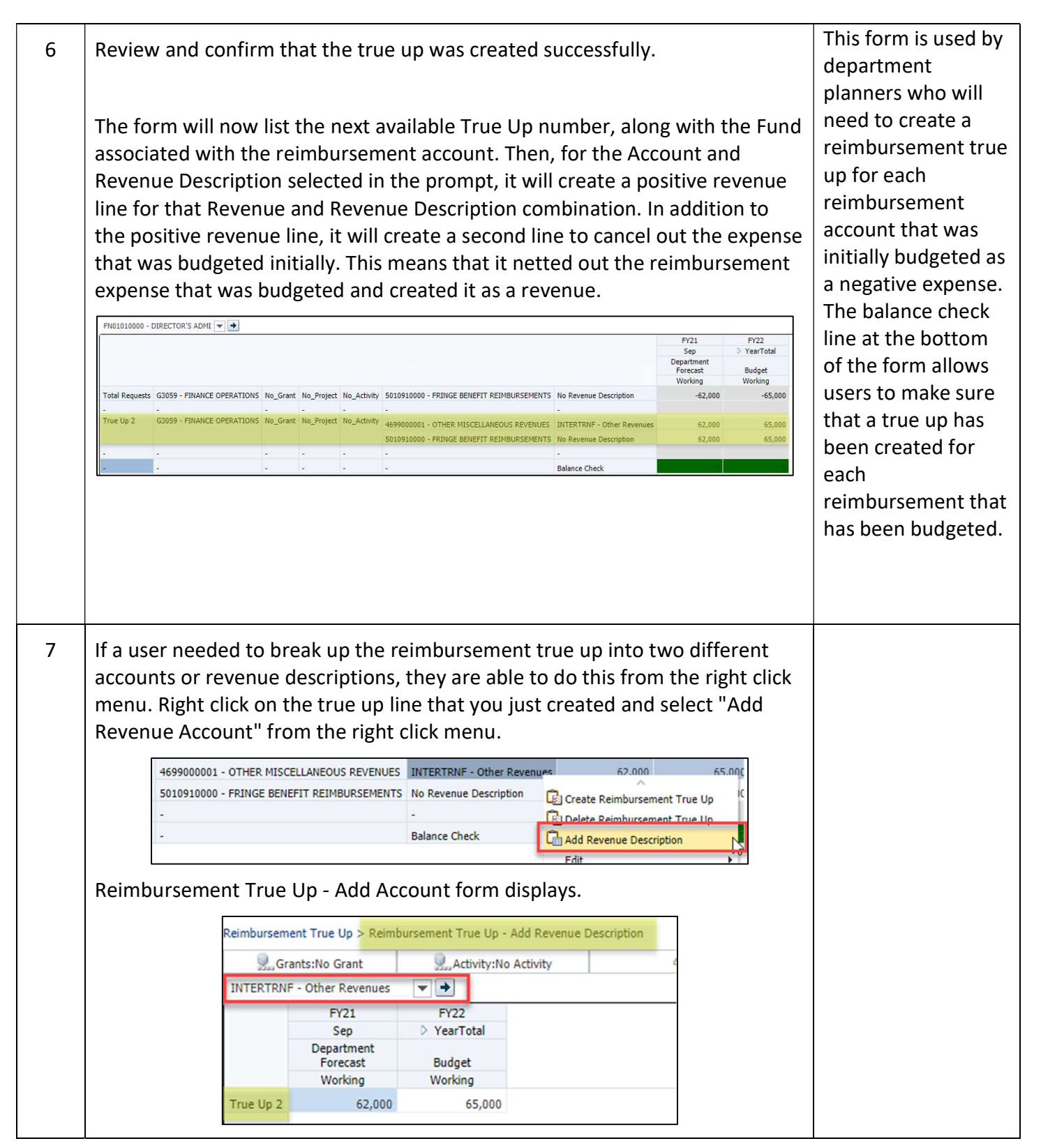

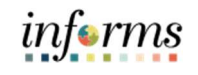

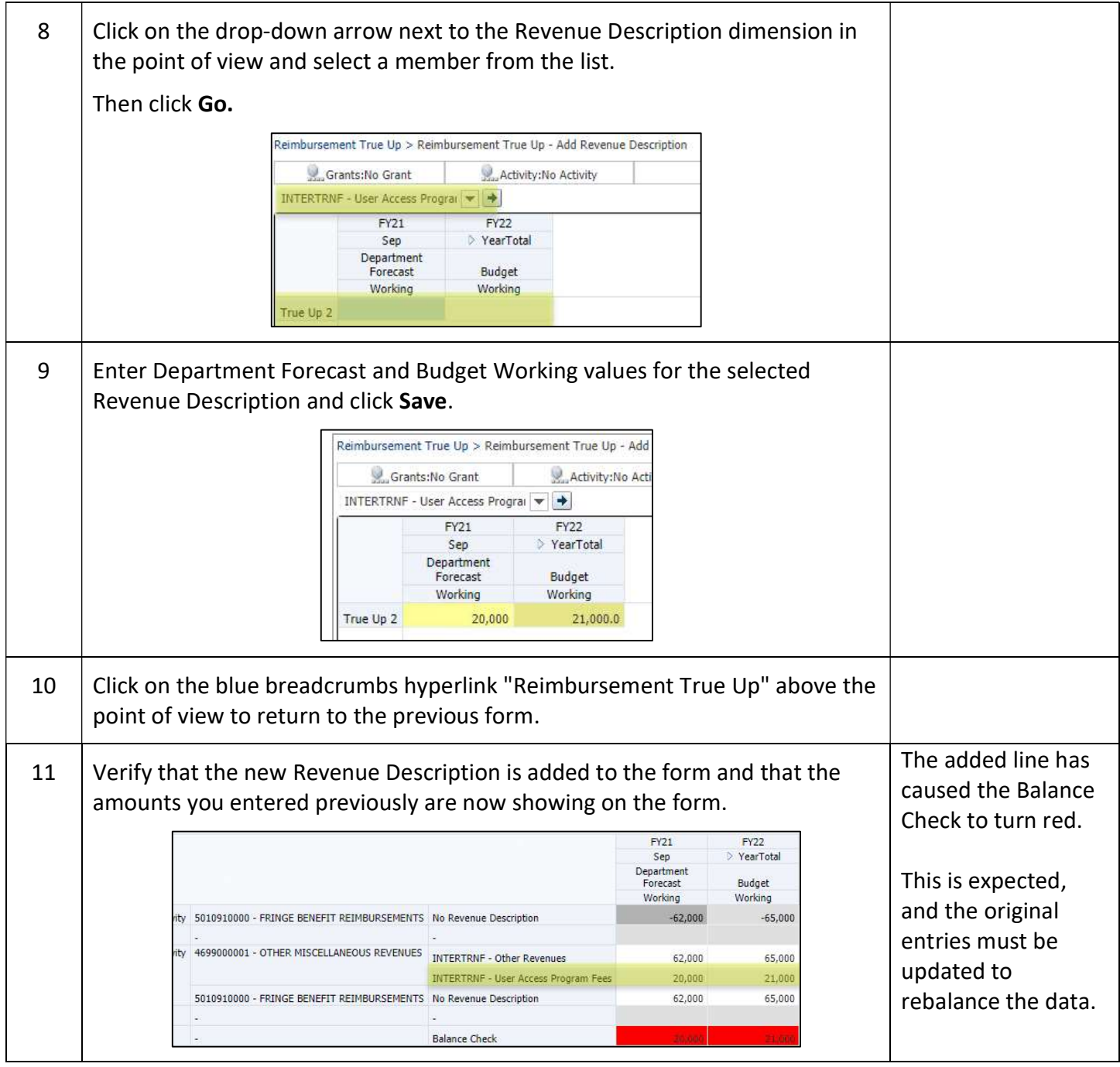

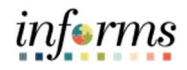

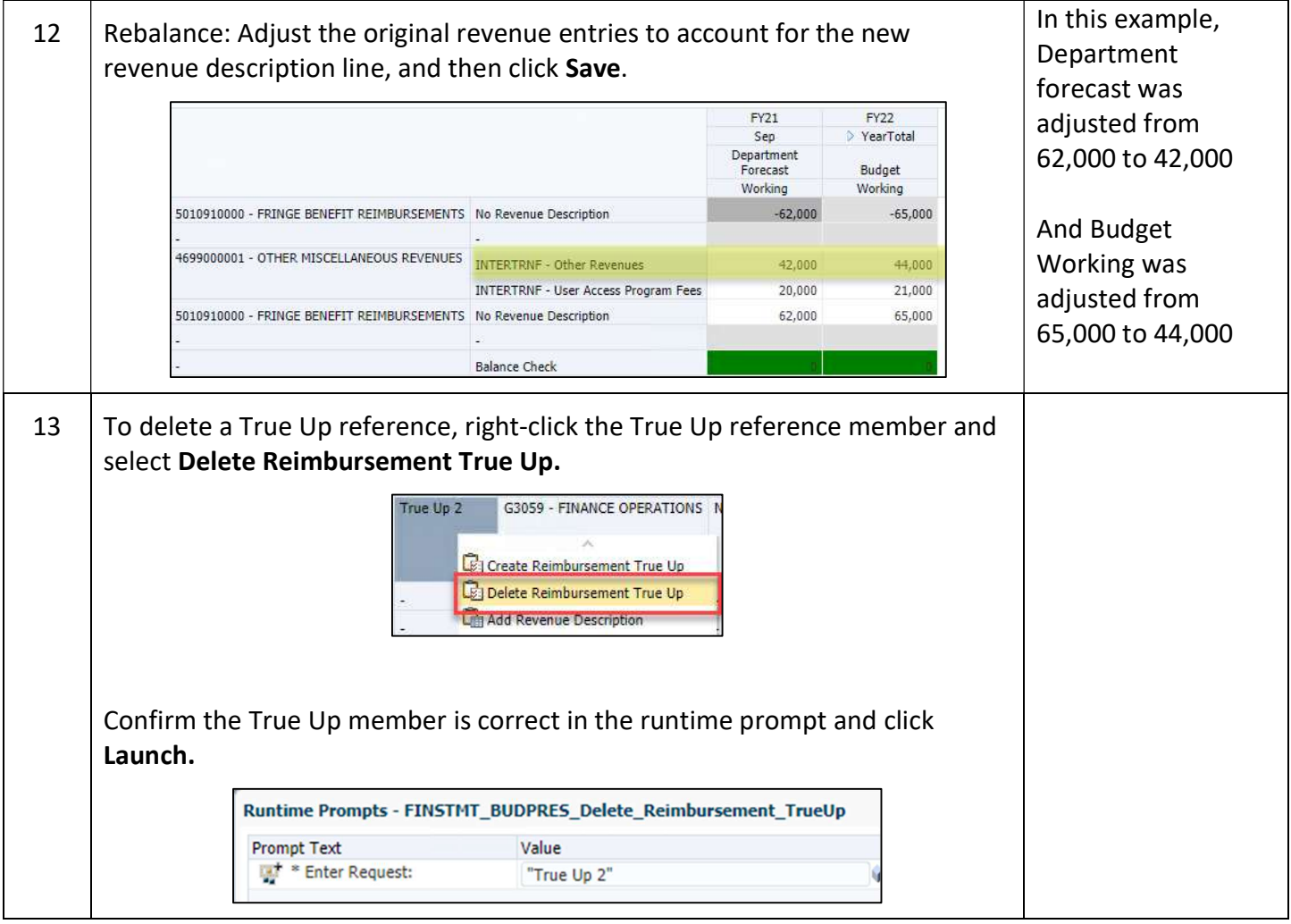

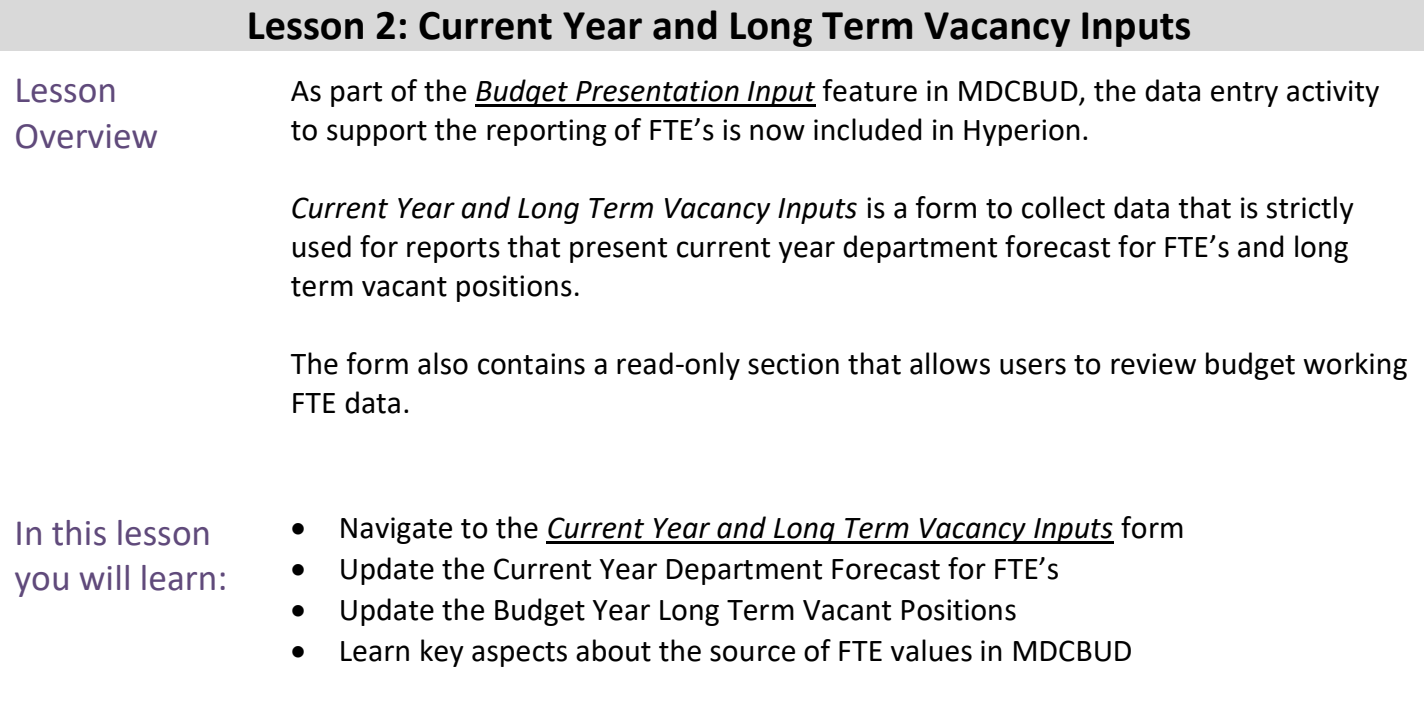

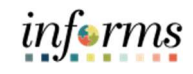

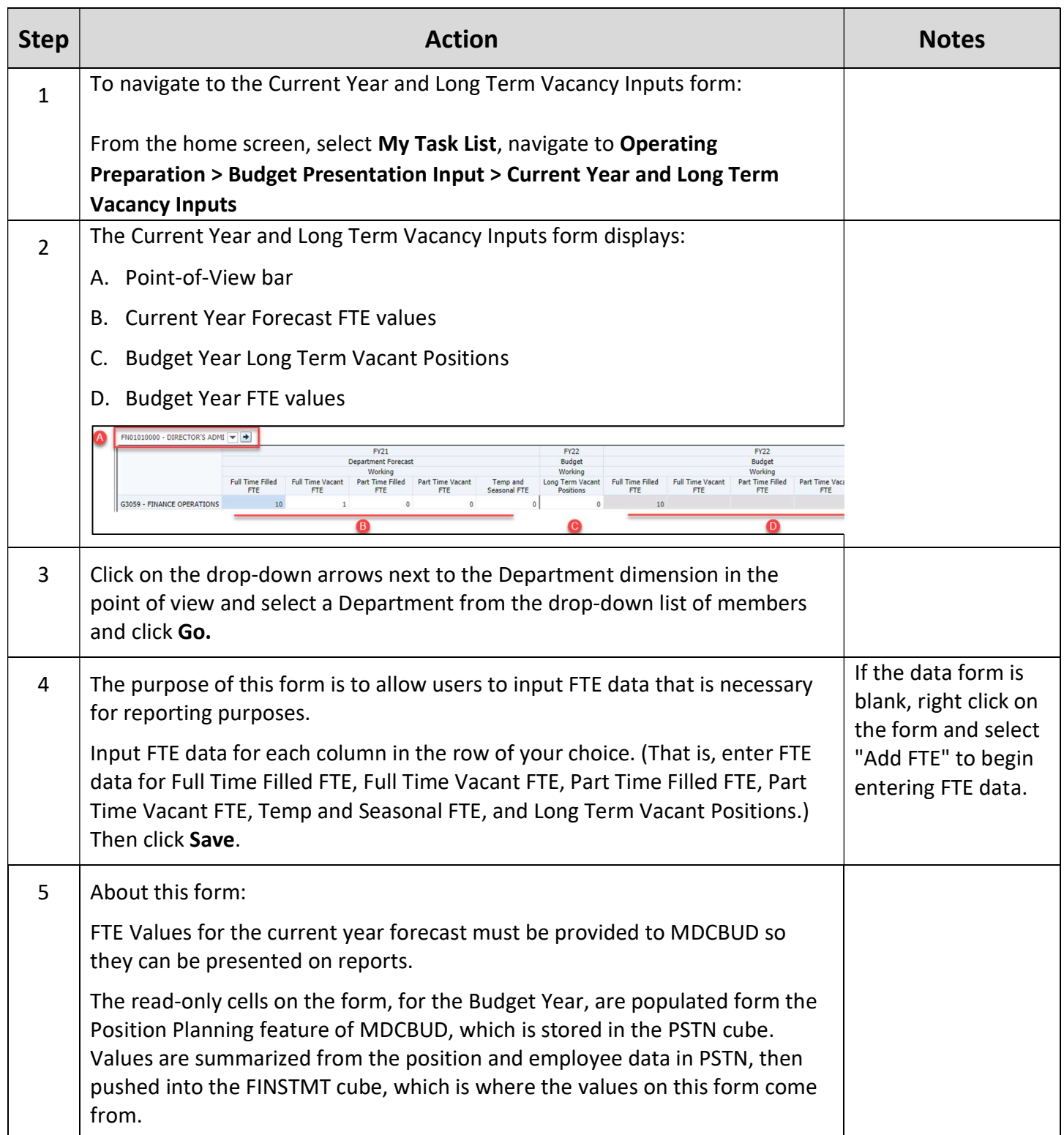

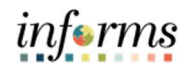

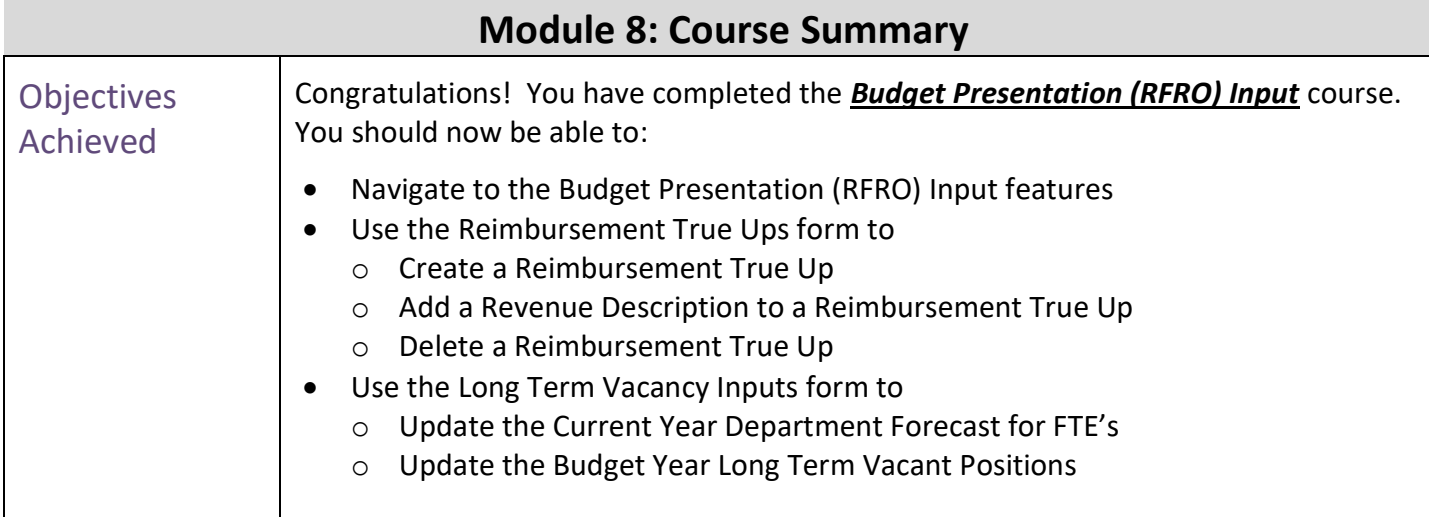

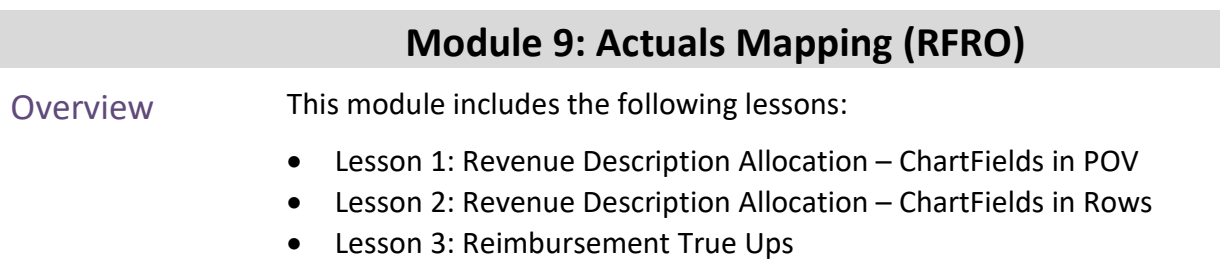

Lesson 4: FTE Input

### Lesson 1: Revenue Description Allocation – ChartFields in POV

Lesson **Overview**  The **Actuals Mapping** feature in MDCBUD is a collection of forms that support the new reporting input workflow between RFRO and Hyperion.

Previously the data for Budget, Forecast and Actuals were allocated to revenue descriptions in the RFRO application. Now, in this latest edition of MDCBUD, revenue description allocations occur in Hyperion and then the allocated data is integrated to RFRO.

Revenue Description Allocation is a process to break down values for revenue actuals coming from PeopleSoft FMS into the Revenue Description level. This process is expected to be completed each quarter to support the Quarterly Reporting activity. This data processing activity will normally be applied to the Current Year Actual values on an on-going basis. For the first year, however, as the organization transitions to using the new Hyperion system this process will need to be applied to the prior year's actual data as well, for FY20. The form provides access to both FY20 and FY21 currently.

As revenue actuals come in from PeopleSoft, they are stored under a Scenario/Version intersection called **Actuals->Final**. The entries end users will make for the Revenue Description Allocation process are stored in a Scenario/Version intersection called

Actuals Mapping->Working. The Balance Check page provides a quick method for you to verify that there are no +/- variances between the original revenue actual values, and the values mapped to Revenue Descriptions.

\*\*PLEASE NOTE: Until Hyperion is fully integrated with RFRO, revenue actuals loaded from PeopleSoft will be auto populated into the REVENUE DESCRIPTION REQUIRED revenue description member on a nightly basis. The rule takes into account any revenue actuals you have already allocated to legitimate revenue descriptions.\*\*

In this lesson you will learn:

- Navigate to the Revenue Description Allocation ChartFields in POV form
- Add a Revenue Description Allocation
- Review the Balance Check

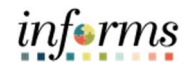

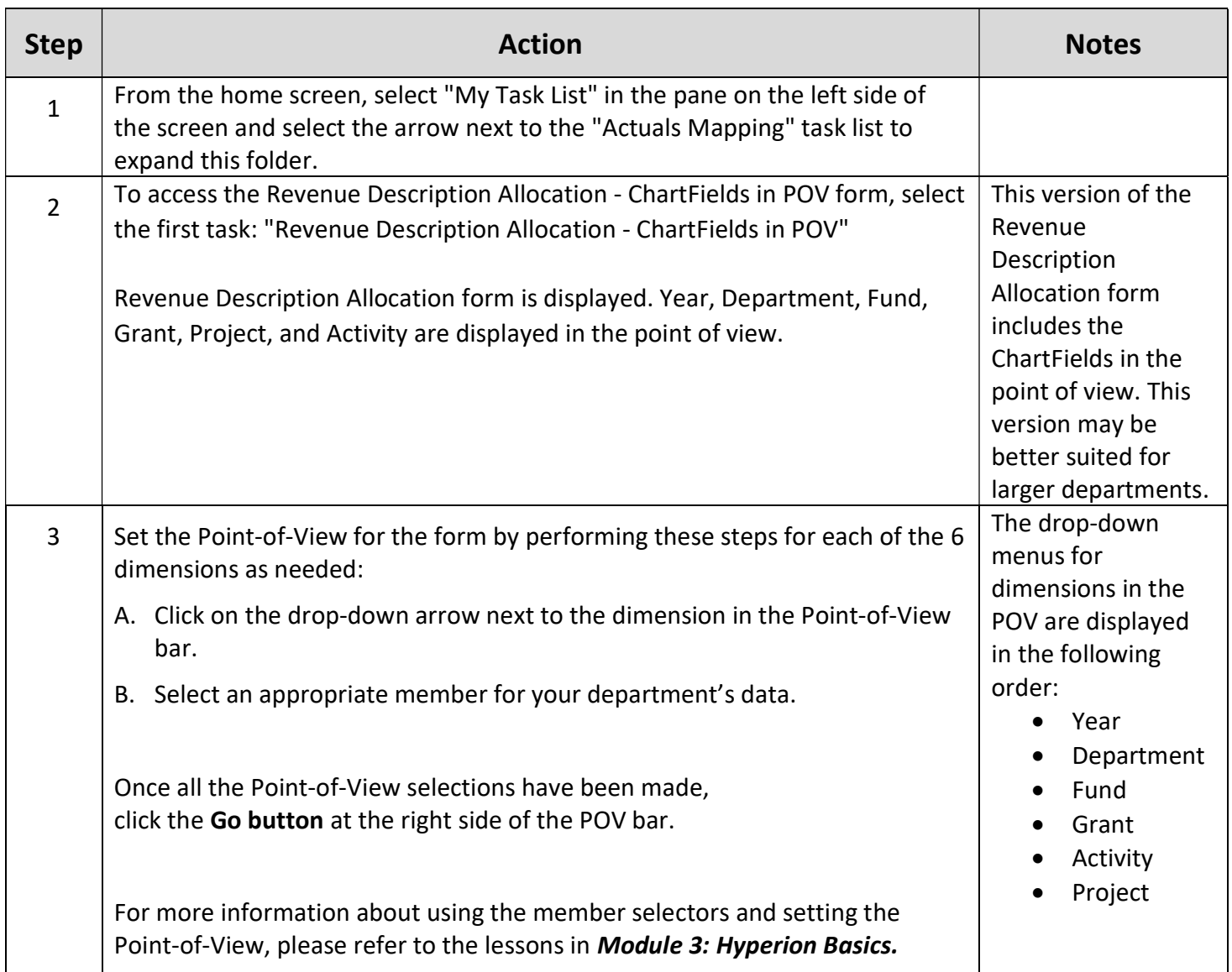

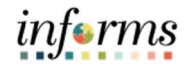

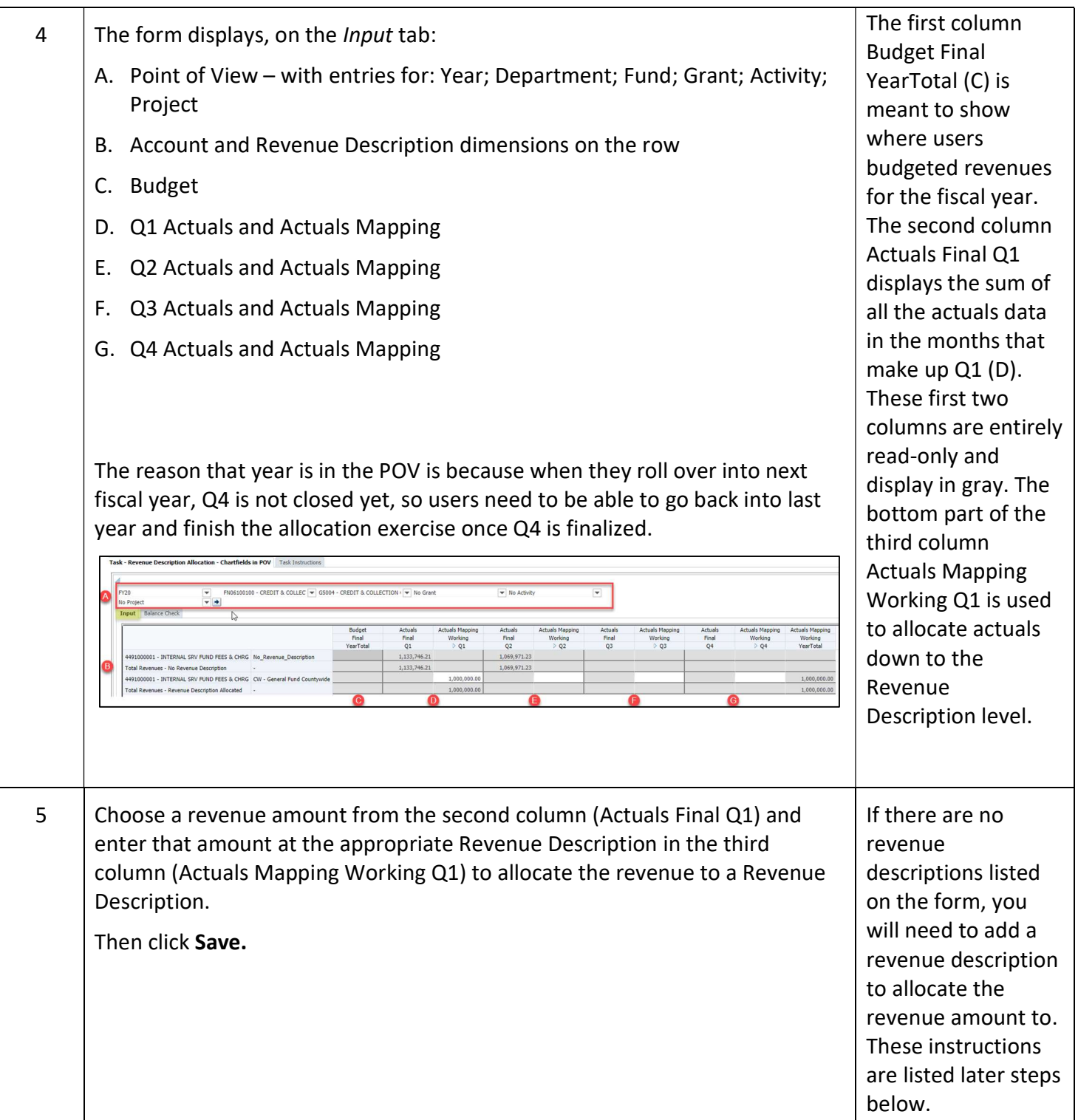

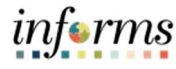

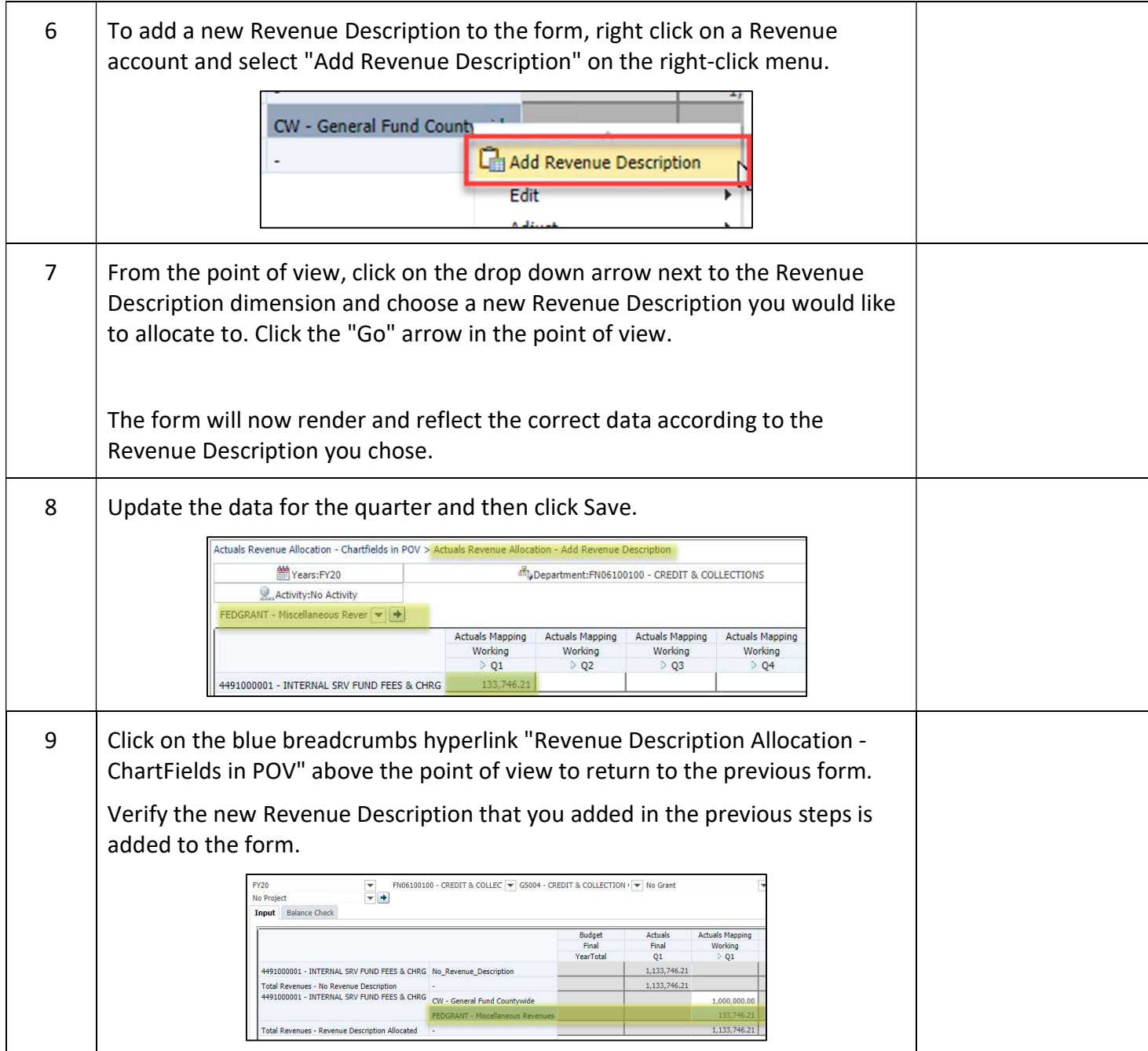

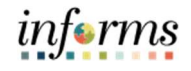

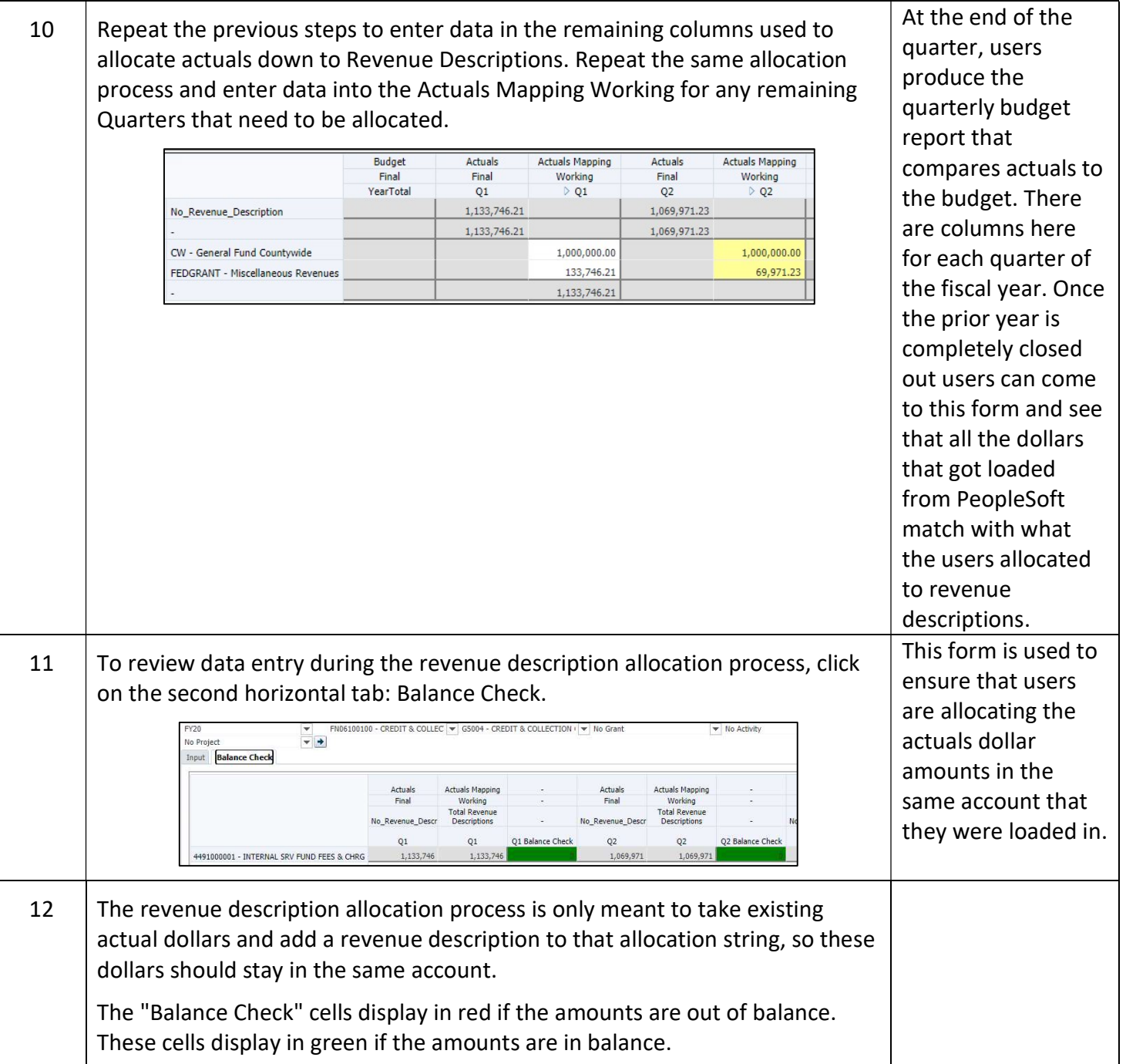

### Lesson 2: Revenue Description Allocation – ChartFields in Rows

Lesson **Overview**  The information covered in this lesson is identical to the information covered in Lesson 1, with one key difference. This form moves the ChartFields for Grants, Project, and Activity from the Point-of-View down into the rows. This form layout may be more suitable for smaller departments.

The Actuals Mapping feature in MDCBUD is a collection of forms that support the new reporting input workflow between RFRO and Hyperion.

Previously the data for Budget, Forecast and Actuals were allocated to revenue descriptions in the RFRO application. Now, in this latest edition of MDCBUD, revenue description allocations occur in Hyperion and then the allocated data is integrated to RFRO.

Revenue Description Allocation is a process to break down values for revenue actuals coming from PeopleSoft FMS into the Revenue Description level. This process is expected to be completed each quarter to support the Quarterly Reporting activity. This data processing activity will normally be applied to the Current Year Actual values on an on-going basis. For the first year, however, as the organization transitions to using the new Hyperion system this process will need to be applied to the prior year's actual data as well, for FY20. The form provides access to both FY20 and FY21 currently.

As revenue actuals come in from PeopleSoft, they are stored under a Scenario/Version intersection called **Actuals->Final**. The entries end users will make for the Revenue Description Allocation process are stored in a Scenario/Version intersection called

Actuals Mapping->Working. The Balance Check page provides a quick method for you to verify that there are no +/- variances between the original revenue actual values, and the values mapped to Revenue Descriptions.

\*\*PLEASE NOTE: Until Hyperion is fully integrated with RFRO, revenue actuals loaded from PeopleSoft will be auto populated into the REVENUE DESCRIPTION REQUIRED revenue description member on a nightly basis. The rule takes into account any revenue actuals you have already allocated to legitimate revenue descriptions.\*\*

In this lesson you will learn:

- Navigate to the Revenue Description Allocation ChartFields in Rows form
- Add a Revenue Description Allocation
- Review the Balance Check

![](_page_122_Picture_1.jpeg)

![](_page_122_Picture_134.jpeg)

![](_page_123_Picture_1.jpeg)

![](_page_123_Picture_203.jpeg)

# informs

![](_page_124_Picture_44.jpeg)

![](_page_125_Picture_1.jpeg)

![](_page_125_Picture_128.jpeg)

![](_page_126_Picture_88.jpeg)

![](_page_127_Picture_1.jpeg)

![](_page_127_Picture_105.jpeg)

#### 5 | Enter or use the member selector to select a Revenue Description for the reimbursement true up. Click Launch. Runtime Prompts - FINSTMT\_BUDPRES\_Add\_Reimbursement\_TrueUp Prompt Text alue "" Enter "To" Revenue Description: "INTERTRNF - Other Revenues" Launch Cancel This form is used by  $6$  Review and confirm that the true up was created successfully. department planners who will need to create a The form will now list the next available True Up number, along with the Fund reimbursement true associated with the reimbursement account. Then, for the Account and up for each Revenue Description selected in the prompt, it will create a positive revenue reimbursement line for that Revenue and Revenue Description combination. In addition to the account that was positive revenue line, it will create a second line to cancel out the expense initially budgeted as that was budgeted initially. This means that it netted out the reimbursement a negative expense. expense that was budgeted and created it as a revenue. The balance check line at the bottom of the form allows FN02040300 - PAYROLL  $-1$ users to make sure CE OPERATIONS No Grant No Project No Activity 532132 that a true up has been created for **Balance Check** each reimbursement that has been budgeted. 7 If a user needed to break up the reimbursement true up into two different accounts or revenue descriptions, they are able to do this from the right click menu. Right click on the true up line that you just created and select "Add Revenue Account" from the right click menu. 4699000001 - OTHER MISCELLANEOUS REVENUES INTERTRNF - Other Revenue 62,000 5010910000 - FRINGE BENEFIT REIMBURSEMENTS No Revenue Description Coloreate Reimbursement True Up **Rd** Delete Reimbursement True Up **Balance Check** Add Revenue Description Reimbursement True Up - Add Account form displays.

informs

![](_page_129_Picture_1.jpeg)

![](_page_129_Picture_119.jpeg)

![](_page_130_Picture_1.jpeg)

![](_page_130_Picture_34.jpeg)

![](_page_131_Picture_1.jpeg)

![](_page_131_Picture_58.jpeg)

# informs

![](_page_132_Picture_125.jpeg)

![](_page_133_Picture_1.jpeg)

![](_page_133_Picture_83.jpeg)

![](_page_134_Picture_1.jpeg)

## Module 10: Reporting

#### Overview This module includes the following lessons:

- Lesson 1: Operating Report
- Lesson 2: Budget Request Reports
- Lesson 3: Budget Publication Reports
- Lesson 4: Quarterly Reports

![](_page_135_Picture_1.jpeg)

# Module 10: Key Terms

The following key terms are used in this Module:

![](_page_135_Picture_85.jpeg)

![](_page_136_Picture_1.jpeg)

![](_page_136_Picture_84.jpeg)

![](_page_137_Picture_1.jpeg)

![](_page_137_Picture_179.jpeg)

![](_page_138_Picture_1.jpeg)

![](_page_138_Picture_183.jpeg)

![](_page_139_Picture_1.jpeg)

![](_page_139_Picture_122.jpeg)

![](_page_140_Picture_1.jpeg)

![](_page_140_Picture_3.jpeg)

![](_page_141_Picture_1.jpeg)

![](_page_141_Picture_153.jpeg)

![](_page_142_Picture_1.jpeg)

![](_page_142_Picture_132.jpeg)

![](_page_143_Picture_1.jpeg)

![](_page_143_Picture_169.jpeg)
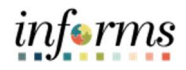

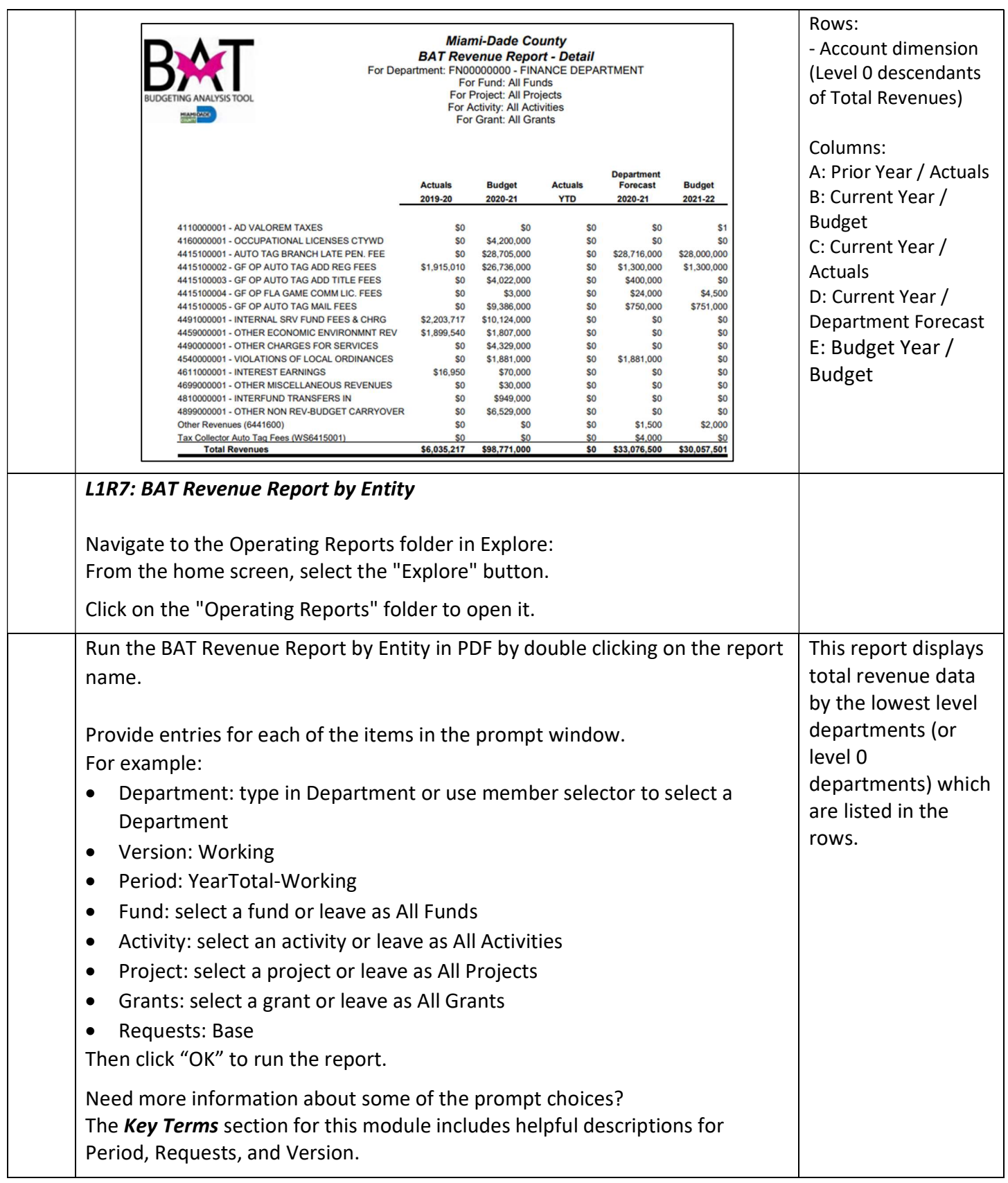

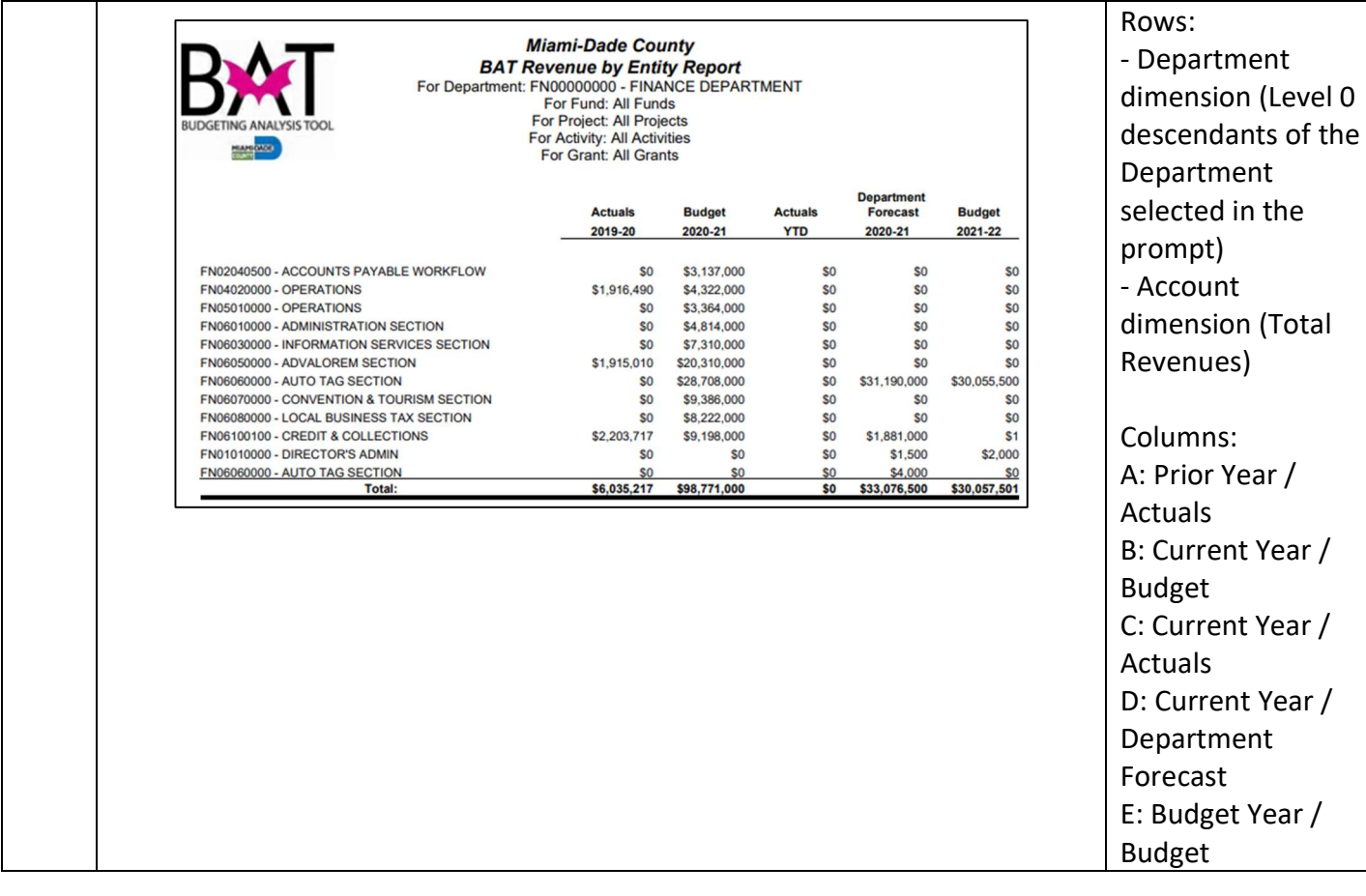

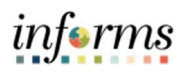

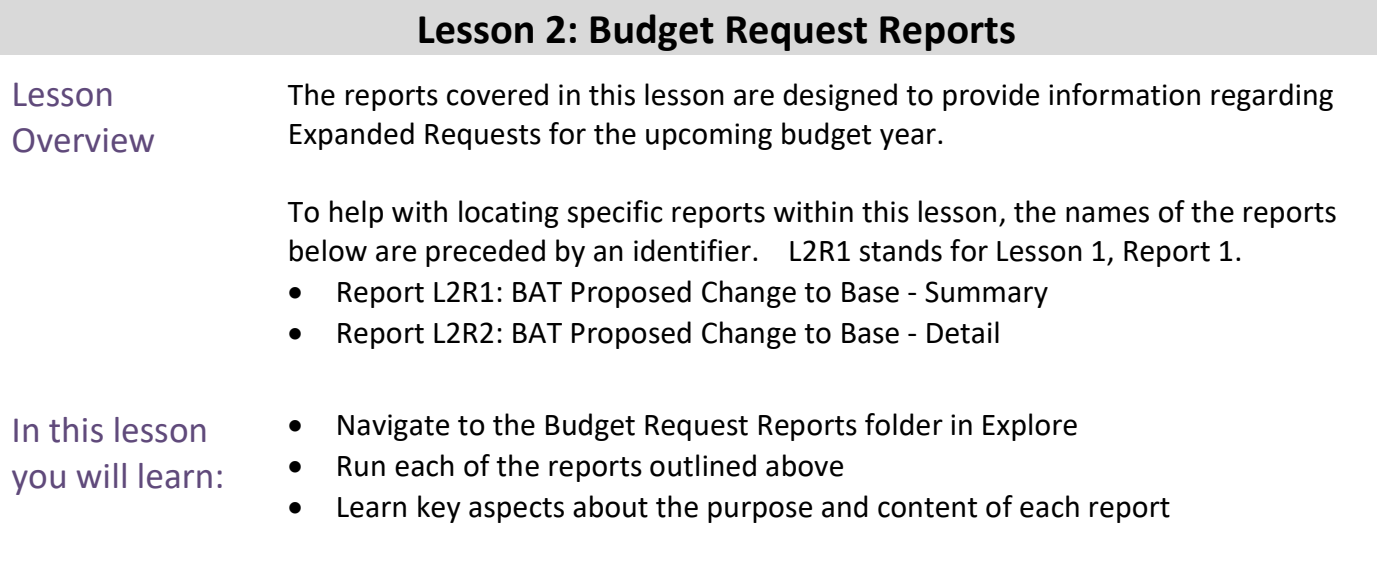

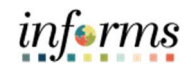

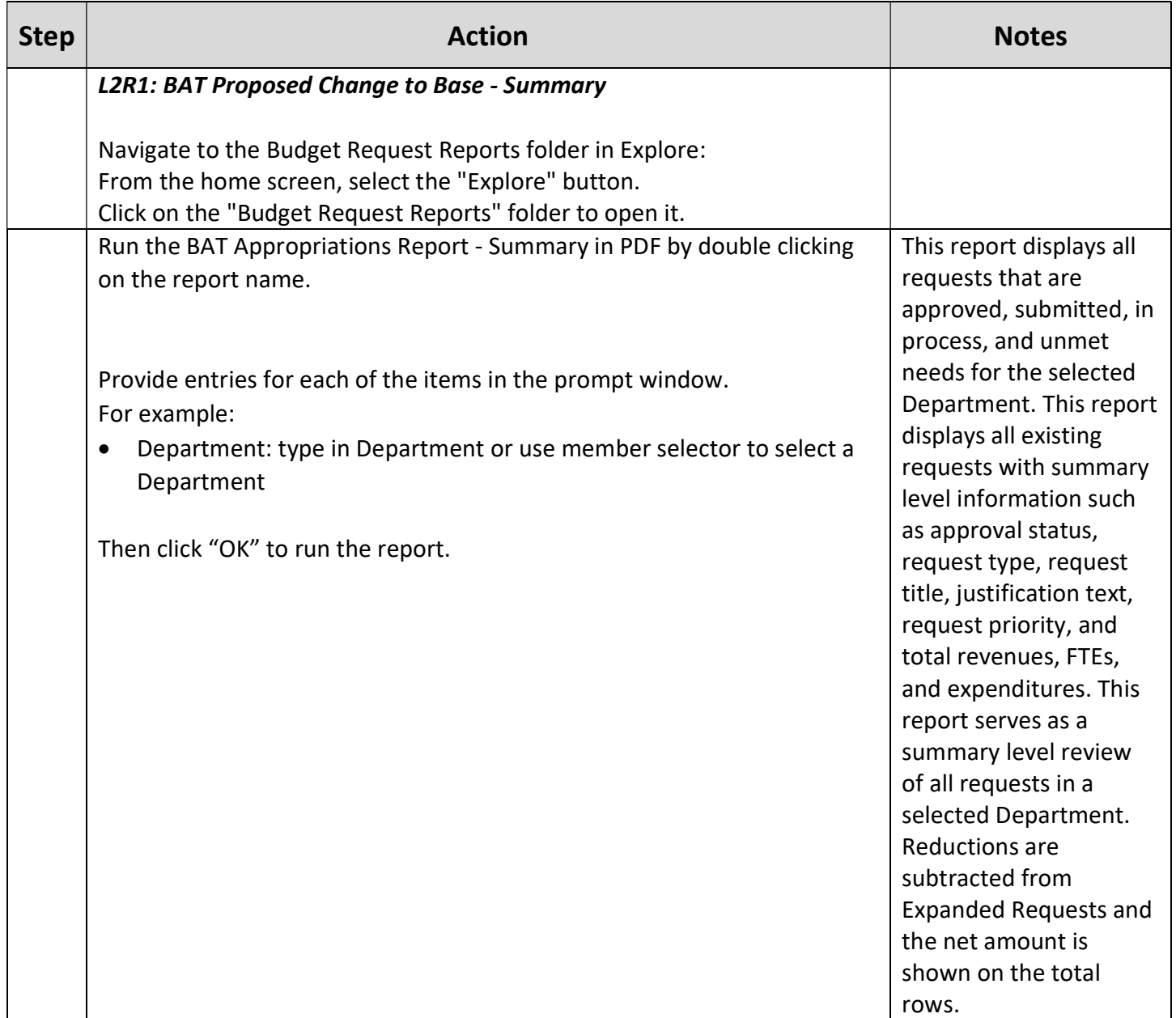

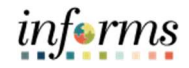

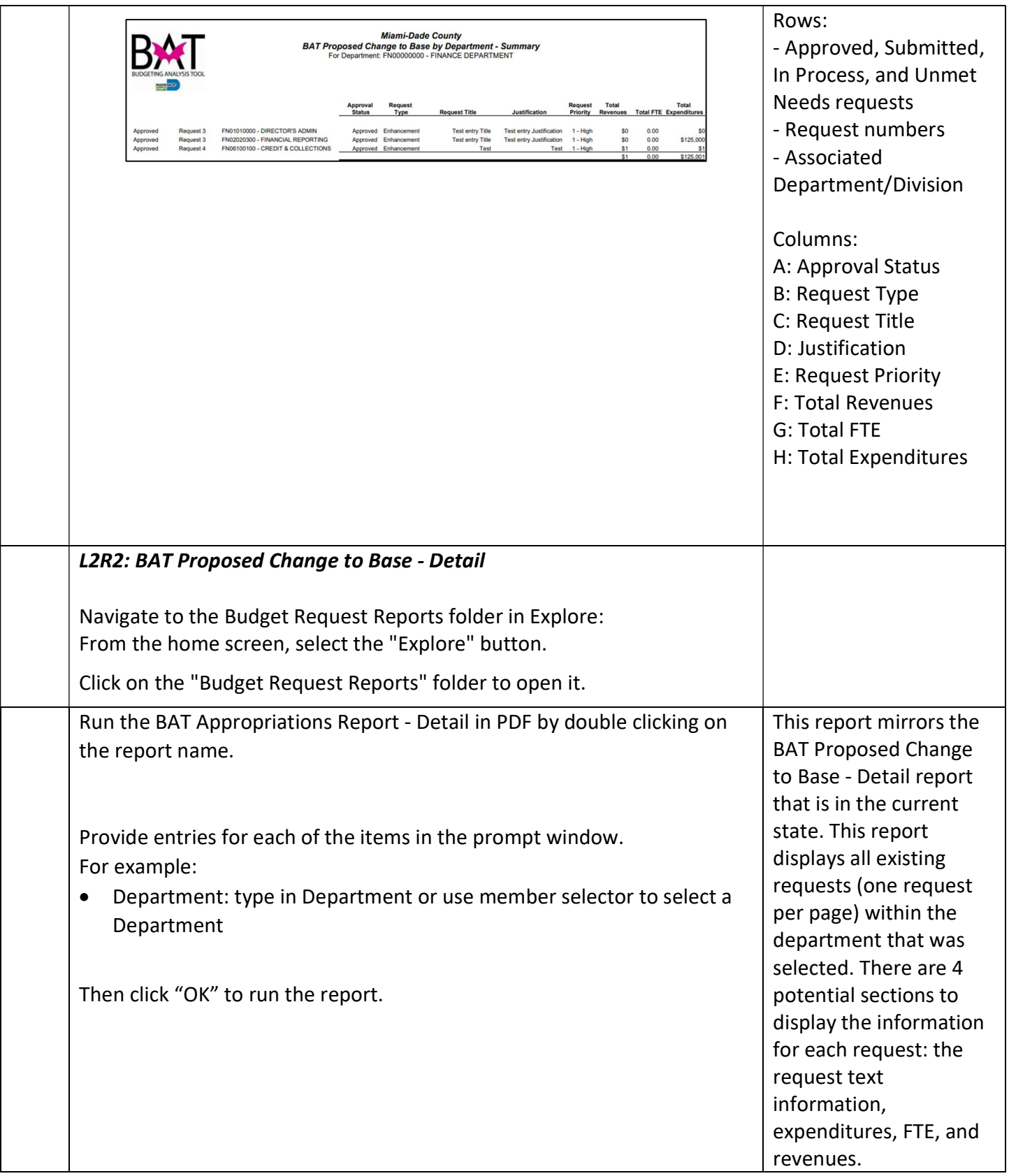

ınţ•rms

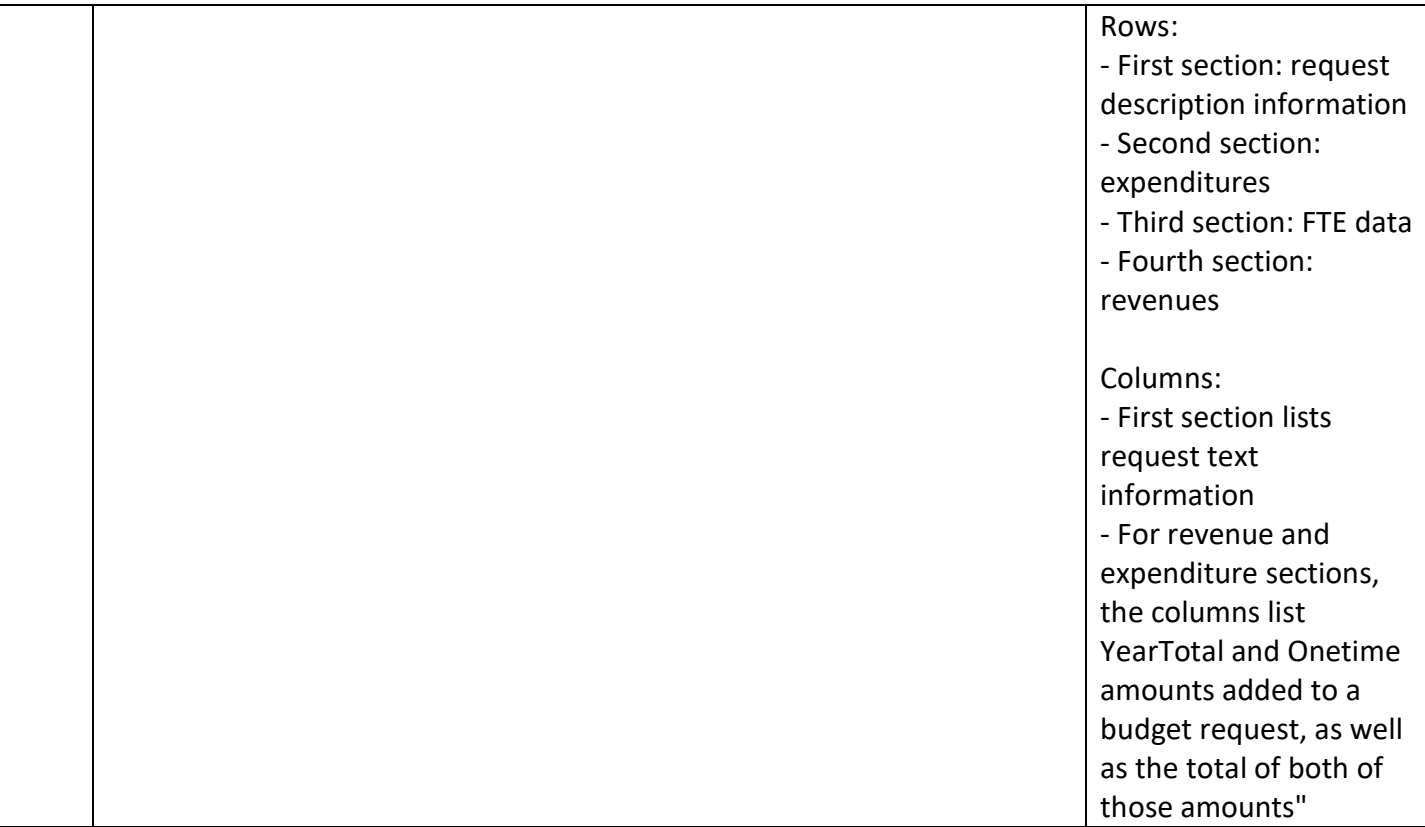

#### Lesson 3: Budget Publication Reports

Lesson Overview The reports covered in this lesson are designed to provide information regarding Budget Publication values for the upcoming budget year. MDCBUD shares budget data to RFRO for the budget publication. Reports in this lesson are intended to give users a preview of what their numbers will look like coming out of RFRO.

To help with locating specific reports within this lesson, the names of the reports below are preceded by an identifier. L3R1 stands for Lesson 3, Report 1.

- Report L3R1: Expenditures by Category of Spending
- Report L3R2: General Departmental Financial Summary
- Report L3R3: Operating Budget Expenditures by Revenue Source with Total Positions
- Report L3R4: Select Line Item Highlights

In this lesson you will learn:

- Navigate to the Budget Publication Reports folder in Explore
- Run each of the reports outlined above
- Learn key aspects about the purpose and content of each report

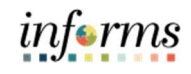

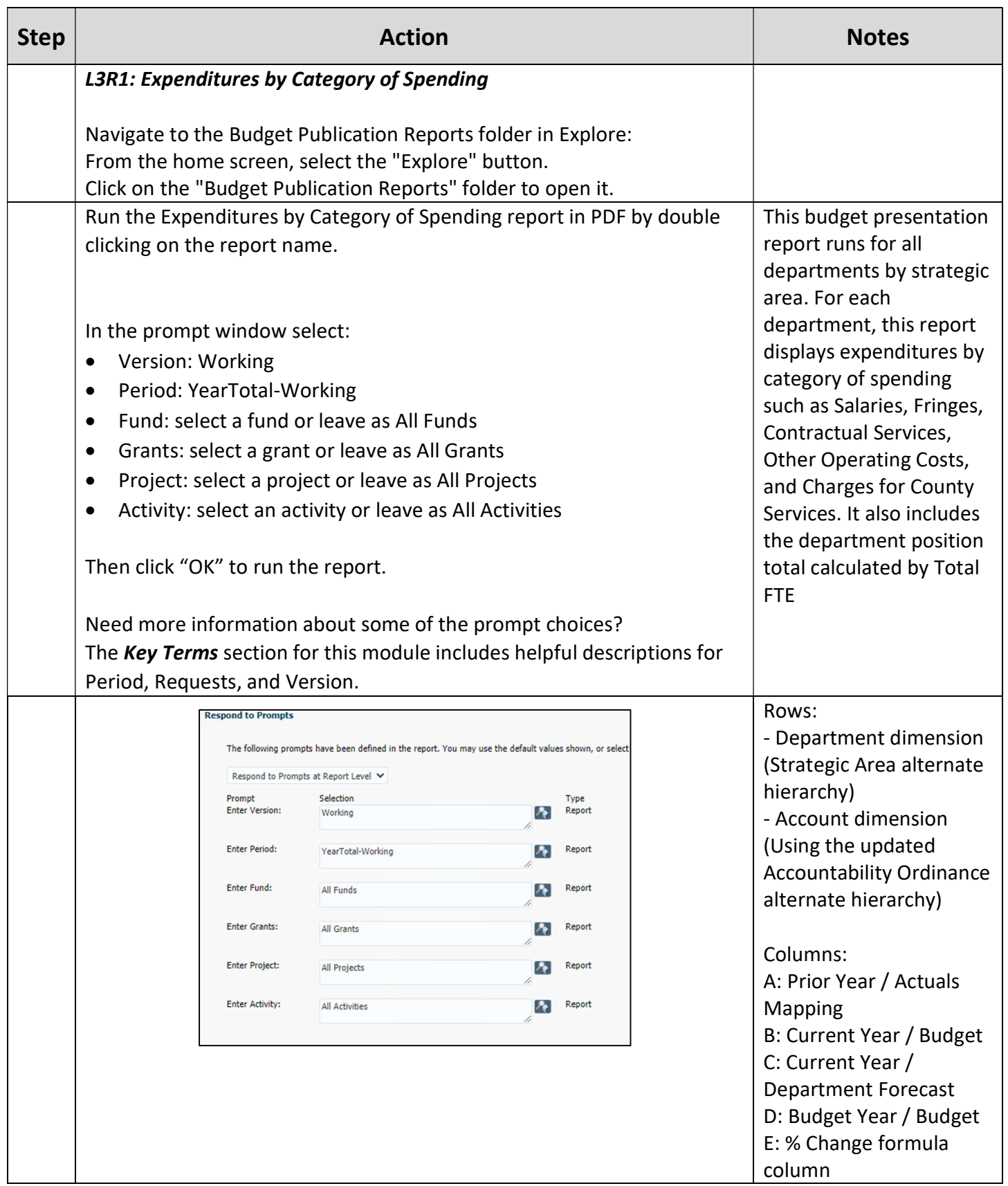

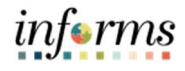

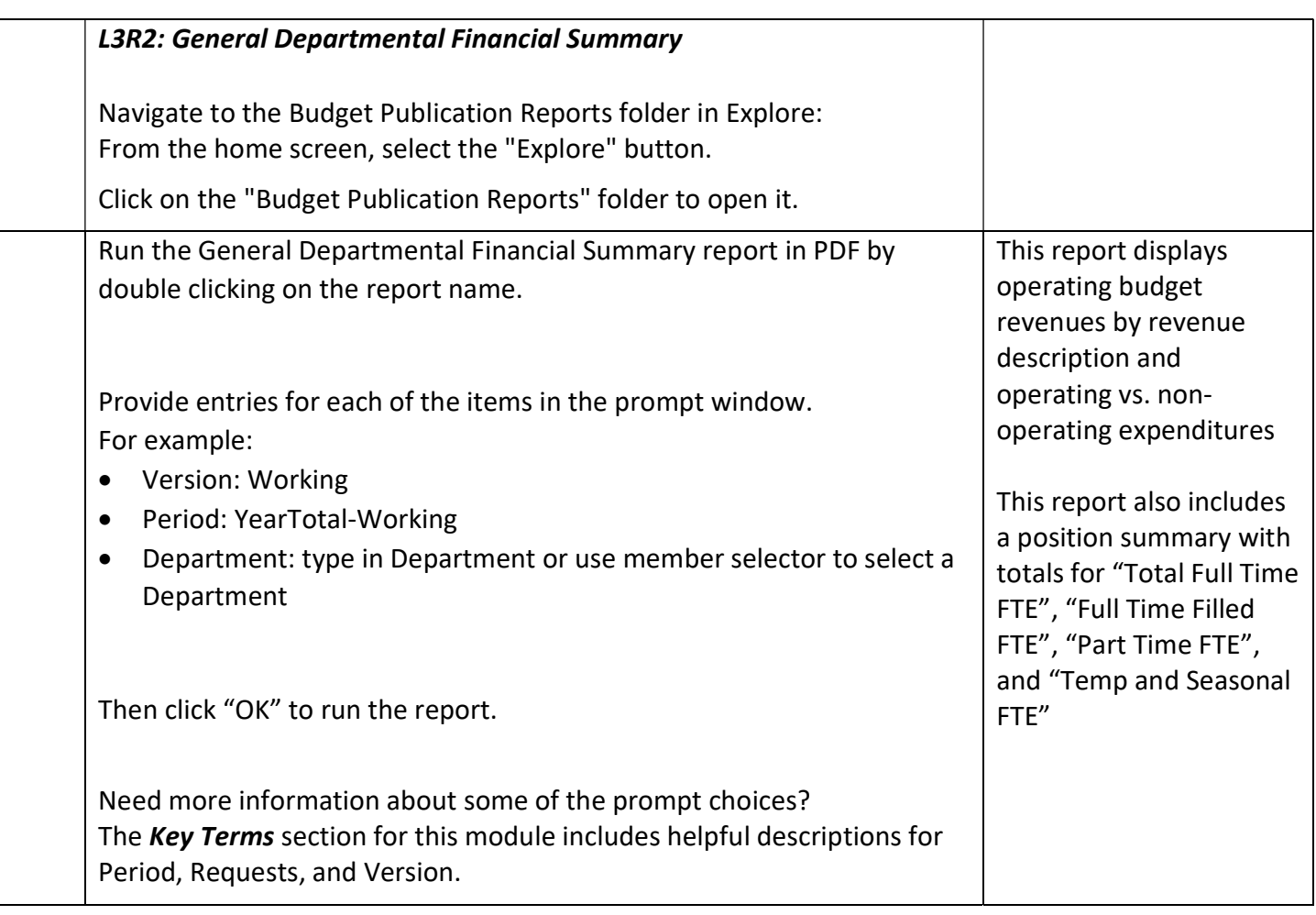

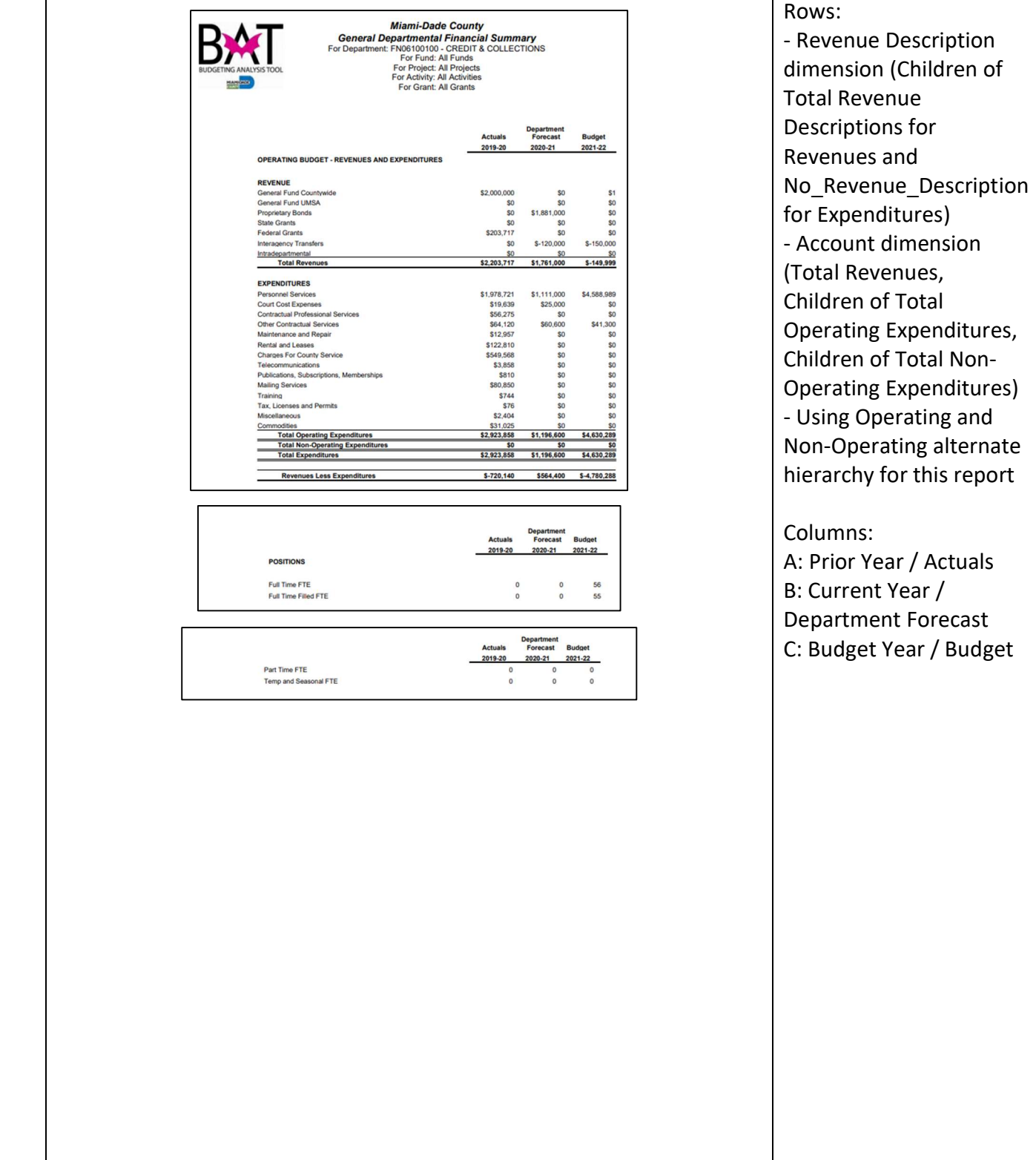

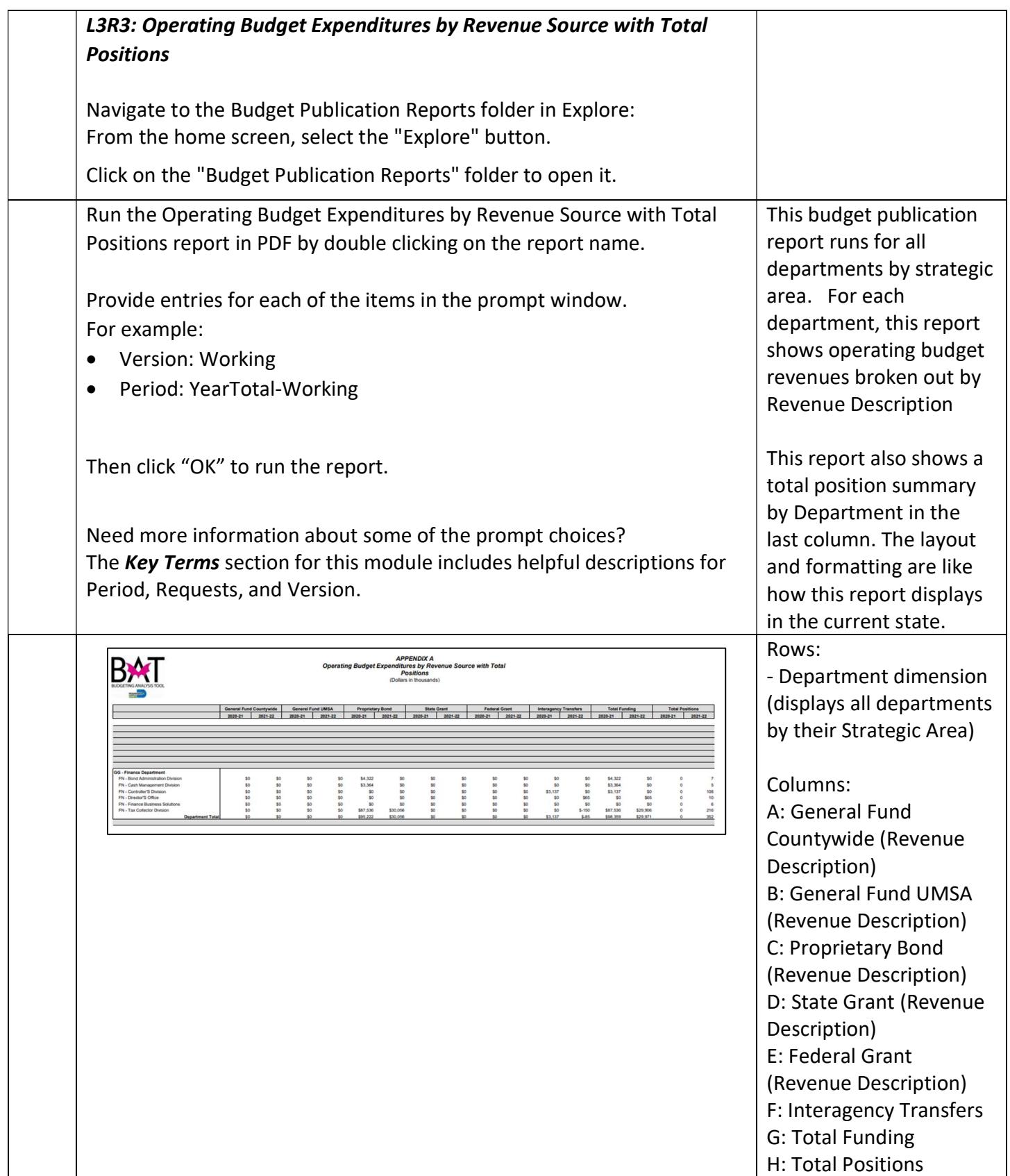

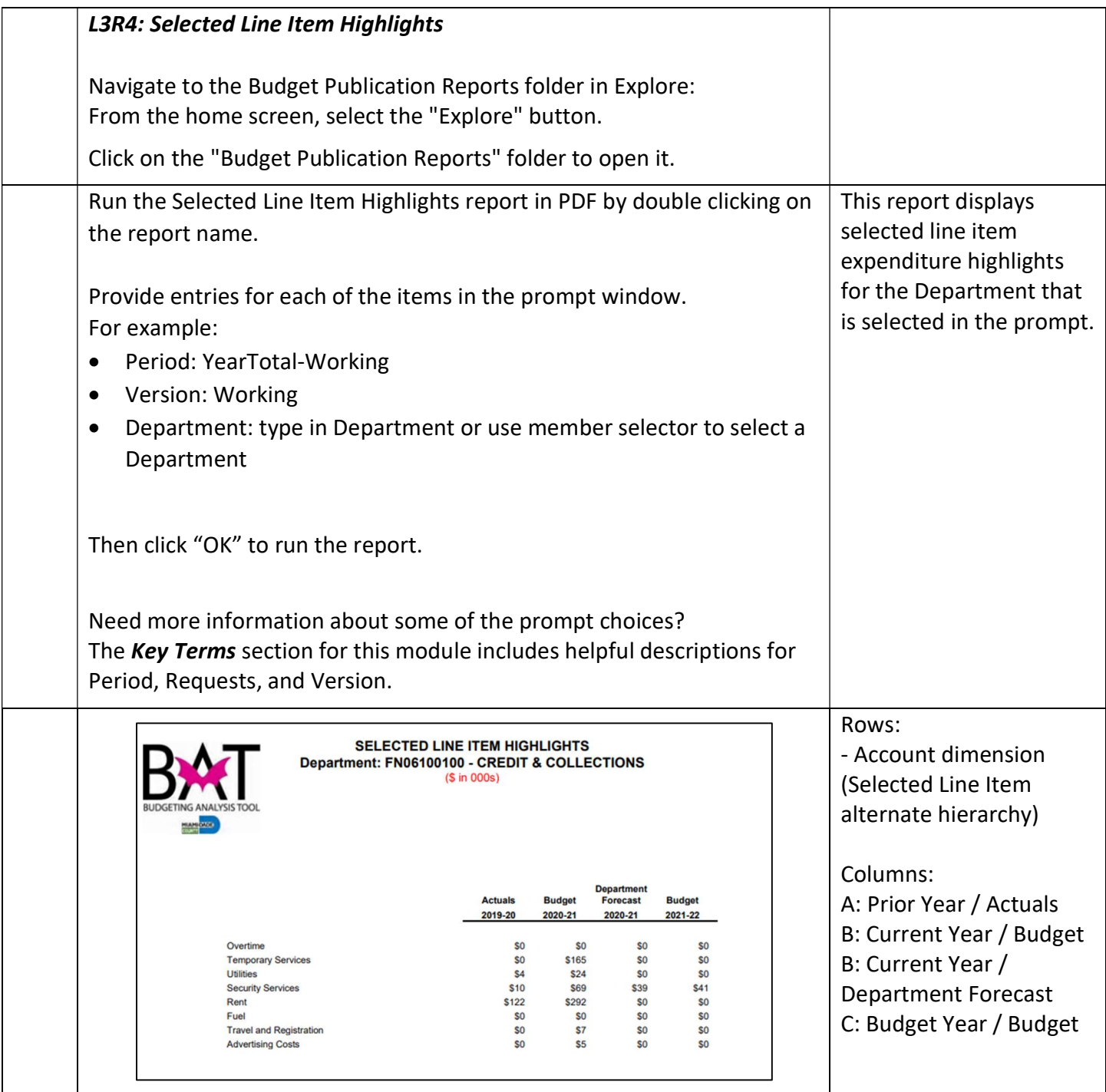

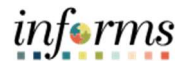

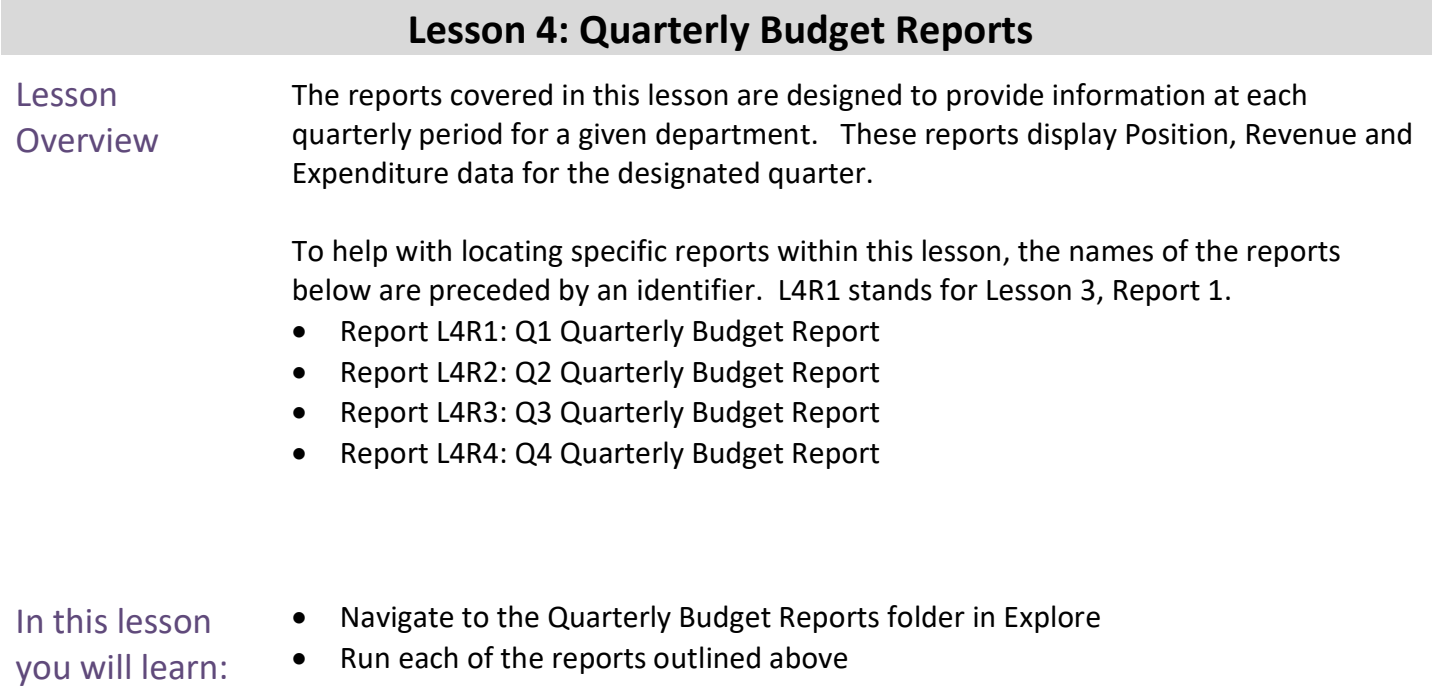

Learn key aspects about the purpose and content of each report

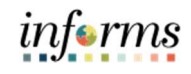

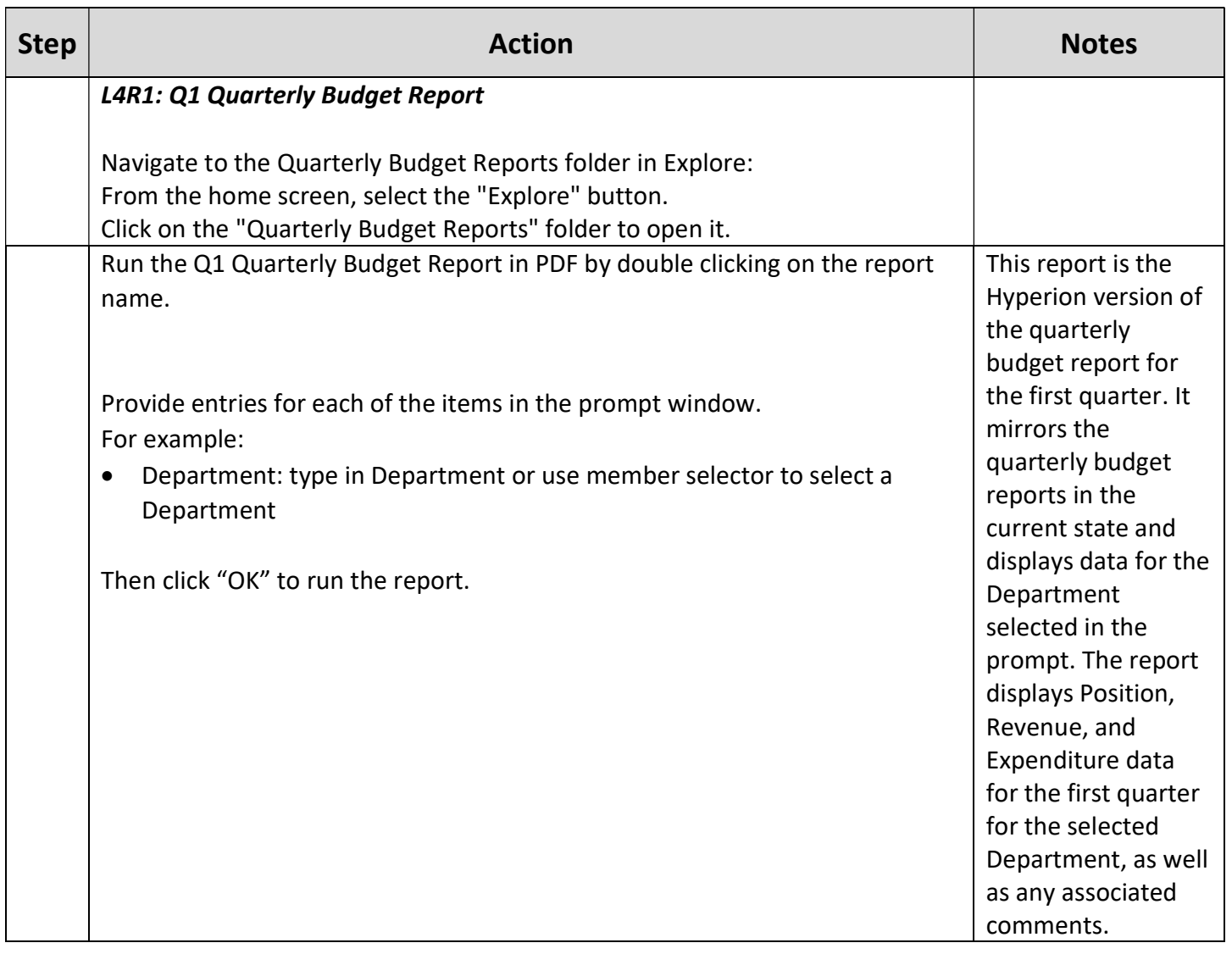

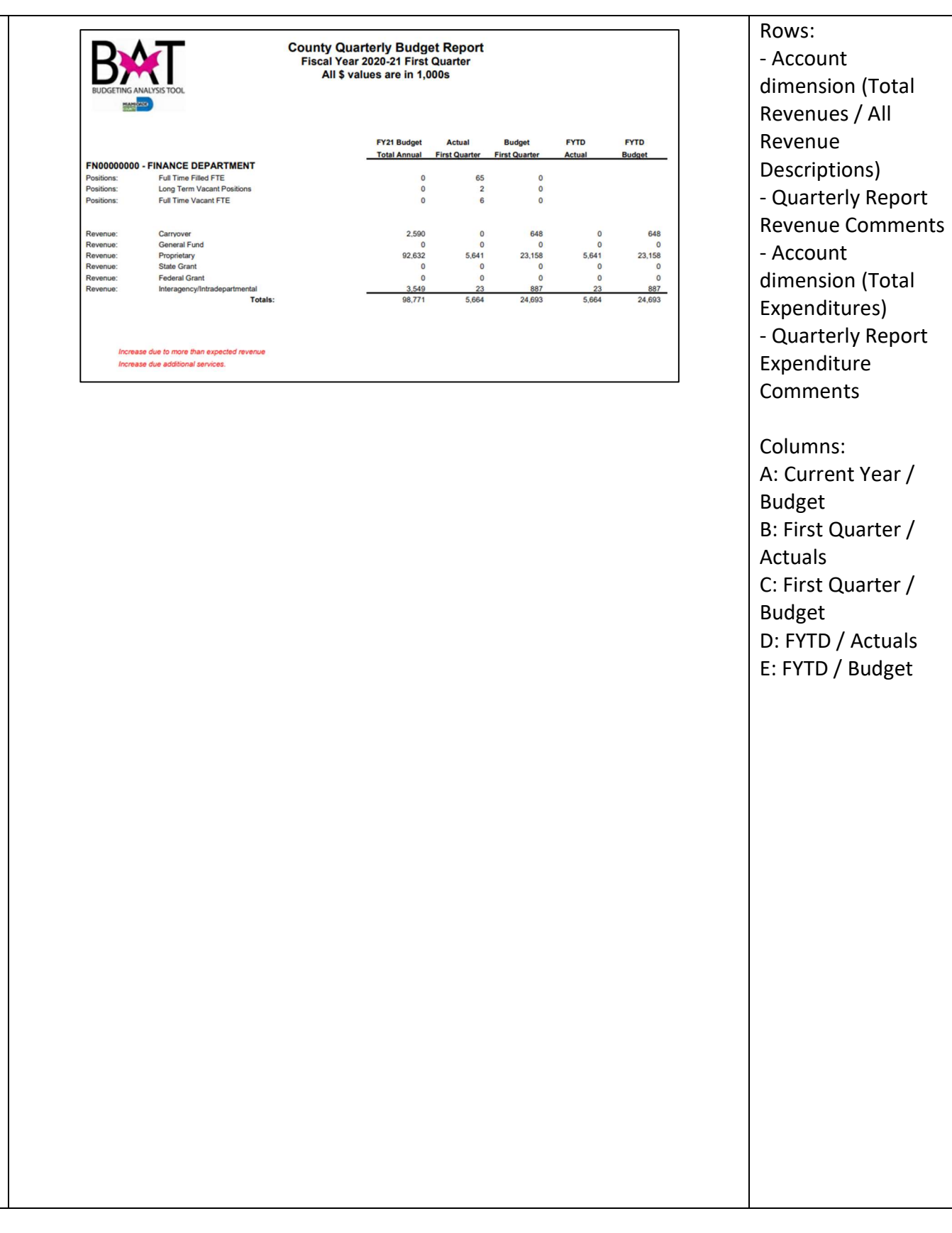

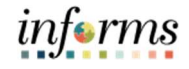

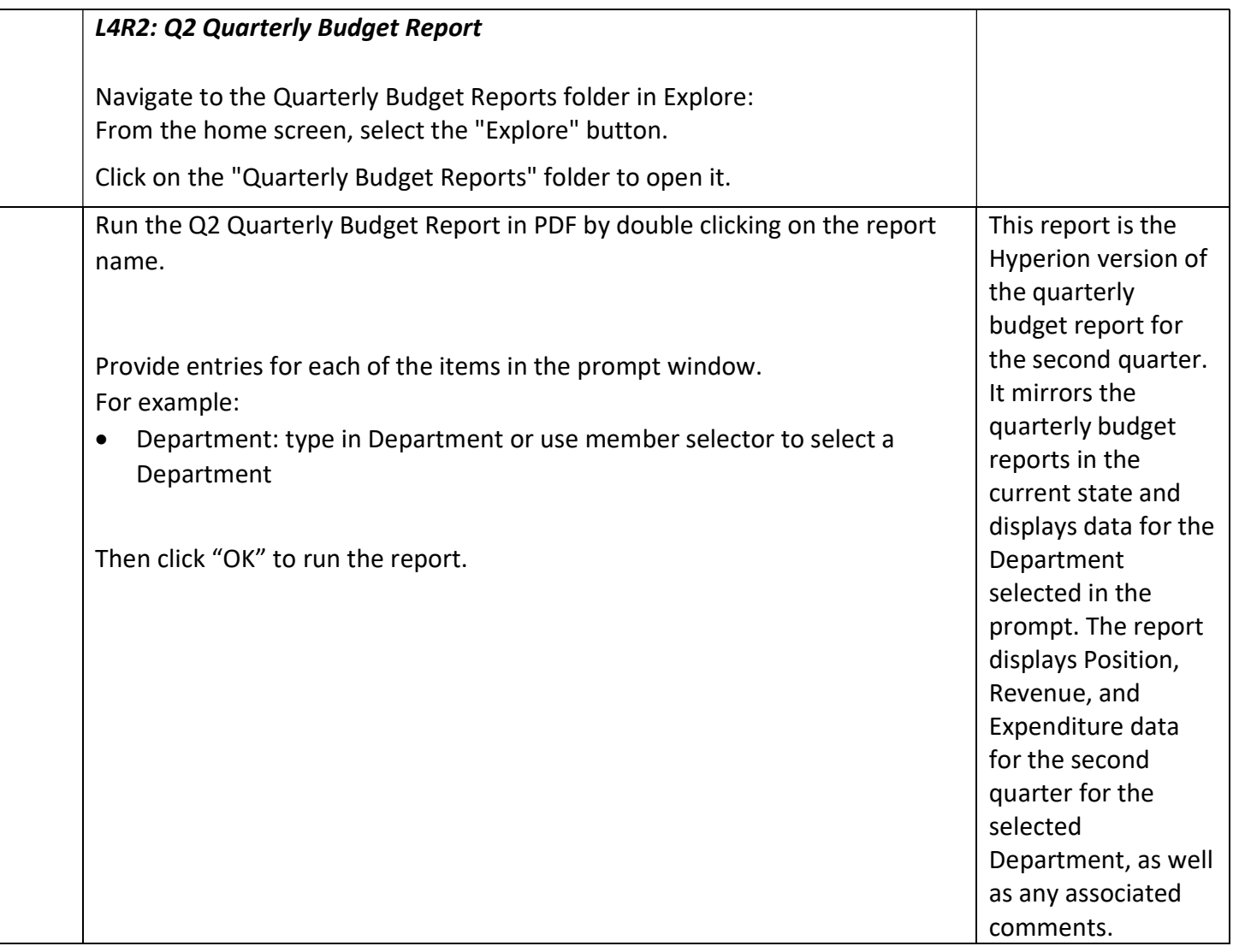

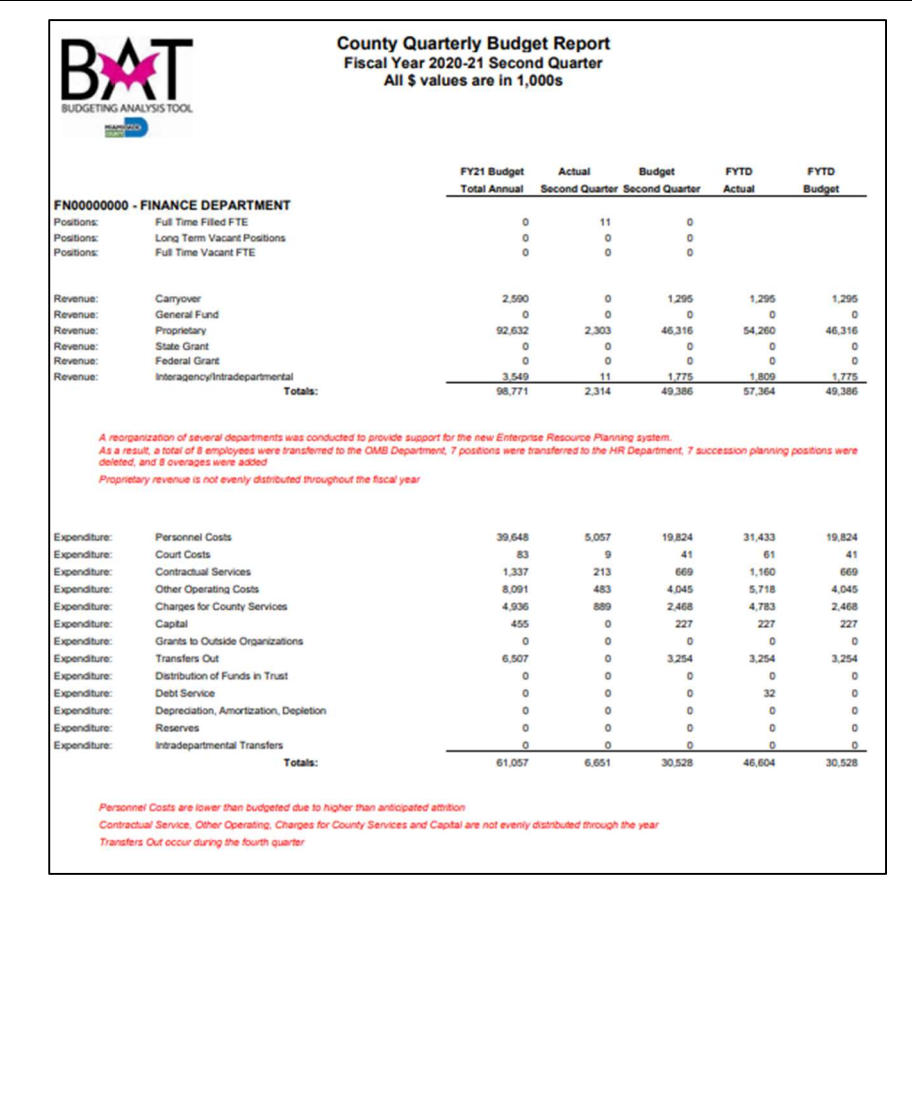

Rows: - Account dimension (Total Revenues / All Revenue Descriptions) - Quarterly Report Revenue Comments - Account dimension (Total Expenditures) - Quarterly Report Expenditure **Comments** Columns:

A: Current Year / Budget B: Second Quarter / Actuals C: Second Quarter / Budget D: FYTD / Actuals E: FYTD / Budget

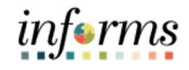

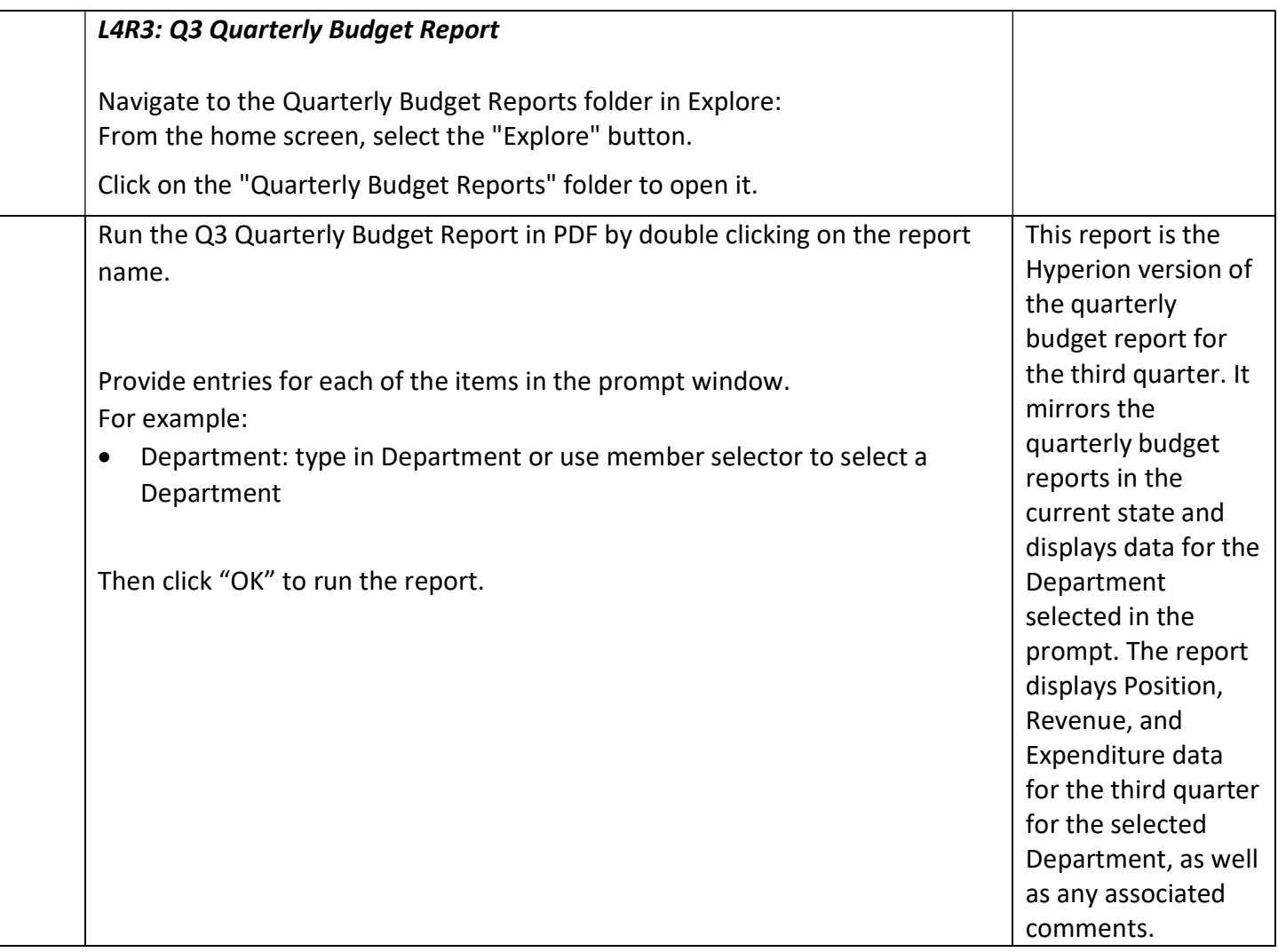

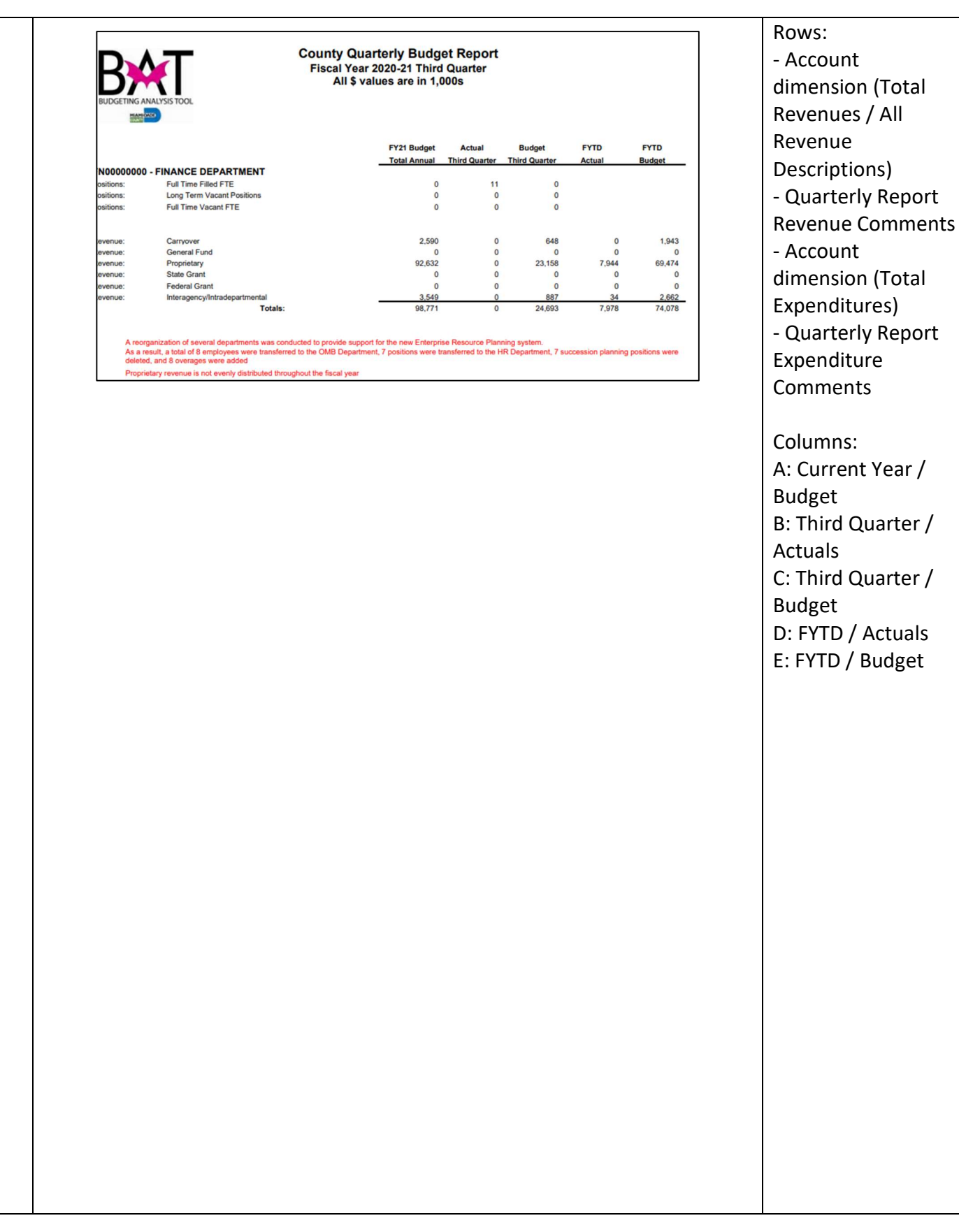

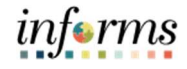

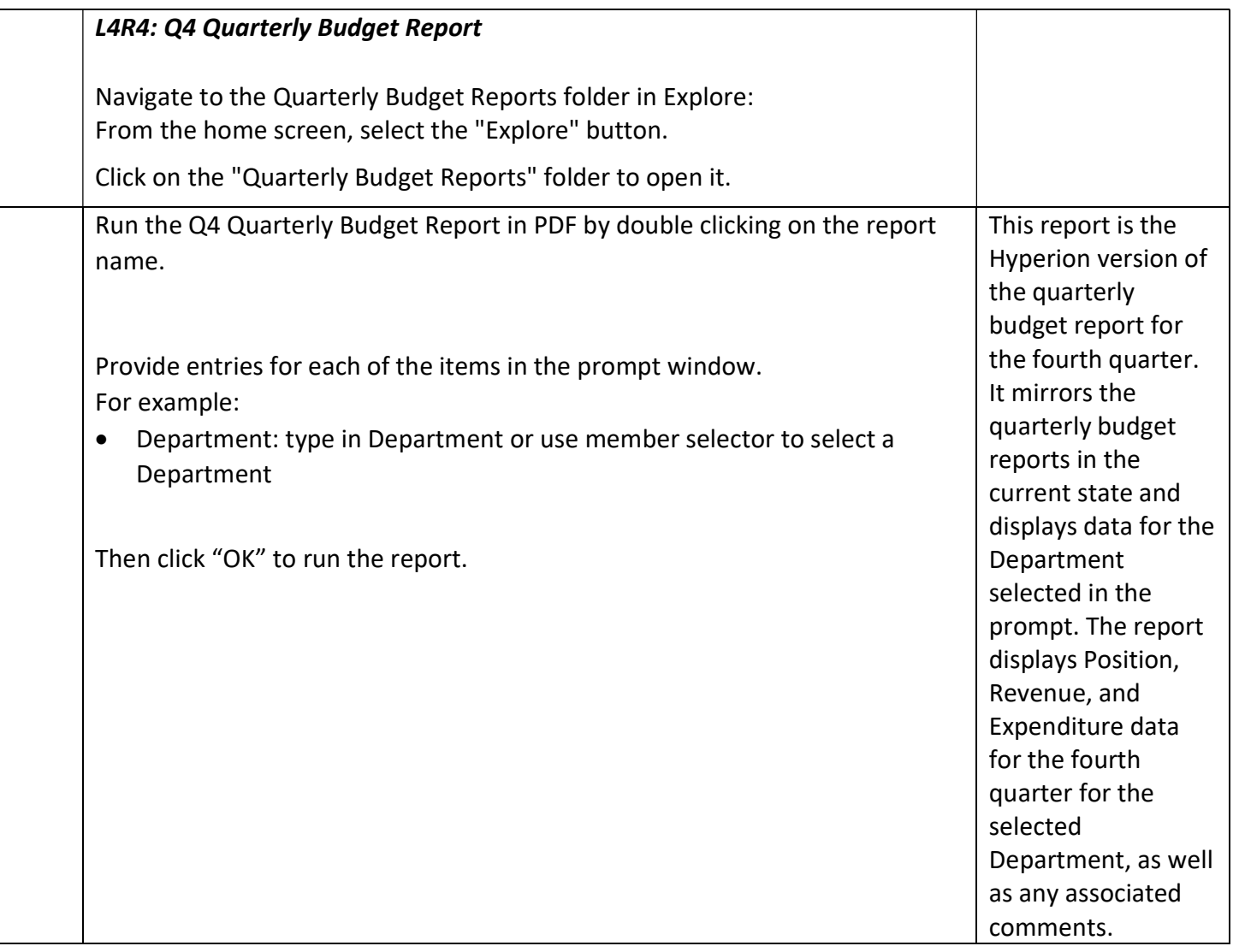

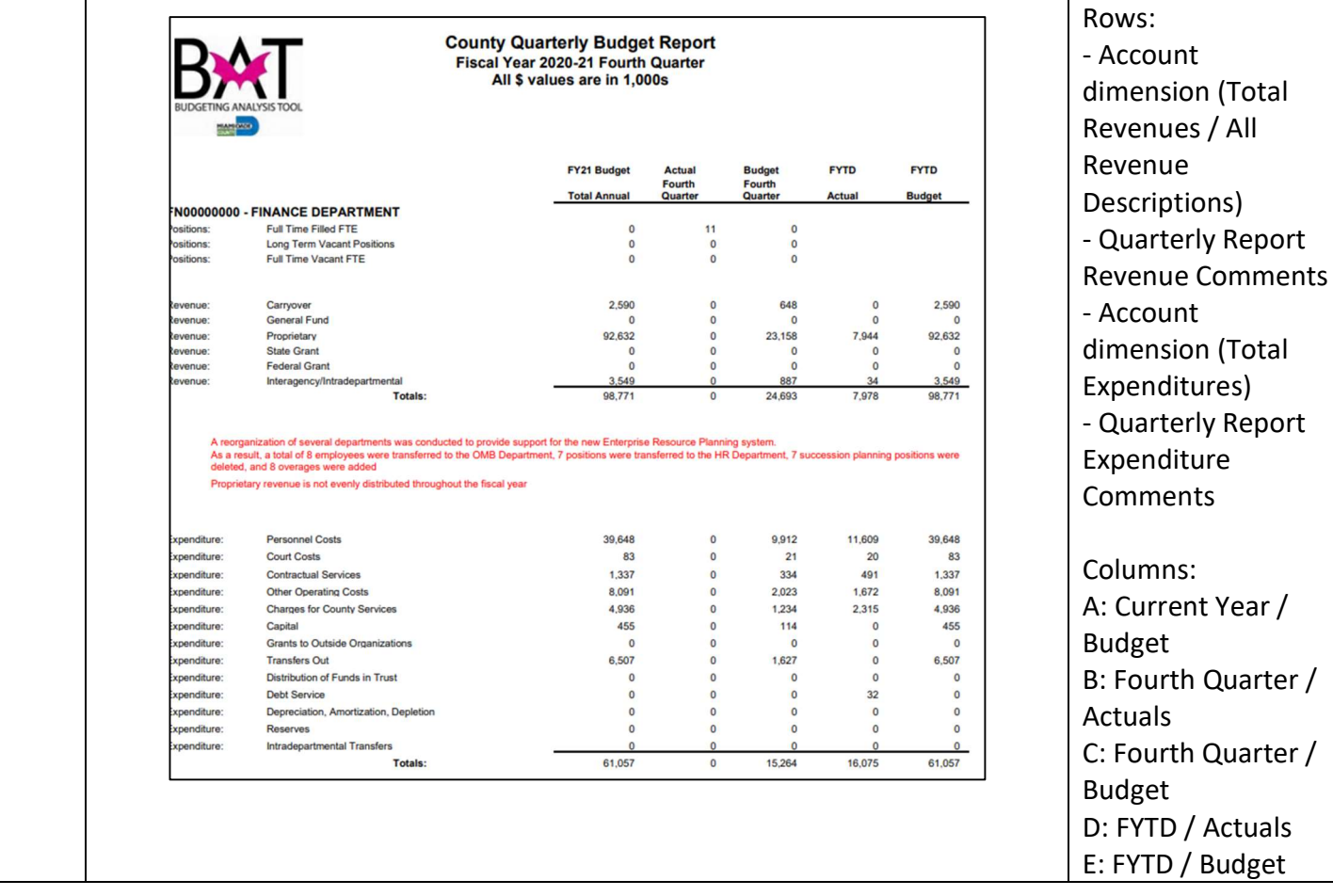

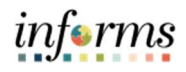

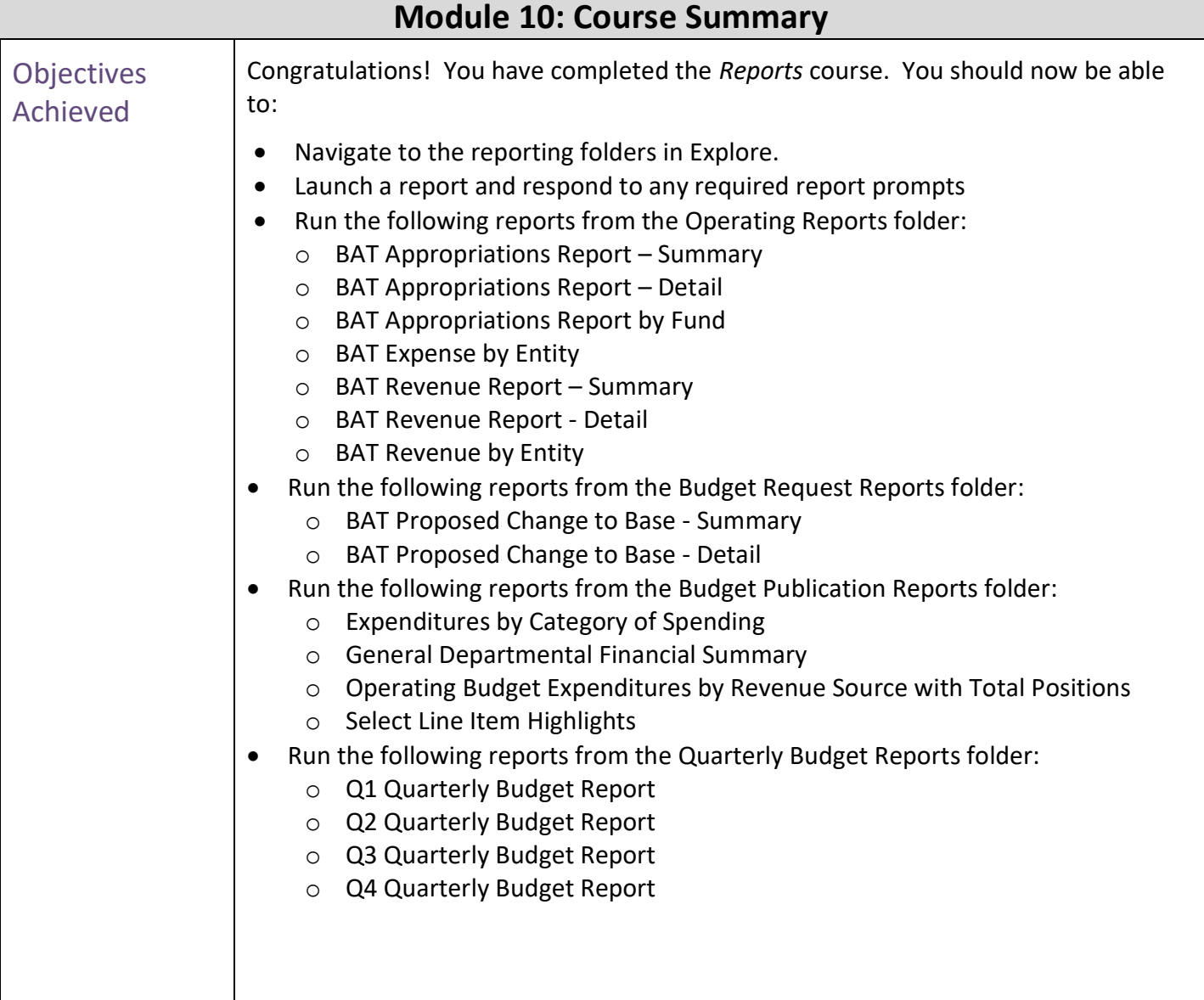

Course Summary The Course Summary module covers three topics:

- Course Content Summary
- Additional Training and Job Aids
- **•** Course Evaluation

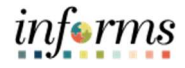

**Objectives** Achieved

Congratulations on completing the Hyperion Financial Training course. Users now should be able to:

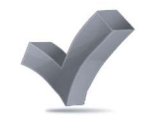

- Enter operating expense budget and current year forecasts
- Enter revenue budgets and current year forecasts
- Perform budget reviews and budget checks
- Create and edit expanded requests
- Enter budget and forecast adjustments required for RFRO
- Enter Actuals presentation adjustments required for RFRO
- Run financial reports

Additional

Training and Job Aids Supplemental training materials will be provided separately

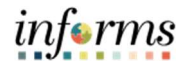

Questionnaire Course questionnaire will be provided separately